RoomOS 11.14

Cisco Board および Desk Series ユーザーガイド

ahah<br>cisco

Q

 $\hat{\mathbb{I}}$ 

 $\Box$ 

 $\widehat{O}$ 

 $\Box$ 

Ë

 $\overline{\mathcal{L}}$ 

 $\text{E}$ 

 $\begin{picture}(120,15) \put(0,0){\vector(0,15){10}} \put(15,0){\vector(0,15){10}} \put(15,0){\vector(0,15){10}} \put(15,0){\vector(0,15){10}} \put(15,0){\vector(0,15){10}} \put(15,0){\vector(0,15){10}} \put(15,0){\vector(0,15){10}} \put(15,0){\vector(0,15){10}} \put(15,0){\vector(0,15){10}} \put(15,0){\vector(0,15){10}} \put(15,0){\vector(0,15){10}}$ 

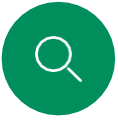

### このユーザーガイドの内容 目次

Cisco [Board](#page-3-0) Pro G2 4 Cisco Board Pro 5

# $\hat{\mathbb{I}}$

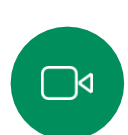

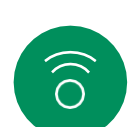

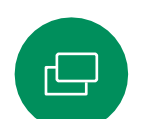

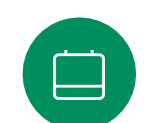

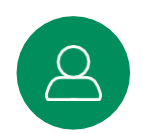

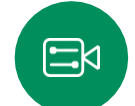

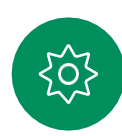

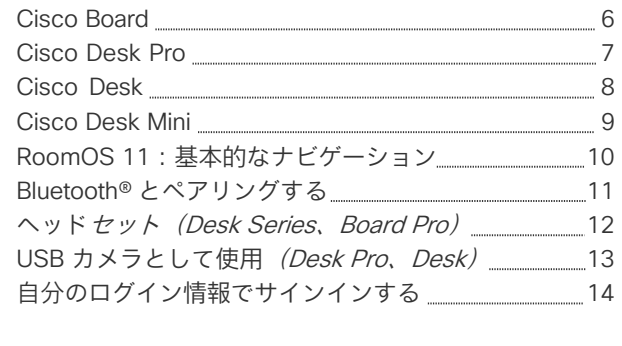

### [ビデオコール](#page-14-0)

[はじめに](#page-2-0)

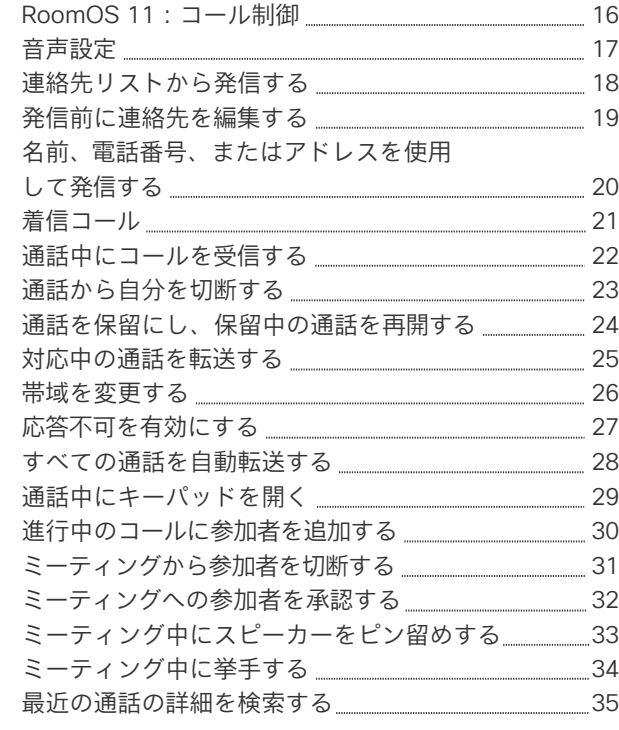

### Cisco [Proximity](#page-35-0)

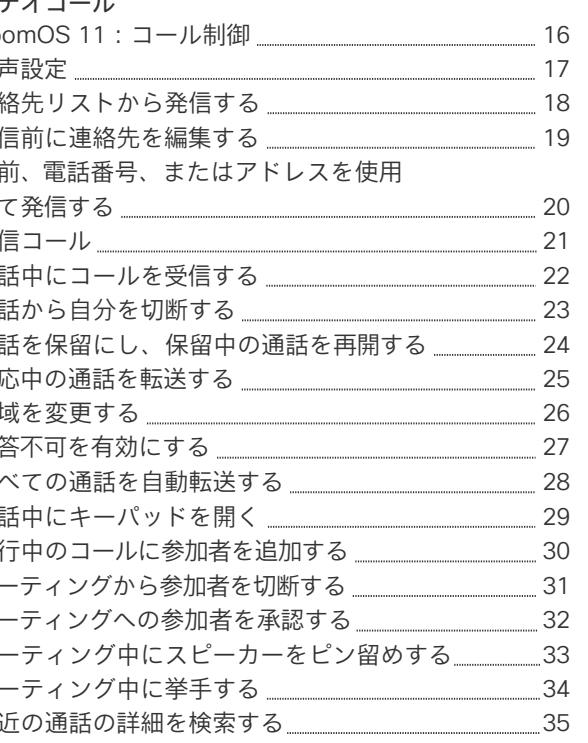

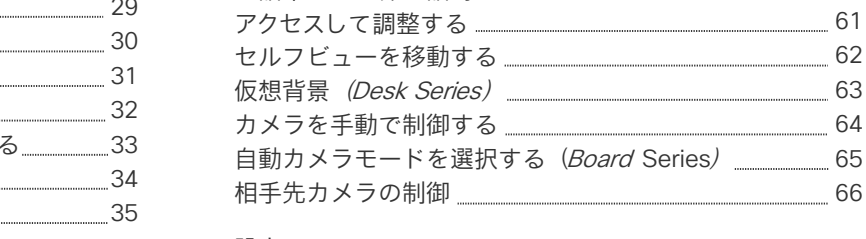

[連絡先](#page-53-0)

[カメラ制](#page-58-0) 御

### [設定](#page-66-0)

[コントロールパネルとデバイス設定](#page-67-0) 68

Cisco Proximity [の超音波信号](#page-36-0) 37

[ケーブルを使用したコンテンツの共有](#page-38-0) 39 Webex [アプリケーションでコンテンツを共有する](#page-39-0) 40 Miracast ® [でコンテンツを共有](#page-40-0) 41 Airplay® [でコンテンツを共有](#page-41-0) \_\_\_\_\_\_\_\_\_\_\_\_\_\_\_\_\_\_\_\_\_\_\_\_\_\_\_\_\_\_\_\_\_\_ 42 [通話中に画面レイアウトを変更する](#page-42-0) インスコン インタイム インファイル インファイル しょうかん インファイル しゅうしょう [ホワイトボード](#page-43-0) 44 [セッションを終了してデバイス](#page-44-0)をクリアする \_\_\_\_\_\_\_\_\_\_\_\_\_ 45 [共有コンテンツに注釈を付ける](#page-45-0) 46 [注釈や図面を電子メールで送信する](#page-46-0) インファンクリング [有線タッチ再ダイレクト](#page-47-0) 48 Web  $\mathcal{F} \mathcal{I}^{\prime}$   $\cup$  49

[スケジュールされたミーティングに参加する](#page-50-0) \_\_\_\_\_\_\_\_\_ 51 Webex [ミーティングに参加する](#page-51-0) <u>--------------------------</u> 52 [サードパーティのミーティングに参加する](#page-52-0) 53

 [お気に入り、履歴、ディレクトリ](#page-54-0) [通話時に誰かをお気に入り](#page-55-0) に 登録する [通話時以外に誰かをお](#page-56-0) 気 に入りに追加す る [お気に入りを編集する](#page-57-0)

60 [カメラのオンとオ](#page-59-0) フ を切り替える

[通話中および非通話時にセルフビューに](#page-60-0)

62 る

66

[コンテンツ共有](#page-37-0)

[スケジュールされた会議](#page-49-0)

### コンテンツのテーブル内のすべて のエントリがアクティブなハイ パーリンクでありを使用すると、 対応するセクションに移動できま す。サイドバーのアイコンをク リックすると、章単位で移動でき ます。

このガイドでは 、オンプレミス サービスに登録する場合の Cisco Board Series (Board Pro 、 Board )および Cisco Desk Series (Desk Pro 、Desk 、Desk Mini)の使用方法について説明し ます。特定の機能がすべてではな く 1 つのシリーズまたはデバイ スに適用される場合は、該当する シリーズまたはデバイスが記載さ れます 。

Cisco Board は、スタンドアロン デバイスとして使用することも、 Touch 10 または Room Navigator で制御することもできます。この ガイドでは、スタンドアロンデバ イスとしての Boards の使用に つ いて説明します。

Boards でタッチコントローラ を 使用している場合は、『Cisco Room Series ユーザーガイド』の 「タッチコントローラの特長と機 能」を参照してください。

注意:このユーザーガイドで説明 する一部の機能は特定の市場にお いてオプションであり、お使いの デバイスには該当しない場合があ ります。

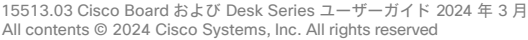

<span id="page-2-0"></span>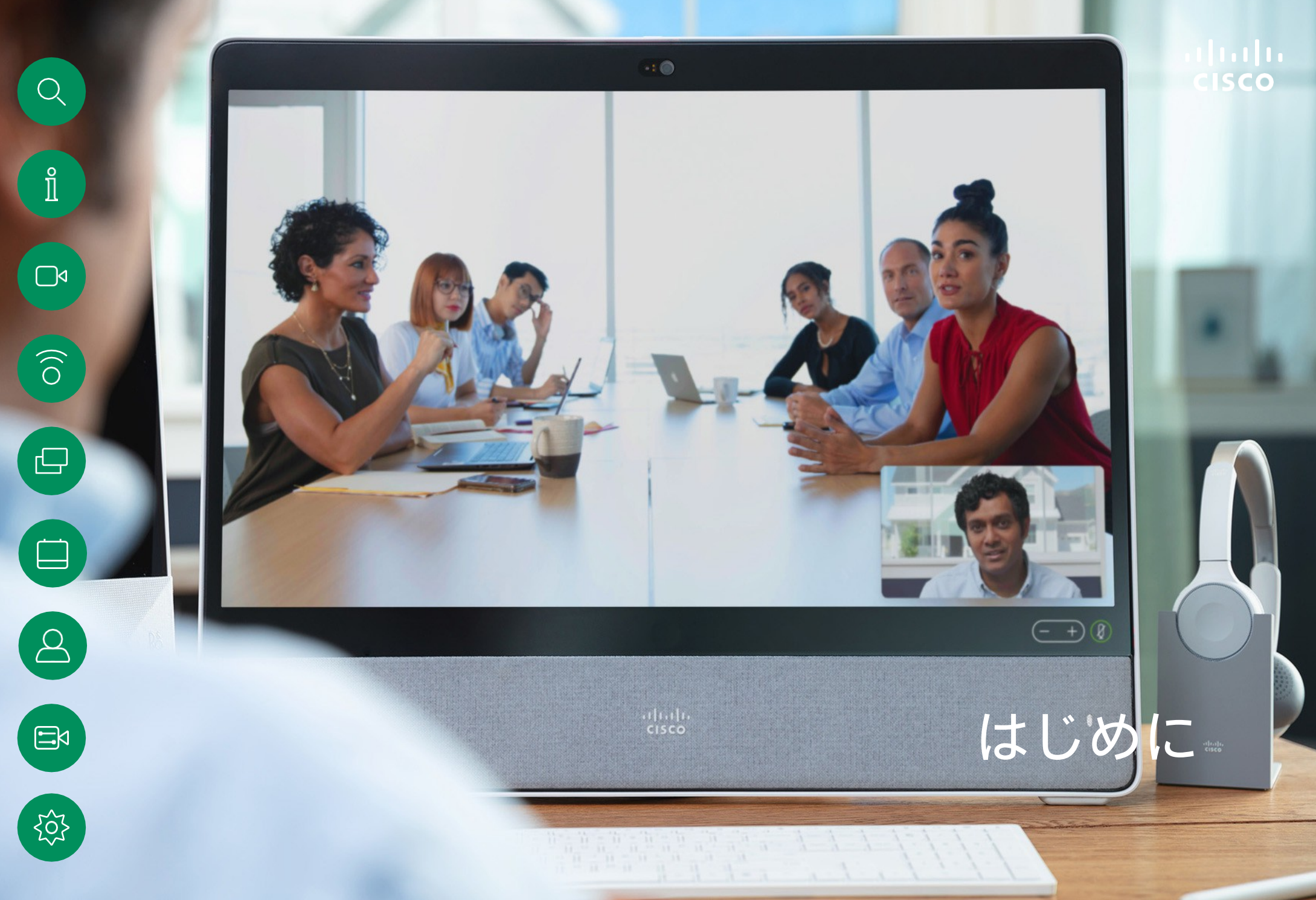

<span id="page-3-0"></span>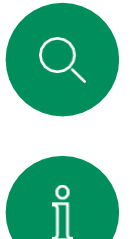

### Cisco Board Pro G2 はじめに

4K カメラ、内蔵マイクとスピーカー、高解像度 4Kタッチス クリーンを備えたオールインワンデバイスです。フロアスタ ンド、ホイールベース、壁面固定型の 3 つの取り付けオプ ションがあります。

Board Pro G2 には、55 インチと 75 インチの 2 種類の画面サ イズがあります。

Board Pro コネクタパネルの詳細については、『管理ガイド』 を参照してください。

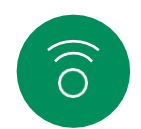

 $\blacksquare$ 

 $\blacksquare$ 

 $\beta$ 

 $\Box$ 

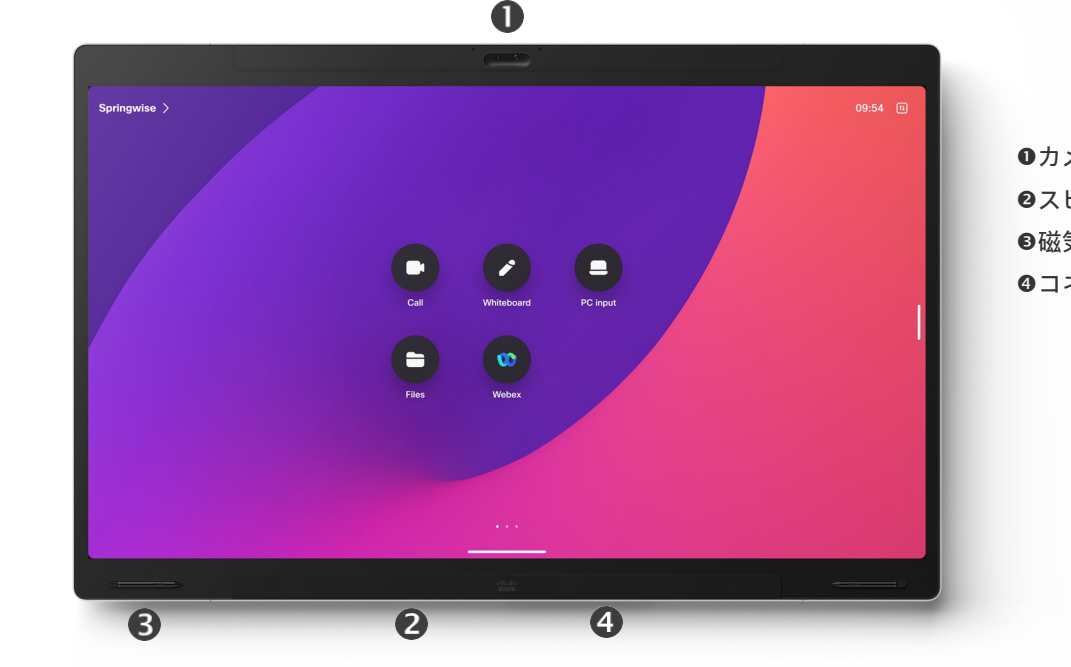

**0カメラ** ●スピーカー (下部) ●磁気ペンホルダー (両側) ●コネクタパネル (背面)

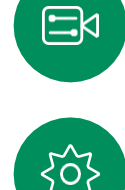

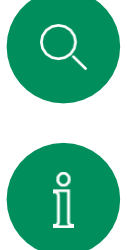

 $\Box$ 

### Cisco Board Pro はじめに

4K カメラ、内蔵マイクとスピーカー、高解像度 4K タッチス クリーンを備えたオールインワンデバイスです。フロアスタ ンド、ホイールベース、壁面固定型の 3 つの取り付けオプ ションがあります。

Board Pro には、55 インチと 75 インチの 2 種類の画面サイズ があります。

Board Pro コネクタパネルの詳細については、『管理ガイド』 を参照してください。

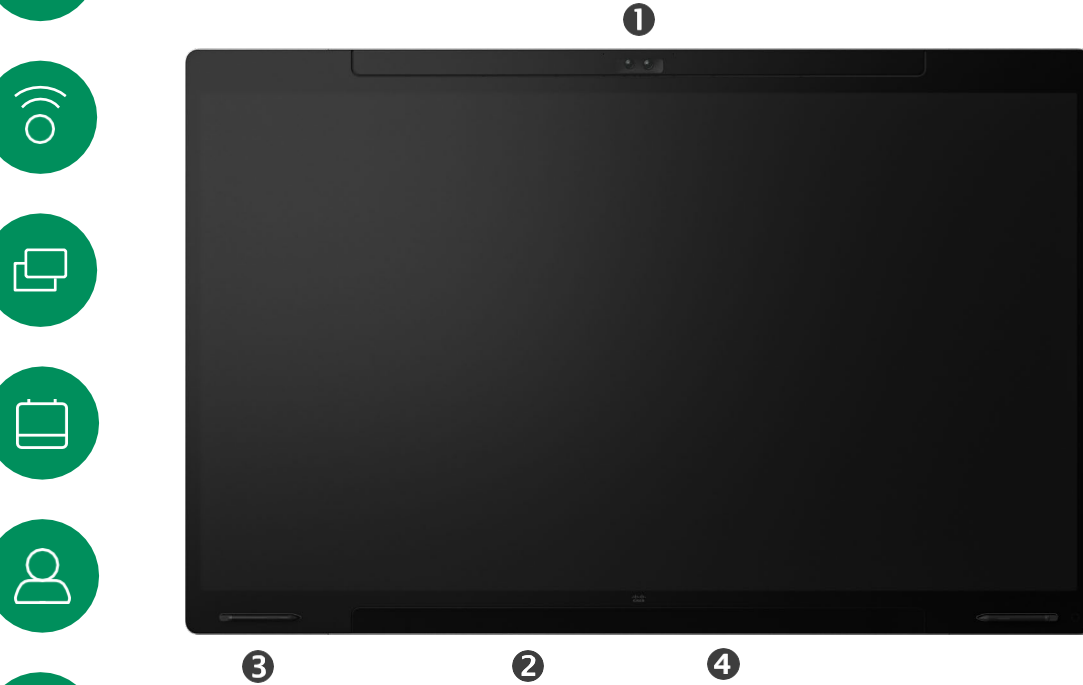

カメラ ●スピーカー (下部) ●磁気ペンホルダー (両側) **◎コネクタパネル(背面)** 

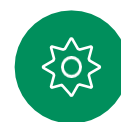

 $\Xi$ 

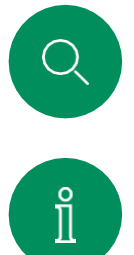

### Cisco Board はじめに

4K カメラ、内蔵マイクとスピーカー、高解像度 4K タッチス クリーンを備えたオールインワンデバイスです。フロアスタン ド、壁面スタンド、壁面固定型の 3 つの取り付けオプション があります。第 2 世代の Board はSシリーズと呼ばれ、ハー ドウェアプラットフォームにマイナーな最適化が施されていま す。

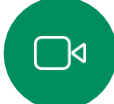

 $\widehat{\bigcirc}$ 

凸

 $\Delta$ 

 $\Xi$ 

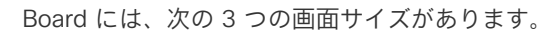

- Board 55 および 55S(55 インチの LED 画面を搭載)。
- Board 70 および 70S(70 インチの LED 画面を搭載)。
- Board 85S(85 インチの LED 画面を搭載)。

シリーズとサイズによって若干の違いがあるため、ボードコネ クタパネルの詳細については、『管理ガイド』を参照してくだ さい。

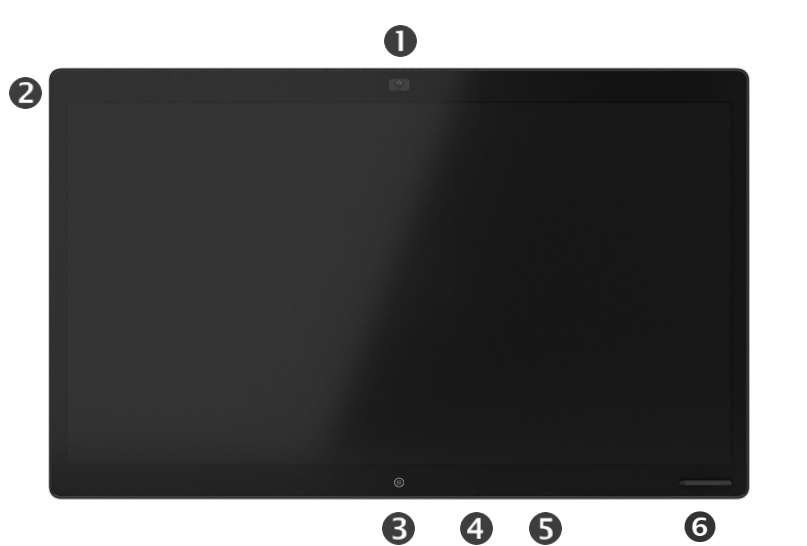

カメラ マイクアレイ ホームボタン **4コネクタパネル(背面)** スピーカー 磁気ペンホルダー

<span id="page-6-0"></span>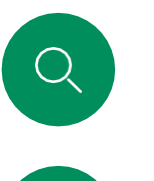

 $\int_{0}^{0}$ 

 $\Box$ 

 $\widehat{\bigcirc}$ 

 $\Box$ 

### Cisco Desk Pro はじめに

PC モニタとして使用します。HDMI または USB-C ケーブルを 使用して、コンピュータに接続します(下図参照)。USB-C ケーブルを使用すると、ラップトップを同じケーブルで充電で きます。

Desk Pro で PC 画面を表示するには、「PC 入力 (PC Input) ] をタップします。

着信コールは、応答不可を有効にしていない限り、PC モー ドかビデオモードかを問わず、通常どおり表示されます。 [「応答不可を有効にする」](#page-26-0)(ページ)を参照。

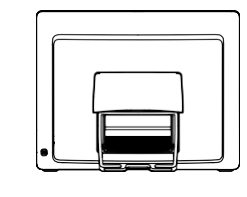

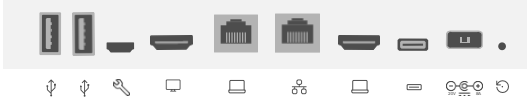

ネットワークの拡張。コンピュータネットワークをこの 端子に接続することで、Desk Pro と共通の接続を共有で

 $0 0 0 0 0 0 0 0 0$ 

**GHDMI 入力:コンテンツシェアリング** 

9初期設定リセットピンホール

 $OLSB$   $\#$  $\rightarrow$ 

ネットワーク

USB-C コネクタ

きます

電源

サービスポート

 $\Theta$ HDMI 出力: スクリーン

 $\overline{\mathcal{S}}$ 

 $\Box$ 

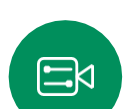

ၟႝဝႝၴ

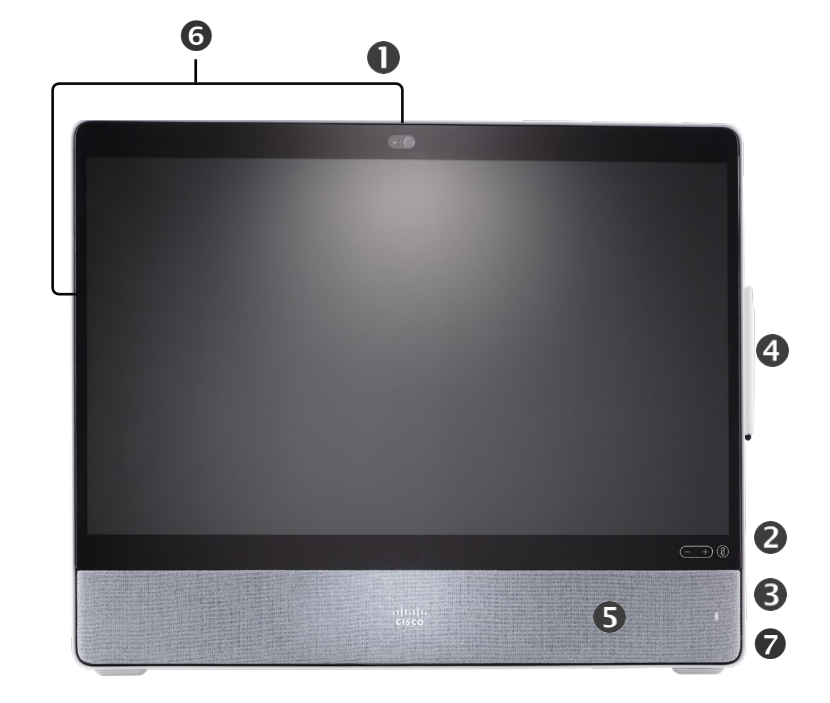

プライバシーシャッター付きカメラ スピーカー音量コントロールおよびマイクミュートボタン ユニットの右側にある USB およびミニジャックソケット **9**スタイラス スピーカー マイク(6 か所) デバイスの背面での電源オン/オフ

<span id="page-7-0"></span>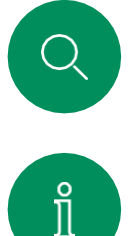

 $\Box$ 

 $\widehat{\bigcirc}$ 

 $\bigoplus$ 

### Cisco Desk はじめに

PC モニタとして使用します。HDMI または USB-C ケーブル を使用して、コンピュータに接続します(下図参照)。

Webex Desk で PC 画面を表示するには、[PC入力 (PCInput)] をタップします。

着信コールは、応答不可を有効にしていない限り、PC モー ドかビデオモードかを問わず、通常どおり表示されます。 [「応答不可を有効にする」](#page-26-0)(ページ)を参照。

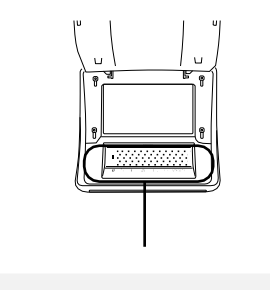

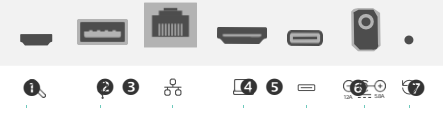

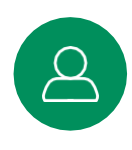

サービスポート USB ポート(ヘッドセット) ネットワーク **OHDMI 入力:コンテンツシェアリング** USB-C コネクタ 電源

初期設定リセットピンホール

203

 $\Xi$ 

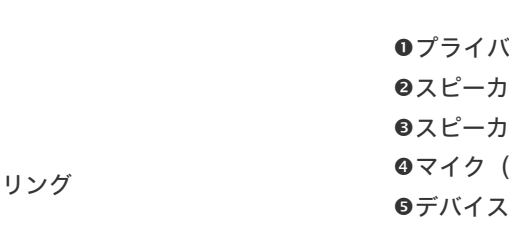

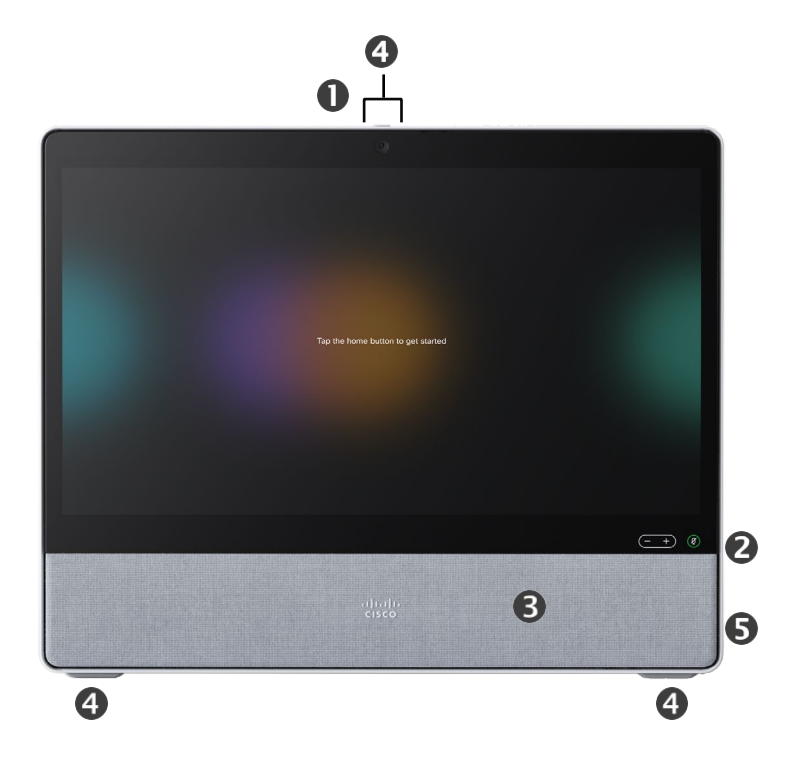

**0**プライバシーシャッター付きカメラ スピーカー音量コントロールおよびマイクミュートボタン スピーカー ●マイク (4 か所) デバイスの背面での電源オン/オフ

<span id="page-8-0"></span>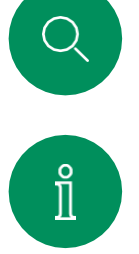

 $\Box$ 

### Cisco Desk Mini はじめに

PC モニタとして使用します。USB-C ケーブルでコンピュー タを接続します。画面を拡張し、Desk Mini のスピーカー、マ イク、カメラ、タッチコントロールをラップトップで実行中 のアプリケーションで使用します。

着信コールは、応答不可を有効にしていない限り、PC モー ドかビデオモードかを問わず、通常どおり表示されます。 [「応答不可を有効にする」](#page-26-0)(ページ)を参照。

デバイスの背面にはコネクタをカバーする着脱可能な磁気パネ ルがあります。Desk Mini のコネクタは次のとおりです。

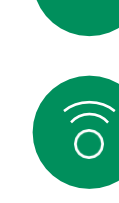

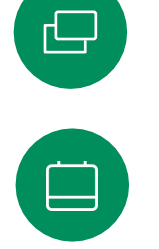

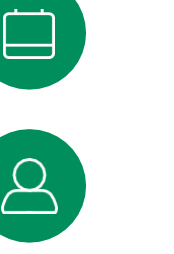

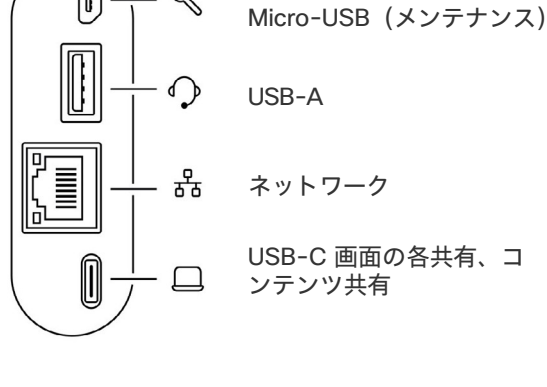

 $\mathscr{P}$ 

 $\sqrt{ }$ 

**0**プライバシーシャッター付きカメラ スピーカー音量コントロールおよびマイクミュートボタン 画面裏の電源オン/オフ スピーカー マイク

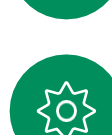

 $\Xi$ k

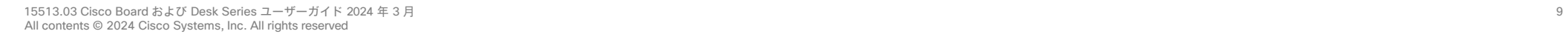

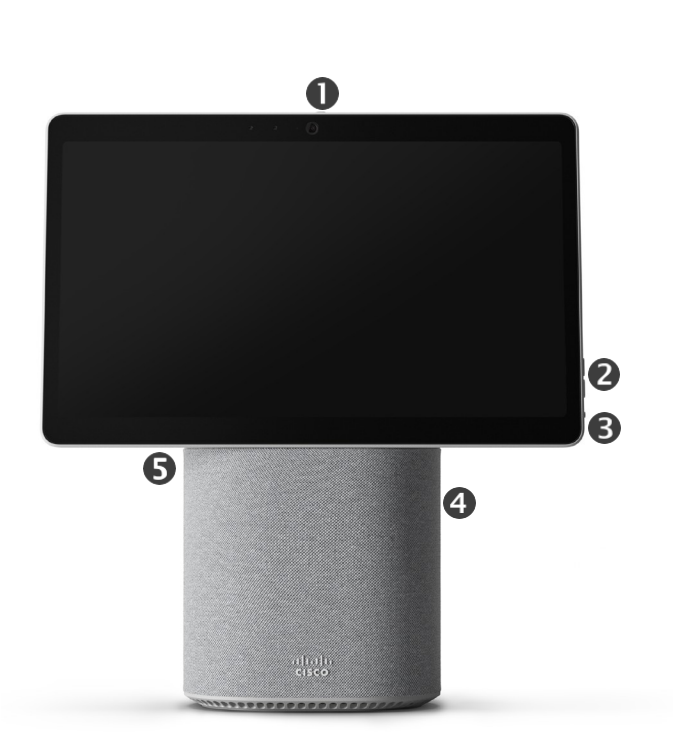

<span id="page-9-0"></span>Q.

はじめに

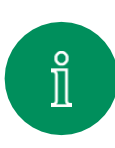

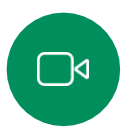

 $\widehat{\delta}$ 

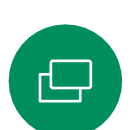

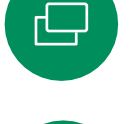

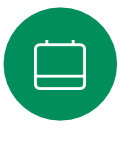

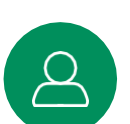

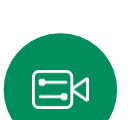

်ပါ

ホーム画面と開いている アプリにアクセスするに は、下部のハンドルを上 にスワイプします。 これ によりタスクスイッチャ が開きます。 情報が表示されます。

デバイス名をタップ すると、その連絡先

RoomOS 11:基本的なナビゲーション

 $Cisco$ 

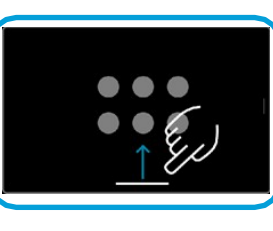

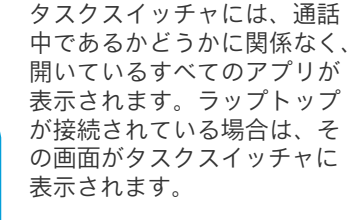

セッションで作成したホワイ トボードは、タスクスイッ チャで個別のアプリとして開 きます。

[ファイル(Files)] ボタン をタップすると、デバイス で作成したすべてのホワイ トボードと、デバイスで利 用可能なその他のファイル が表示されます。

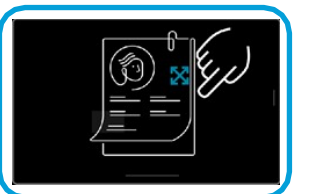

 $\bullet$ 

 $\bullet$ 

 $\blacksquare$ 

O

 $\bullet$ 

一部のアプリケーションはダ イアログとして開きます。ダ イアログの上端をタッチして 押さえたまま移動します。ダ イアログの外側をタップして 閉じます。

ボタンの下のドットは、 画面外にボタンがまだ あることを意味します。 スワイプして確認して

ボタンをタップする か右から左にスワイ プすると、コント ロールパネルが開き

ください。

ます。

 $11.28$  m

全画面表示アプリケーション を閉じるには、画面を下から 上にスワイプします。次に、 閉じるアプリケーションのプ レビュー画像を上にスワイプ します。

### RoomOS 11 の概要

Cisco Board および Desk Series は、新しい RoomOS 11 オペレーティングシステ ムをサポートしています。

使い慣れた機能のほとんどは以前 と同じように RoomOS 11 で動作 しますが、一部が変更されていた り、別の場所からアクセスします。 使用可能な新しい機能もあります。

このガイドでは、新機能や 『Board および Room Series の デバイス用 RoomOS 11 ユーザー ガイド』に記載されている既存の 機能への変更について記載されて います。

RoomOS 11 のユーザー体験の詳細 については、 [https://help.webex.com/n01kjh1/](https://help.webex.com/article/n01kjh1/New-user-experience-with-RoomOS-11)を

参照してください。

# <span id="page-10-0"></span>Q.

# $\int_{0}^{0}$

 $\bigcap$ d

 $\widehat{\delta}$ 

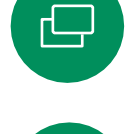

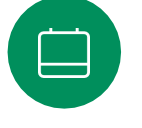

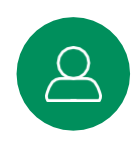

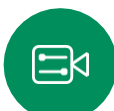

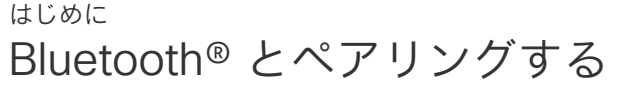

Bluetooth 接続を使用すると、電話機やラップトップなどの外部 デバイスと Cisco デバイスをペアリングできます。ヘッドセッ トをペアリングすることもできます。次のページを参照してく ださい。

Cisco デバイスのスピーカーと Bluetooth 経由で接続されている デバイスを切り替えることができます。ユーザーインターフェイ スのステータスバーにあるアイコンを選択し、使用可能なデバ イスから選択します。

注:ヘッドセットと別の Bluetooth デバイスの両方を同時に 接続することはできません。

### デバイスをペアリングする

注:通話中に Bluetooth を使用して音楽をストリーミングする ことはできません。

外部デバイスをペアリングするには:

- 1. コントロールパネルを開き、[デバイス設定(Device settings)] をタップし、[Bluetooth] までスクロールします。 Bluetooth が無効になっている場合は有効にします。デフォル トで有効になっています。
- 2. 「検出可能 (Discoverable)」をオンに切り替えます。新 しいデバイスを接続するときにのみ、Cisco デバイスを [検出可能(Discoverable)] として設定する必要があり ます。Cisco デバイスは、5 分後に自動的に [検出可能 (Discoverable)] モードを終了します。
- 3. デバイスの [Bluetooth 設定 (Bluetooth settings) ] に移 動し、利用可能なデバイスをスキャンします。
- 4. デバイスリストから Cisco デバイスを選択すると、ペアリ ングが開始されます。ペアリングが完了するまで数秒かか ることがあります。
- 5. ペアリングが成功すると、接続済みとしてリスト されます。ペアリングは完了しています。

アイコンはここに表示されます。 タップして、Cisco デバイスのス ピーカーと別のデバイスを切り替 えます。 スピーカーアナロ グヘッドセット

USB ハンドセット

USB ハンドセット

Bluetooth デバイス

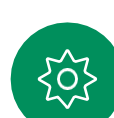

Bluetooth® の用語マークとロゴは、Bluetooth SIG, Inc. が所有する登録商標であり、かかる商標の Cisco による使用はライセンスに基づいています。 その他の商標と商号は、それぞれの所有者のものです。

<span id="page-11-0"></span>

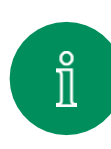

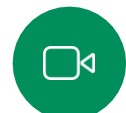

 $\widehat{\widehat{\bigcirc}}$ 

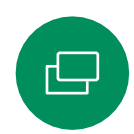

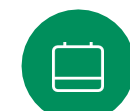

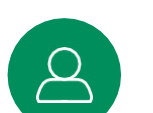

 $\Xi$ k

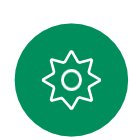

ヘッドセット(Desk Series、Board Pro)

### Bluetooth ヘッドセット<sup>®</sup>

はじめに

Cisco Desk Series デバイスまたは Board Pro では、Bluetooth ヘッ ドセットを使用できます。デバイスと直接ペアリングするか、 USB Bluetooth ドングルを使用します。複数のヘッドセットをデバ イスにペアリングできますが、一度に使用できるのは 1 つだけです

次の Bluetooth プロファイルがサポートされています。

- HFP(ハンズフリープロファイル)
- A2DP(高度な音声配信プロファイル)
- ヘッドセットでは HFP と A2DP の両方、または HFP の<br>■ 7. ビサポ、トさセエリス ※天ビキ & ささ、「ASPP ® 7.1」 みがサポートされている必要があります。[A2DP のみ] には、対応していません。

範囲は最大 10  m(30 フィート)です。通話中にこの範囲の 外に出ると, 音声がデバイスのスピーカーに切り替わります。

ほとんどのヘッドセットには音量コントロールが組み込まれて います。通話中の場合は、ヘッドセットとデバイスの音量は同 期されています。通話中でない場合は、ヘッドセットとビデオ システムの音量ボタンは独立して動作します。

サポート対象の Bluetooth 機能:

- 着信通話の応答
- 着信通話の拒否
- 通話の終了
- 通話の保留と再開
- 音量の増減

一部のヘッドセットにはミュートコントロールがあります。 Cisco のヘッドセットを使用する場合、ヘッドセットとデバ イスのミュートコントロールは同期されています。その他の ヘッドセットの場合、ミュートコントロールはデバイスの ミュートコントロールとは独立して動作します。

### Bluetooth ヘッドセットとペアリングする

- 1. ヘッドセットで Bluetooth のペアリングをアクティブ にします。不明な点については、ヘッドセットのマ ニュアルを参照してください。
- 2. コントロールパネルを開き、[デバイス設定(Device settings)] をタップし、[Bluetooth] までスクロールします。 Bluetooth が無効になっている場合は有効にします。デフォ ルトで有効になっています。
- 3. Cisco デバイスが他のデバイスをスキャンします。検出され た Bluetooth ヘッドセットがデバイスリストに表示されます。
- 4. デバイスを選択するとペアリングが開始されます。ペアリ ングが完了するまで数秒かかることがあります。
- 5. ペアリングが正常に行われると Cisco デバイスはヘッド セットを接続済みとして表示します。ペアリングは完了し ています。

### USB Bluetooth ドングル

このドングルを使用すると、ヘッドセットが USB ヘッド セットとして検出されます。

ドングルを使用する場合、ヘッドセットの音量とせん。 デバイスの音量は同期されません。

[https://help.webex.com/nkiifbo/](https://help.webex.com/article/nkiifbo/USB-Headsets-and-Handsets-Supported-for-Desk-and-Room-Devices) もご覧ください。

USB ヘッドセット (Desk Series)

Cisco Desk Series は、USB 有線 音声デバイスの標準プロトコルを 実装しています。

メーカーは,(HID プロトコルと呼 ばれる)標準を独自に実装できま す。

そのため、同じメーカー製のモ デルでも動作が異なる場合があ り、すべてのヘッドセットとハ ンドセットの動作を保証するこ とはできません。

有線ヘッドセットとドングルを 使用して動作するヘッドセット のみテスト済みです。

USB ヘッドセットの詳細を読み、 <https://help.webex.com/nkiifbo/> で サポートされているヘッドセットの 完全なリストを参照してください。

### USB カメラとして使用 (Desk Pro. Desk) はじめに

Cisco Desk または Desk Pro も USB カメラとして使用

Desk または Desk Pro を Cisco に登録していない場合は、

Desk または Desk Pro を Cisco に登録している場合も USB カ メラとして使用できますが、次の点にご注意ください。

• Desk または Desk Pro は、ソフトウェアクライアントがカ メラを使い始めたとき、およびケーブルが接続されていな

• これにより、専用のコンピュータが常時デバイスに接続 されている場合でも、通常の Cisco のコールにデスクデ

いときに応答不可(DND)モードになります。

することもできます。

他の USB カメラとして使用できます。

バイスを使用することができます。

<span id="page-12-0"></span> $\hat{\mathbb{I}}$ 

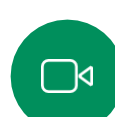

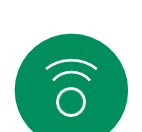

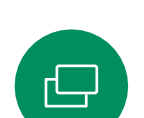

Desk または Desk Pro を USB カメラとして使用するには、コ ンピュータと Desk または Desk Pro の USB-C ソケットを USB ケーブルで接続します。

この構成では、Desk または Desk Pro のマイクとスピーカー が使用され、優れたサウンド体験が実現されます。

この構成を拡張して外部モニタを含める場合は、通常の方法で コンピュータをモニタに接続します。

その他のデバイス設定も、[応答不可(Do Not Disturb)] を除 いてすべてアクセスできます。「応答不可 (Do Not Disturb) ] は、Cisco に登録された Desk または Desk Pro で無効にするこ とはできません。

### 登録時に USB カメラとして使用

サードパーティのクライアントを使用して電話をかける場合、カメ ラ、マイク、およびスピーカーは OS/アプリケーションのデフォル トに基づいて選択されます。これらの設定は上書きできます。

プライバシーを維持するため、カメラがアクティブになっているとき はいつでもカメラのライトインジケータが点灯します。

他のすべての機能はサードパーティのクライアントによって制御され ます。

未登録時に USB カメラとして使用

Cisco のビデオデバイスを初めて起動すると、セットアッ プウィザードが表示されます。

このウィザードでは、Cisco サービスへの登録方法(クラウド またはオンプレミス)を指定できます。Desk または Desk Pro は、USB デバイスとしてのみ使用する場合、ウィザードをス キップするオプションを提供します。

登録方法を示す詳細な手順が画面に表示されます。

Desk または Desk Pro を後で Cisco に登録する場合は、コン トロールパネルを開き、「デバイス設定 (Device settings) 1 をタップします。[デバイスの有効化(Device activation)] までスクロールして選択します。

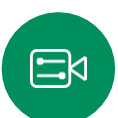

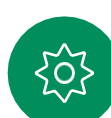

<span id="page-13-0"></span>Q.

### 自分のログイン情報でサインインする はじめに

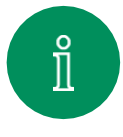

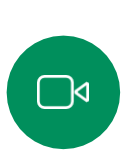

 $\widehat{O}$ 

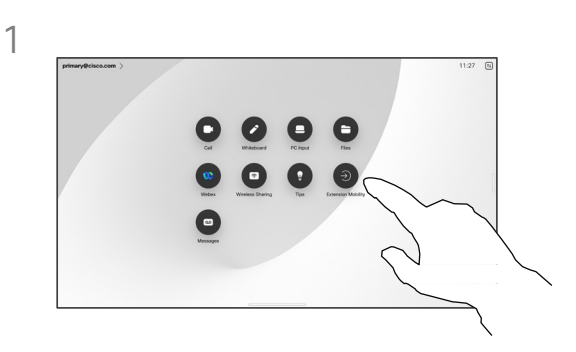

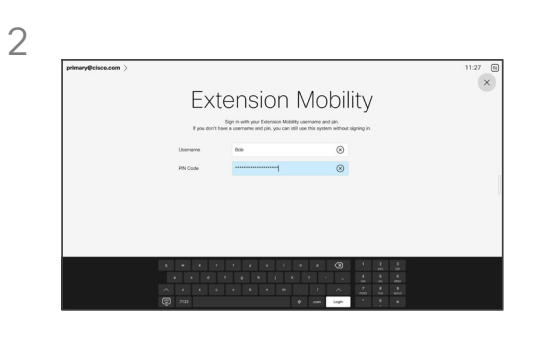

 $\boxminus$ 

3

[Extension Mobility] ボタンをタップします。 ボタンが表示されない場合は、ホーム画面 のボタンを左にスワイプします。

 $\bullet$  $\blacksquare$  $\bullet$  $\bullet$ 

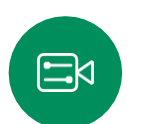

 $\mathbf{I}$ 

{၀ံ}

ログアウトするには、[サインアウト (Sign out)] をタップします。ボタンが 表示されない場合は、ホーム画面のボタ ンを左にスワイプします。

ユーザー名と PIN コードを入力し、[ログ イン(Login)] をタップします。正常に サインインしたことを示す確認メッセージ が表示されます。

### Extension Mobility について

ミーティングルームや静かな部屋に 設置され、CUCM (Cisco Unified Communications Manager) の下で 動作するデバイスでは、自分の個人 用ログイン情報を使用してデバイス にログインすることができます。自 身の個人用ログイン情報を使用して。

CUCM は、その特定のデバイスにす べての着信コールをルーティングし ます。

Extension Mobility からログアウ トすると、[履歴(Recents)] の 一覧はデバイスからクリアされ ます。

<span id="page-14-0"></span>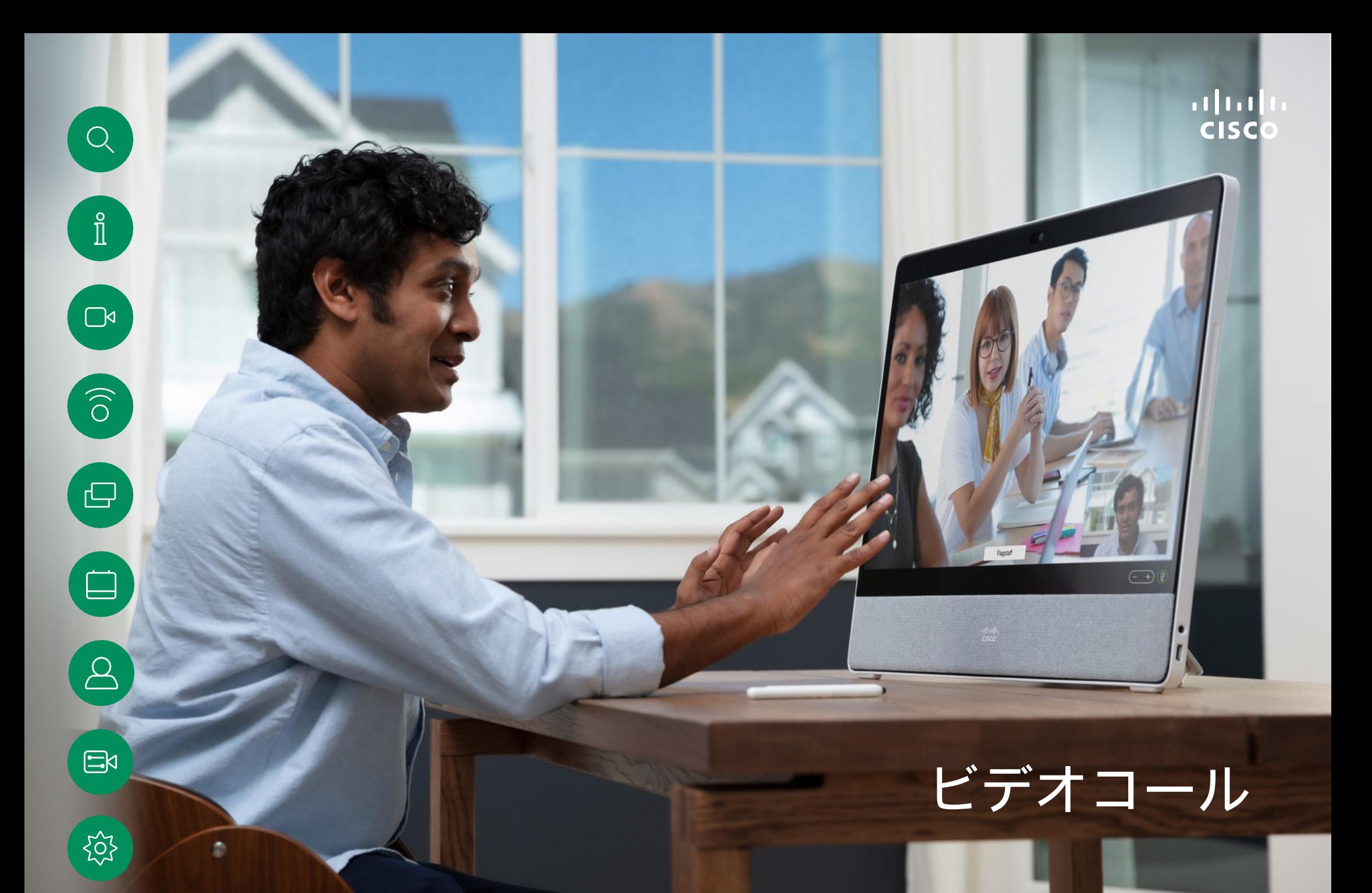

15513.03 Cisco Board および Desk Series ユーザーガイド 2024 年 3 月 All contents © 2024 Cisco Systems, Inc. All rights reserved

### RoomOS 11:コール制御 ビデオコール

通話中に画面をタップすると、通話コントロールが表示されま す。

[ミュート/ミュート解除(Mute/Unmute)]、[音量(Volume)]、 [ビデオの開始/停止(Start/Stop video)]、[ミーティングから 退出 (Leave meeting) ] などの標準ボタンに加えて、通話中に 必要な他のすべてのコントロールは、画面下部の同じ場所にあ ります。

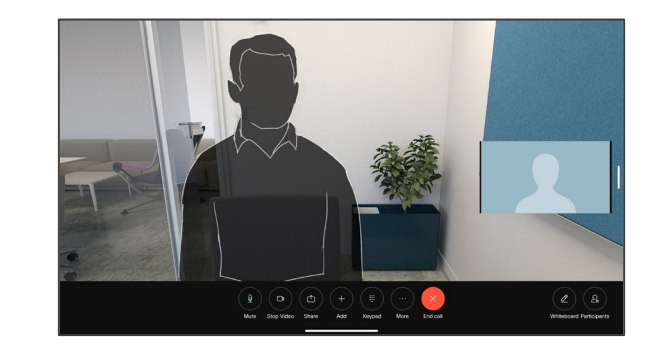

a<br>Lin

<span id="page-15-0"></span>Q.

 $\hat{\mathbb{I}}$ 

 $\Box$ d

 $\widehat{\partial}$ 

凸

 $\Xi$ 

 $55$ 

- [レイアウト(Layout)] メニュー:ミーティングのスタイ ルに合ったレイアウトを選択できます。
- セルフビュー。セルフビューを変更および移動するための手 動カメラコントロールとオプションを開きます。
- 共有(Share)。共有オプションを開きます。
- 参加者リスト。現在の通話に参加している人のリストを開き ます。参加者をタップすると、使用可能なオプション(お気 に入りとしてマーク (mark as Favorite) など)が表示され ます。ホスト/共同ホストには、「通話から削除 (Remove from Call)]、[許可(Admit)]、[ミュート(muting)] など の追加オプションがあります。 •
- 詳細。[その他(More)] をタップして、[ミーティングの ロック(Lock Meeting)]、[マイク設定(Microphone settings)](コントロールパネルからも利用可能)、[参加者 の追加(Add 参加者)] などの追加オプションを表示し、 キーパッドを開きます。

### 通話中にラップトップ画面を表示する

Cisco デバイスをラップトップ画面拡張として使用するには、 HDMI または USB-C ケーブルをラップトップに接続します。 タスクスイッチャにラップトップの画面が表示されます。

通話中にラップトップの画面を表示するには、タスクスイッ チャでラップトップを選択します。通話とプレゼンテーション がフィルムストリップに表示されます。ラップトッププレ ビューを縮小したり、通話を拡大するには、ラップトッププレ ビューの上部にあるハンドルから下にドラッグします。フィル ムストリップをタップしてドラッグすると、小さなフローティ ングウィンドウに変わり、画面上の指定した領域にドラッグア ンドドロップできます。

<span id="page-16-0"></span> $Q$ 

 $\int_{0}^{0}$ 

### 音声設定 ビデオコール

次の音声設定は、マイクのオプションから、通話中または通話外 で使用できます。これらの設定のいずれかをオンにするには、デ バイスのコントロールパネルを開き、[マイク(Microphone)] をタップします。オンにするオプションをタップします。いずれ も必要ない場合は、[ニュートラル(Neutral)] します。

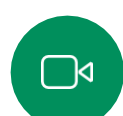

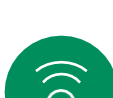

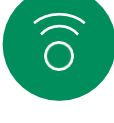

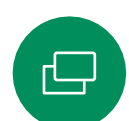

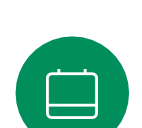

ノイズ除去を使用して、通話中に煩雑なノイズを排除すること ができます。ノイズ除去は、共有スペースやホームオフィスで 特に役立ちます。

### 自分の声に最適化

ノイズ除去

通話中に周囲のノイズを除去し、自分の声だけを拾って、近 くで話している他の人の声がマイクに入らないようにします。

### マイクのテスト

音声を録音して再生し、Cisco デバイスが音声を適切に拾って いるかチェックし、ノイズ除去設定の効果をテストします。

# $\Xi$ k

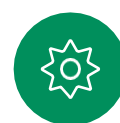

### 音楽モード

音楽モードを使用すると、音楽のダイナミックレンジを通話 で通過させることができます。これにより、音楽のニュアン スを聞くことが重要な場面でより良い体験が生み出されます。

音楽モードは、リモートミュージックレッスンや楽器のテス ト、およびすべての範囲の音楽を聞くことが重要な場合に便 利です。デバイスは依然として、エコーキャンセレーション と環境背景雑音の除去機能を使用して、パフォーマンスを損 なうことなく外部装置を使用する必要を回避しています。

音楽モードが使用されていない場合、デバイスは追加のノイズ を除去し、サウンドレベルの変動を減らします。これは、ミー ティングの設定に対応し、気を散らすノイズを減らすのに役立 ちます。追加のフィルタ処理は、録音した音楽をデバイスで再生 するときにも機能します。

音楽モードを使用するには、まずデバイスで有効にします。コント ロールパネルを開き、[デバイス設定(Device settings)] をタップ します。[音楽モード(Music mode)] までスクロールして選択し ます。オンまたはオフに切り替えます。

注:音楽モードとノイズ除去は同時に使用できません。

### 呼出音とボリューム

呼出音を変更したり、呼出音の音量 を調整したりするには、コントロー ルパネルを開き、「設定 (Settings) 1 をタップします。[呼出音と音量 (Ringtone and volume)] までスク ロールします。リストから呼出音を 選択し、スライダーを使用してサウ ンドレベルを設定します。

<span id="page-17-0"></span>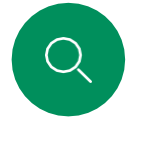

 $\hat{\mathbb{I}}$ 

 $\Box$ 

 $\widehat{O}$ 

 $\hfill \square$ 

### ビデオコール 連絡先リストから発信する

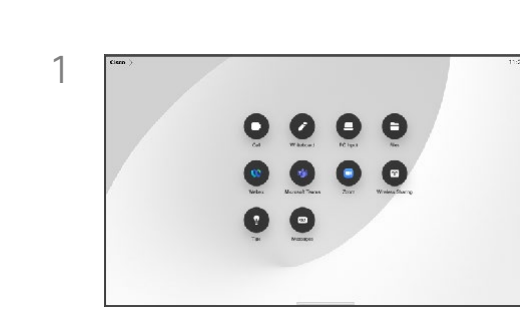

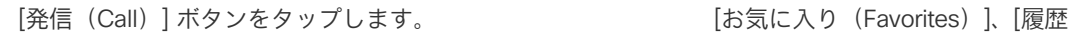

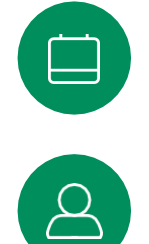

 $\mathbf{F}$ 

<u>၃၃</u>

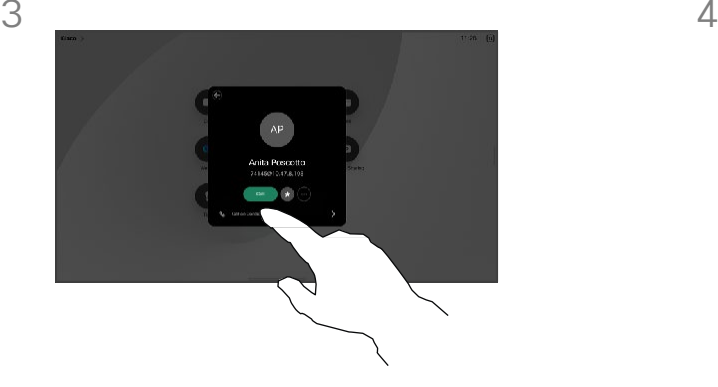

その連絡先をタップし、緑色の[通話 (Call)] ボタンをタップします。

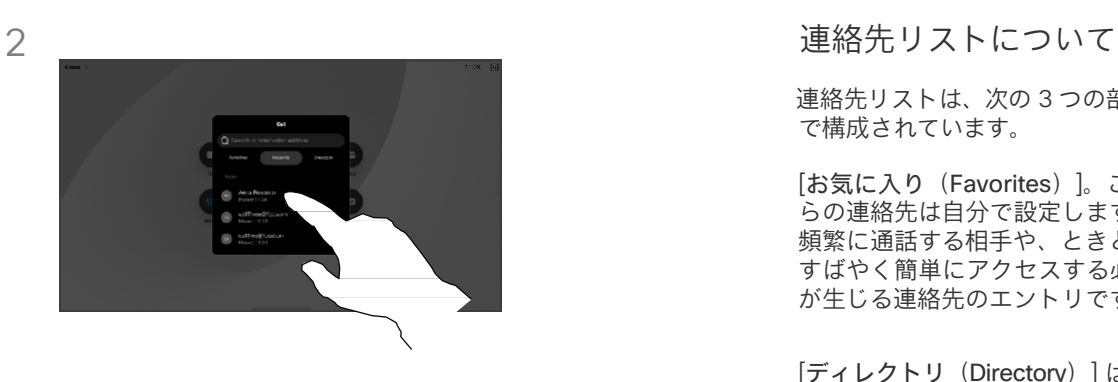

(Recents)]、または [ディレクトリ (Directory)] をタップし、下にスク ロールして連絡先を見つけます。

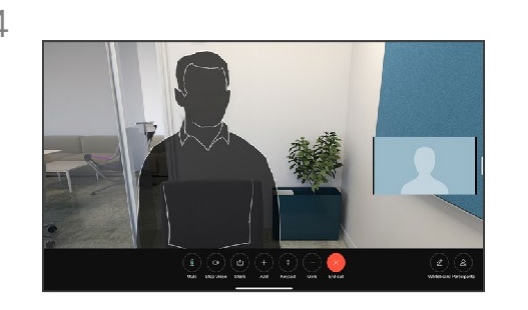

発信されます。通話を終了するには、赤 色の [通話終了(End Call)] ボタンを タップします。

連絡先リストは、次の 3 つの部分 で構成されています。

[お気に入り(Favorites)]。これ らの連絡先は自分で設定します。 頻繁に通話する相手や、ときどき すばやく簡単にアクセスする必要 が生じる連絡先のエントリです。

[ディレクトリ(Directory)] は通常、 ビデオサポートチームによってデバ イスにインストールされる社内ディ レクトリです。

[履歴(Recents)] は、発信、受信、 不在着信のリストです。

次のオプションが適用されます。

- 名前、番号、または IP アドレス を入力すると、デバイスがすべて のリストを検索します。
- エントリを [お気に入り (Favorite)] に追加します。発 信前およびコールレートを変更 する前に編集します。

[履歴(Recents)] を削除できるの は Web インターフェイスからの みです。

<span id="page-18-0"></span>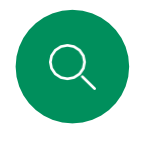

### ビデオコール 発信前に連絡先を編集する

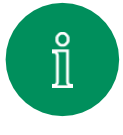

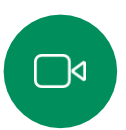

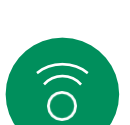

 $\hfill \square$ 

 $\text{E}$ 

裕

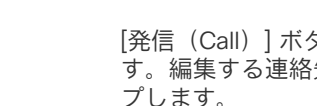

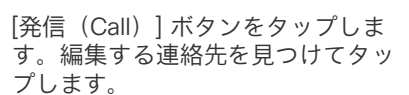

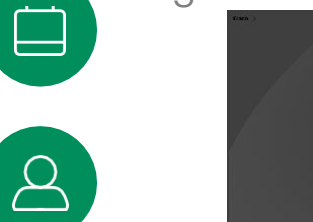

1

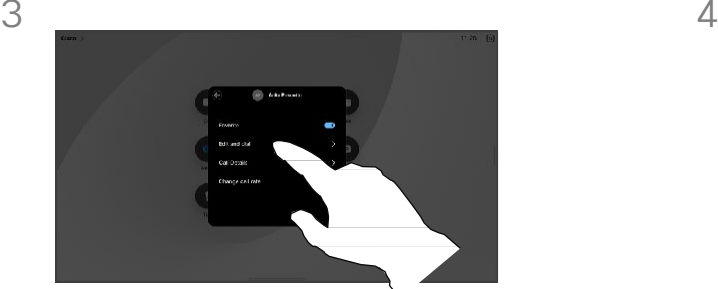

[編集 (Edit) ] をタップしてダイヤルします。 インチャング キーパッドを使用して編集をしたら、

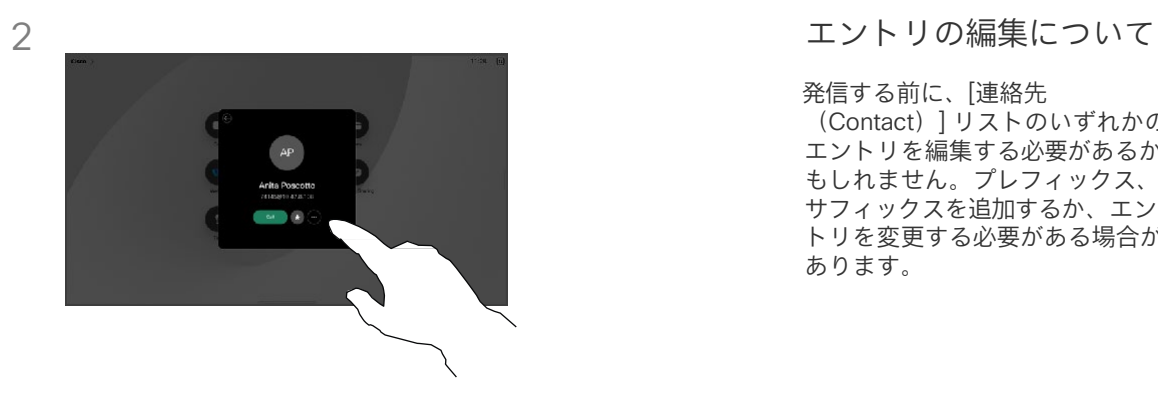

連絡先カードの [詳細 (...) (More (...))] ボタンをタップします。

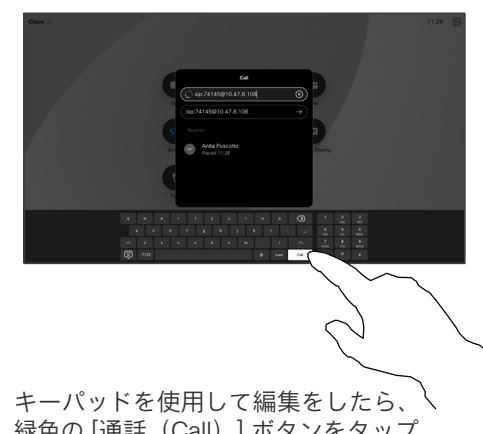

緑色の [通話(Call)] ボタンをタップ して発信します。

発信する前に、[連絡先 (Contact)] リストのいずれかの エントリを編集する必要があるか もしれません。プレフィックス、 サフィックスを追加するか、エン トリを変更する必要がある場合が あります。

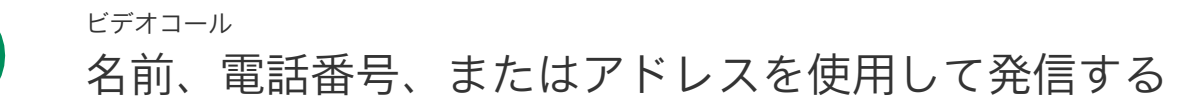

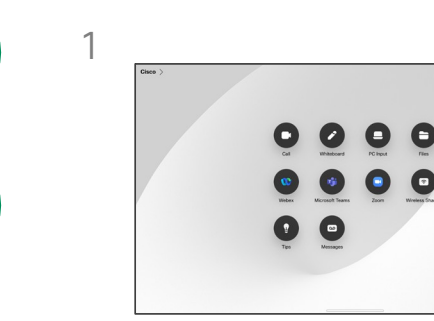

<span id="page-19-0"></span>Q.

 $\int_{0}^{2}$ 

 $\Box$ 

 $\widehat{O}$ 

 $\hfill \square$ 

 $\qquad \qquad \Box$ 

 $\Delta$ 

 $\mathbf{F}$ 

}ိဝိ

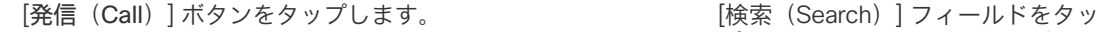

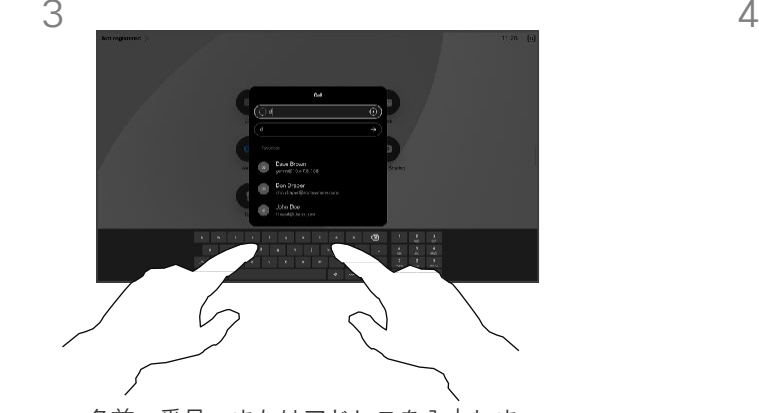

名前、番号、またはアドレスを入力しま す。入力内容に合わせて、一致するもの や候補が表示されます。正確に一致する ものが表示されたら、タップします。表 示されない場合は入力を続けます。

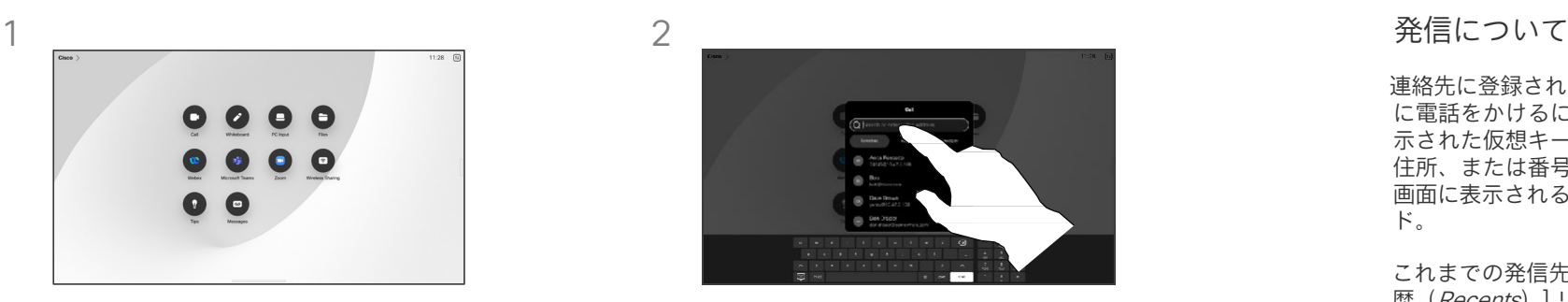

プします。これにより、キーボード が開きます。

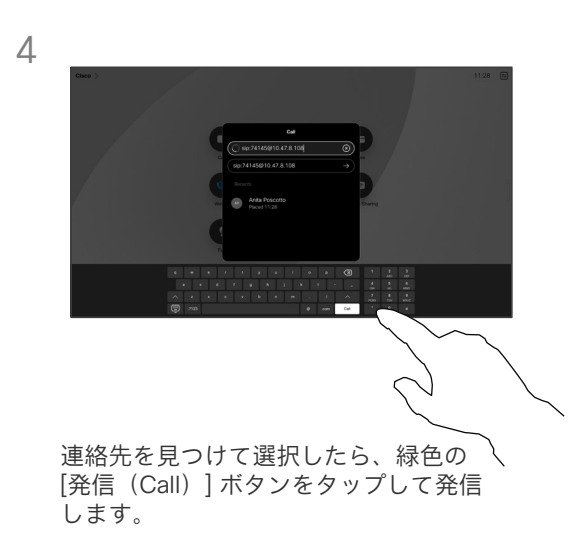

連絡先に登録されていない相手 に電話をかけるには、画面に表 示された仮想キーボードに名前、 住所、または番号を入力します。 画面に表示される仮想キーボー ド。

これまでの発信先と発信元は、[履 歴(Recents)] リストに一覧され、 [お気に入り (Favorites) 1に登録 できます。これについては、「連 絡先」セクションで説明していま す。

通話中、内線にアクセスしたり暗 証番号を提供したりするために、 数字の入力が必要になることがあ ります。呼制御の [キーパッド (Keypad)] ボタンをタップして キーボードを開きます。

[履歴 (Recents) ] は、Web イ ンターフェイスでしかクリアで きませんのでご注意ください。

<span id="page-20-0"></span>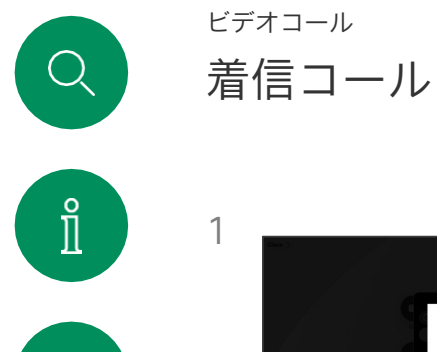

 $\Box$ 

 $\widehat{O}$ 

 $\hfill \square$ 

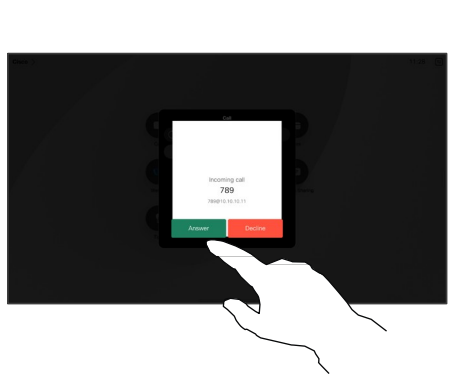

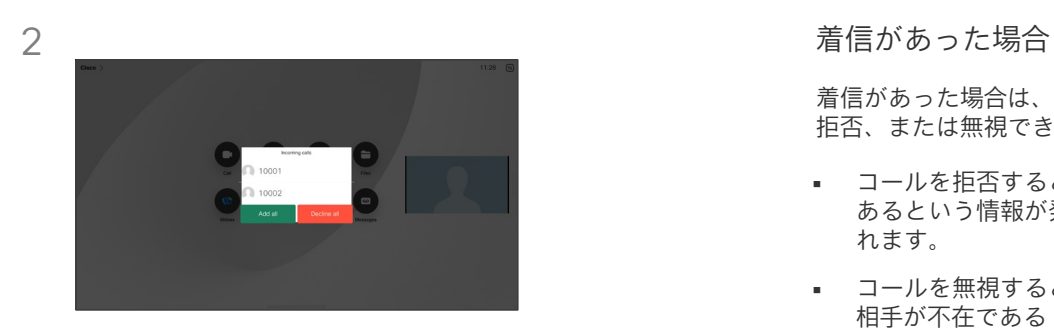

着信通話はタップして応答または拒否できます。 ビデオインフラストラクチャによっては、複 数の着信通話を受信できます。これらをすべ て現在の通話に追加するか、すべて拒否する かを選択できます。

着信があった場合は、通話を許可、 拒否、または無視できます。

- コールを拒否すると、話し中で あるという情報が発信者に送ら れます。
- コールを無視すると、発信者は 相手が不在である(相手がコー ルに応答しなかった)と認識し ます。
- ビデオインフラストラクチャに よっては、複数の着信通話を受 信できます。必要に応じて、貴 社のビデオサポートチームにお 問い合わせください。

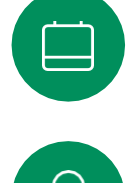

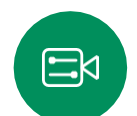

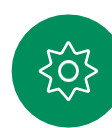

<span id="page-21-0"></span>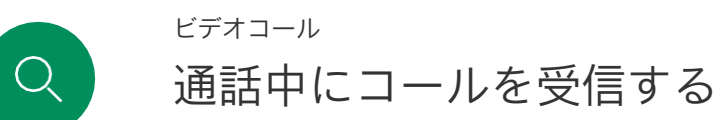

 $\mathring{\mathbb{I}}$ 

 $\Box$ 

 $\delta$ 

 $\blacksquare$ 

 $\mathbf{\hat{E}}$ 

 $\beta$ 

 $\begin{picture}(20,20) \put(0,0){\line(1,0){10}} \put(15,0){\line(1,0){10}} \put(15,0){\line(1,0){10}} \put(15,0){\line(1,0){10}} \put(15,0){\line(1,0){10}} \put(15,0){\line(1,0){10}} \put(15,0){\line(1,0){10}} \put(15,0){\line(1,0){10}} \put(15,0){\line(1,0){10}} \put(15,0){\line(1,0){10}} \put(15,0){\line(1,0){10}} \put(15,0){\line(1$ 

303

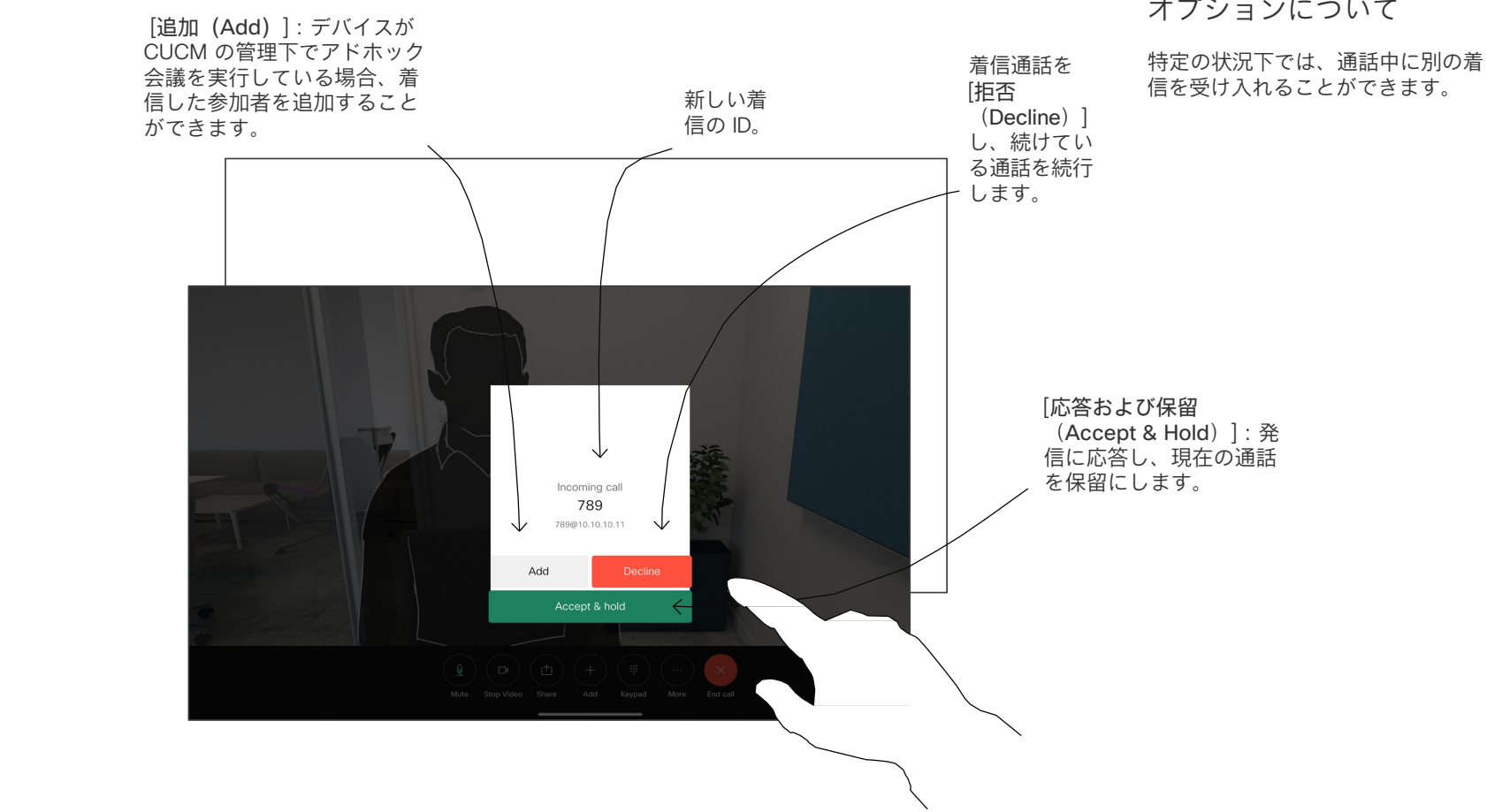

オプションについて

<span id="page-22-0"></span>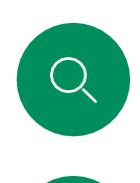

 $\hat{\mathbb{I}}$ 

 $\Box$ 

 $\widehat{\delta}$ 

 $\bigoplus$ 

 $\bigoplus$ 

 $\beta$ 

 $\begin{picture}(20,20) \put(0,0){\line(1,0){10}} \put(15,0){\line(1,0){10}} \put(15,0){\line(1,0){10}} \put(15,0){\line(1,0){10}} \put(15,0){\line(1,0){10}} \put(15,0){\line(1,0){10}} \put(15,0){\line(1,0){10}} \put(15,0){\line(1,0){10}} \put(15,0){\line(1,0){10}} \put(15,0){\line(1,0){10}} \put(15,0){\line(1,0){10}} \put(15,0){\line(1$ 

 $\{0\}$ 

### ビデオコール 通話から自分を切断する

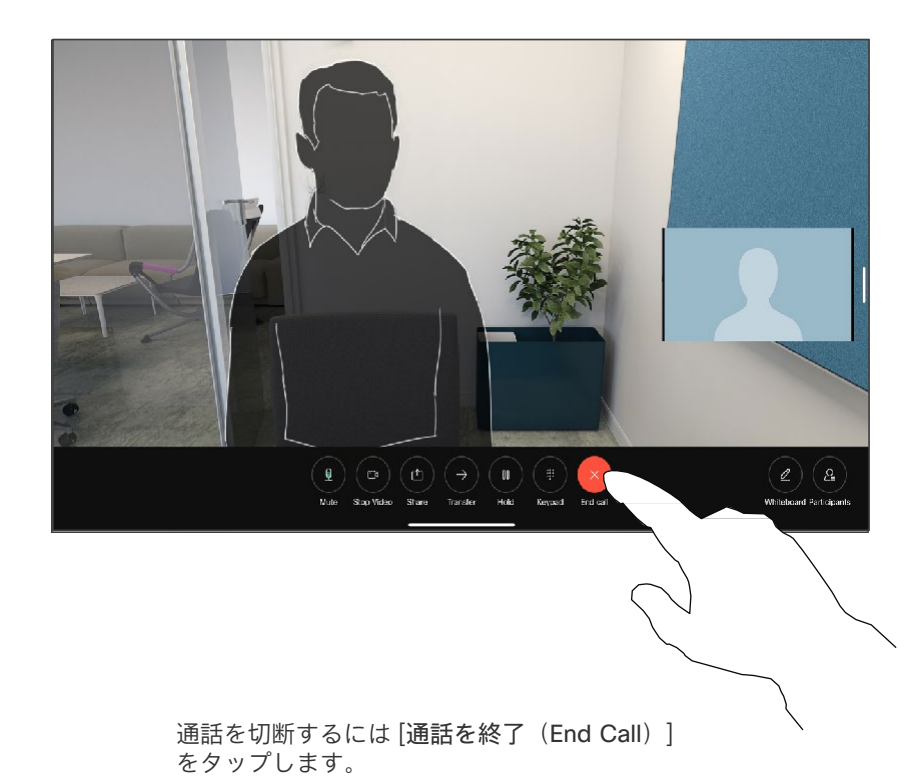

### 通話の切断について

通話中に[終了 (End)] をタップす ると、通話から切断されます。2 者 間通話では、これで通話が終了しま す。

複数の参加者がいるミーティング コールでは、「通終了 (End Call) ] をタップすると、自分が通常の参 加者である場合は自分の参加だけ が終了します。

ただし、あなたが会議のホスト の場合は、「通話の終了(End call)]をタップすると、一部タ イプの会議で、会議全体が終了 します。

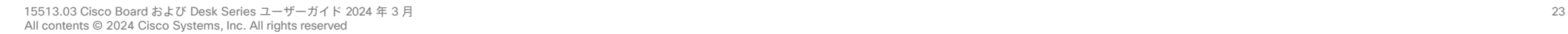

<span id="page-23-0"></span> $Q$ 

### ビデオコール 通話を保留にし、保留中の通話を再開する

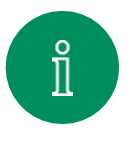

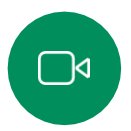

 $\widehat{\bigcirc}$ 

 $\hfill \square$ 

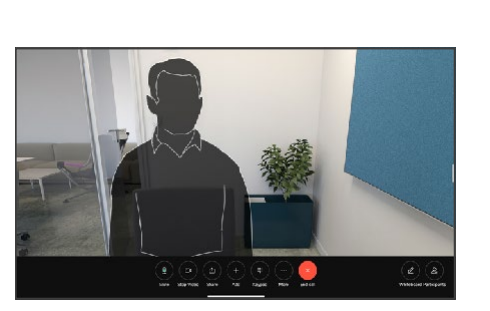

通話中に [保留 (Hold)] をタップします。 [詳細(More)] をタップする必要がある 場合があります。

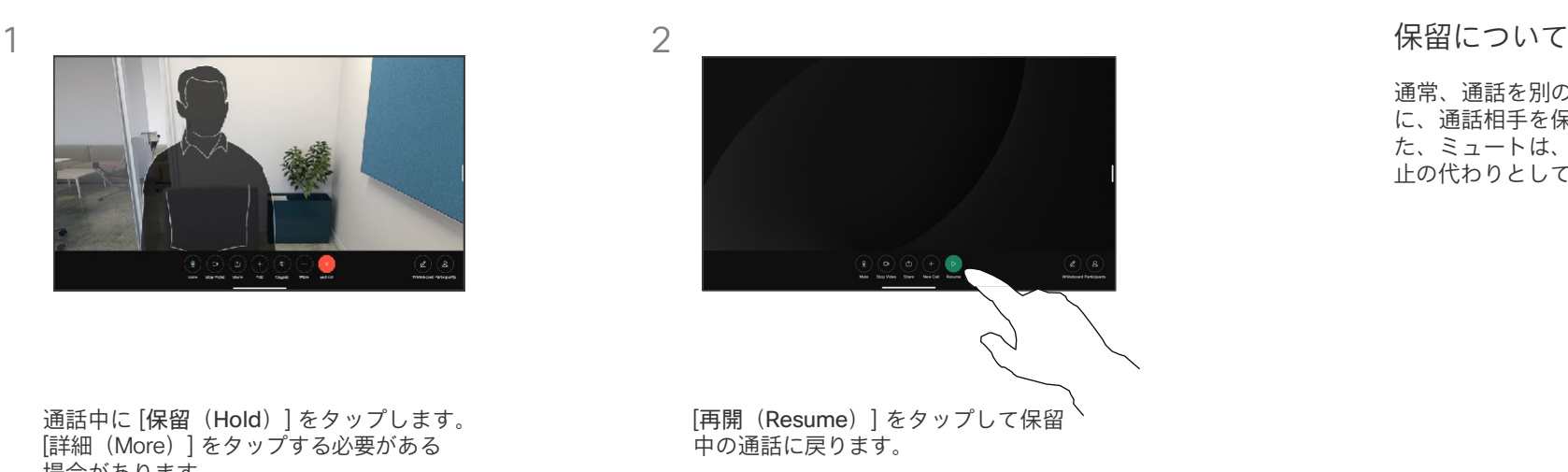

通常、通話を別の人に転送する前 に、通話相手を保留にします。ま た、ミュートは、ビデオ送信の停 止の代わりとして使用できます。

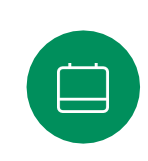

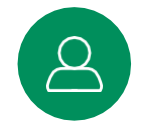

 $\Xi$ 

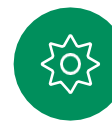

<span id="page-24-0"></span>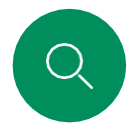

### ビデオコール 対応中の通話を転送する

[詳細(More)] > [転送(Transfer)] の順 にタップします。これにより、現在の通話

が保留になります。

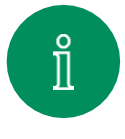

1

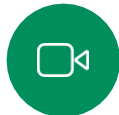

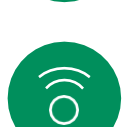

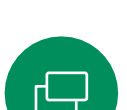

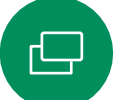

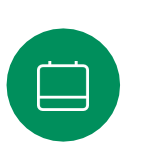

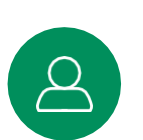

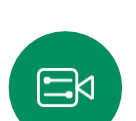

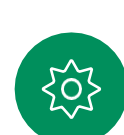

緑色の [通話を転送(Transfercall)] ボタ ンをタップします。発信先の相手と話し て、転送してよいかどうかを確認します。 転送される側は、保留のままになってい ます。

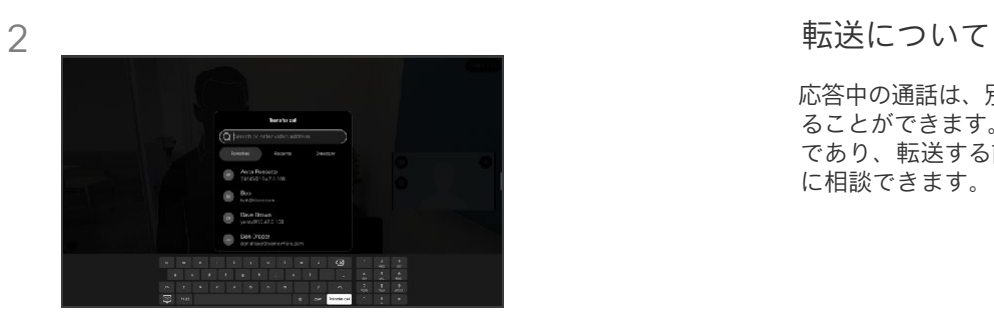

連絡先の検索

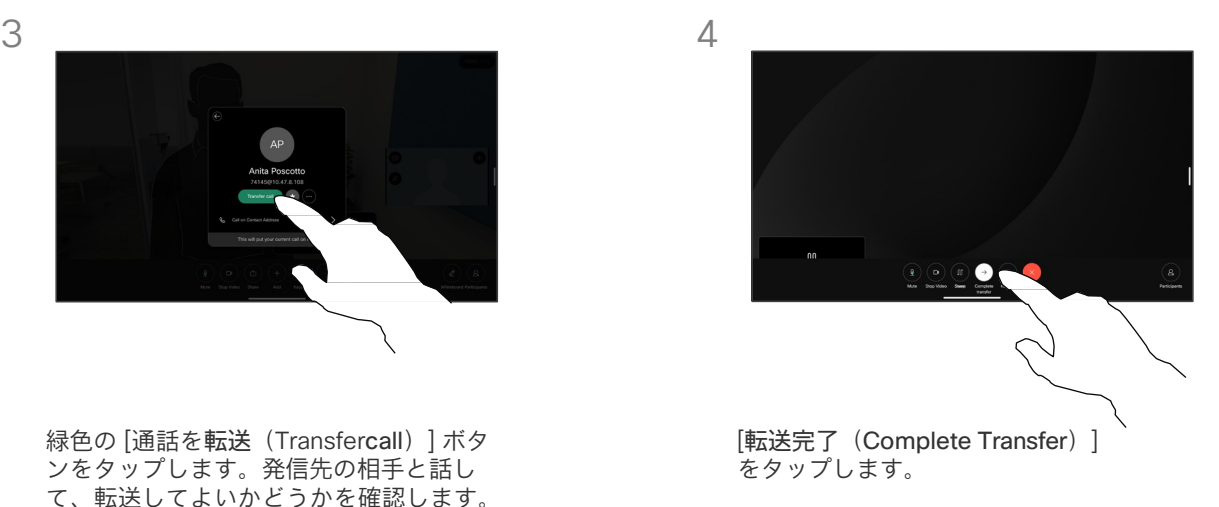

応答中の通話は、別の人に転送す ることができます。転送常に任意 であり、転送する前に通話転送先 に相談できます。

<span id="page-25-0"></span>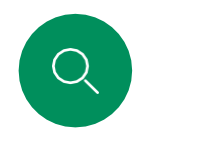

### ビデオコール 帯域を変更する

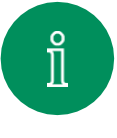

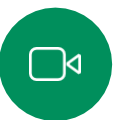

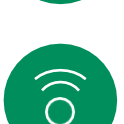

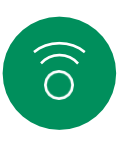

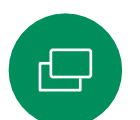

[通話(Call)] ボタンをタップして、 コールレートを変更するエントリを特 定します。エントリをタップし、[詳細 (More)] をタップします。

 $AP$ 

Anita Poscotto  $\left( -\frac{1}{2} \right)$ 

 $\Box$ 

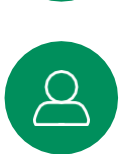

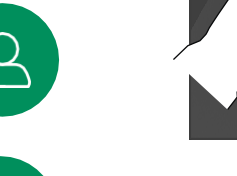

3

1

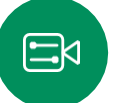

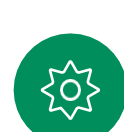

[戻る(Back)] ボタン > [通話 (Call)] の順にタップします。

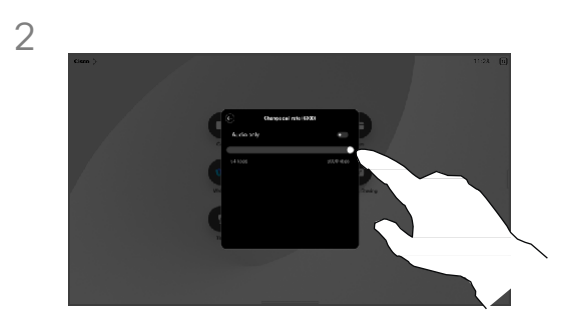

[コールレートの変更(Change Call Rate)] をタップします。スライダを 移動します。

### コールレートについて

「帯域」とは、通話に割り当てら れている帯域幅を示すために使わ れる用語です。単位は Kbps(キロ ビット/秒)です。

コールレートが高いほど品質 は良くなりますが、帯域幅の 消費も大きくなります。

ルレートが用意されています。 通常は、ビデオサポートチーム が設定します。通常の状況では、 必要に応じてデバイスがコール レートを自動的に調整します。 これには、デバイスや接続がサ ポートしているコールレートよ りも高いレートで通話を試みた 場合に、ビデオコールが途切れ のを避ける目的があります。 デバイスにはデフォルトのコー

何らかの理由で自動帯域設定に障 害が発生した場合、最終手段とし て手動で帯域を調整することもで きます。

通話中に帯域を変更することはで きませんが、左で示されていると おり、発信の直前に変更すること はできます。

<span id="page-26-0"></span>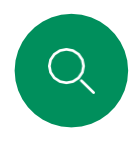

### ビデオコール 応答不可を有効にする

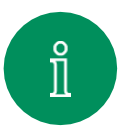

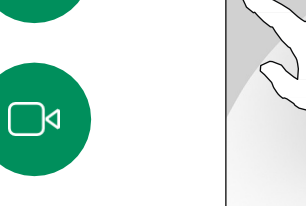

1

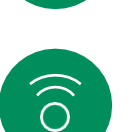

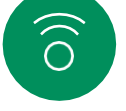

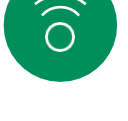

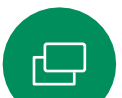

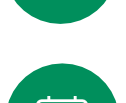

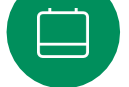

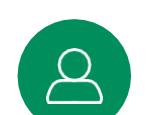

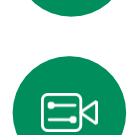

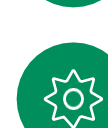

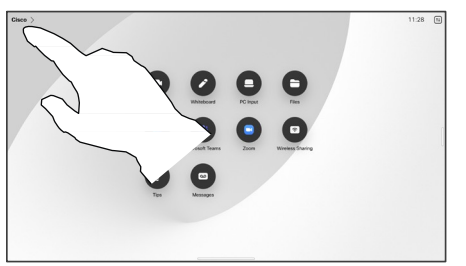

ホーム画面の左上隅にあるデバイス名 をタップします。

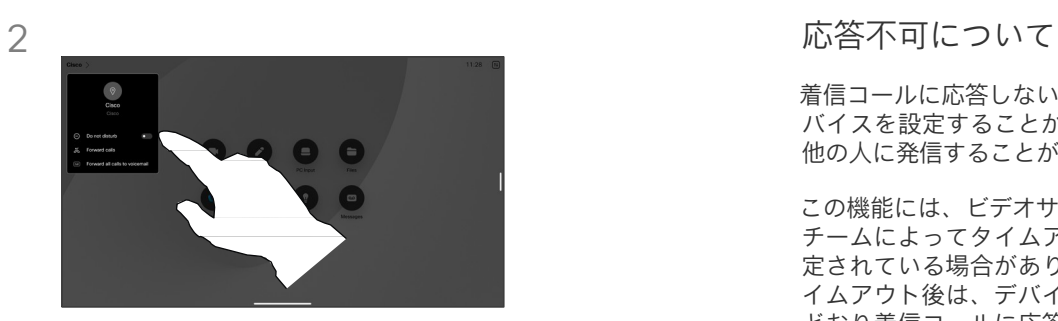

[通知不可(Do not disturb)] をオン にします。設定を無効にするには、も う一度タップします。

着信コールに応答しないようにデ バイスを設定することができます。 他の人に発信することができます。

この機能には、ビデオサポート チームによってタイムアウトが設 定されている場合があります。タ イムアウト後は、デバイスが通常 どおり着信コールに応答するよう になります。デフォルトのタイム アウト設定は 60 分です。

この機能へのアクセスは、ビデ オサポートチームによって削除 されている可能性があることに 注意してください。

<span id="page-27-0"></span> $Q$ 

### ビデオコール すべての通話を自動転送する

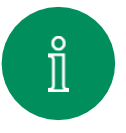

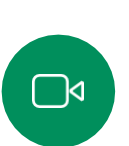

 $\widehat{O}$ 

 $\hfill \square$ 

 $\qquad \qquad \Box$ 

 $\beta$ 

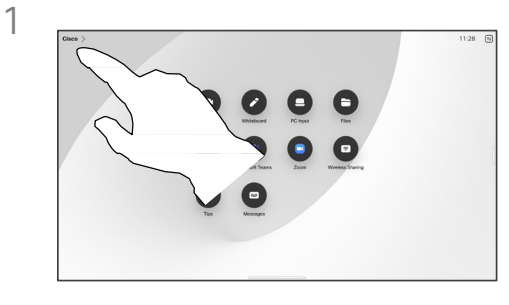

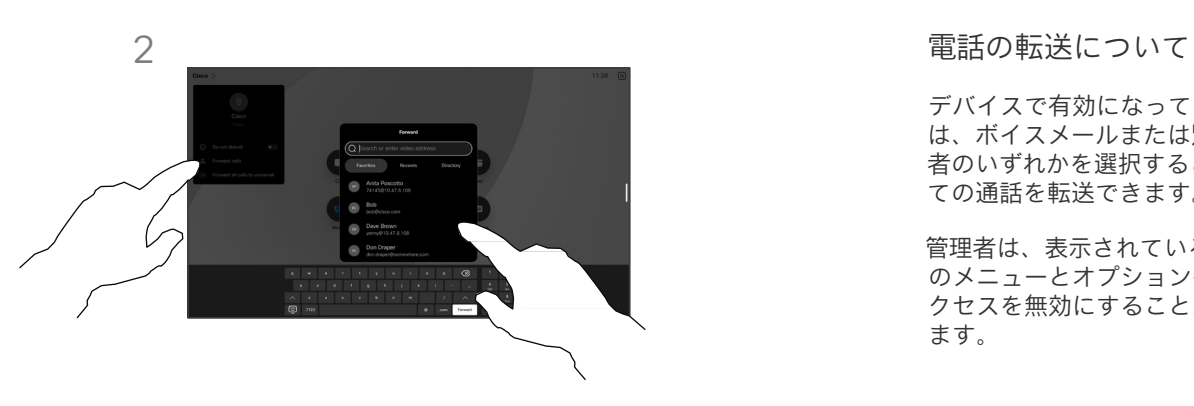

ホーム画面の左上隅にあるデバイス名 .<br>をタップします。

転送する通話のエントリを選択します。連絡 先を検索して選択します。次に緑色の [転送 (Forward)] ボタンをタップします。

通話の転送を停止するには、同じメ ニューを開き、「転送の停止 (Stop forwarding)] を選択します。

デバイスで有効になっている場合 は、ボイスメールまたは別の受信 者のいずれかを選択すると、すべ ての通話を転送できます。

管理者は、表示されている一連 のメニューとオプションへのア クセスを無効にすることができ ます。

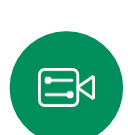

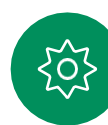

<span id="page-28-0"></span>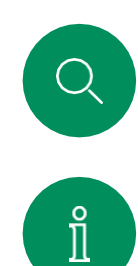

 $\Box$ 

 $\widehat{\bigcirc}$ 

 $\hfill \square$ 

 $\qquad \qquad \Box$ 

 $\beta$ 

 $\Xi$ 

 $\{ \breve{\mathrm{O}} \}$ 

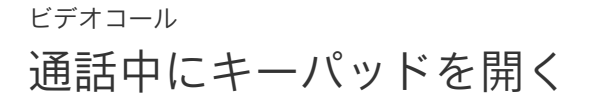

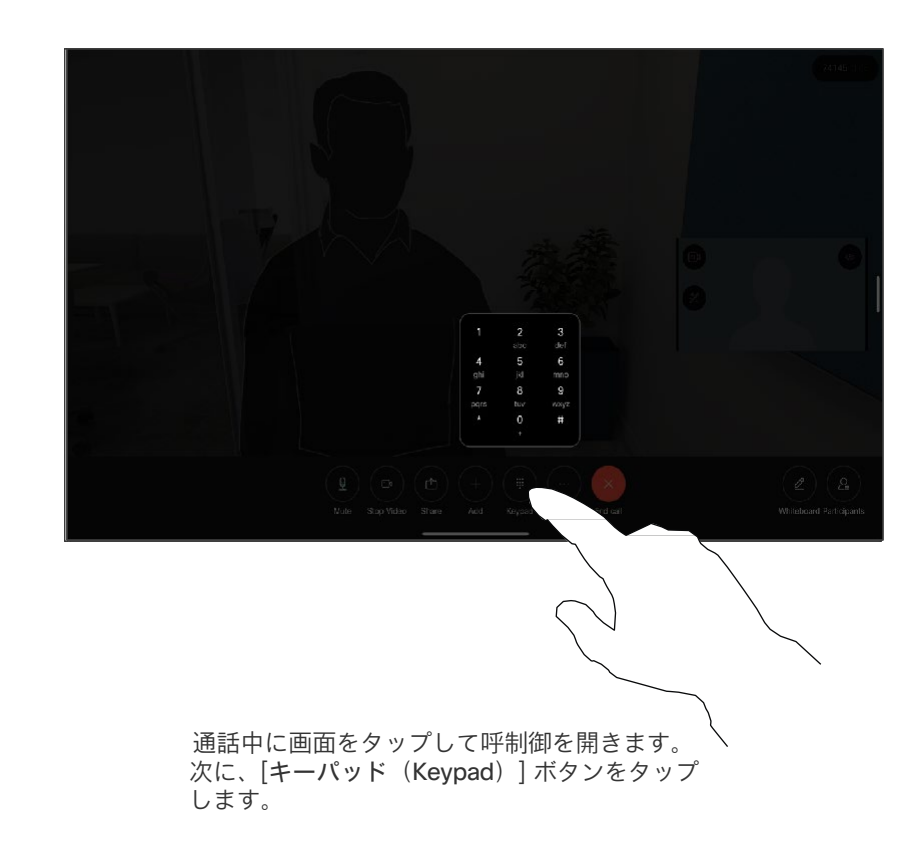

### 通話中にキーパッドを使用する

通話中、内線にかけるか、何か(暗証 番号など)を入力するためにダイヤル 操作が要求されることがあります。 ( たとえば、PINコードを意味します)。

数字を入力するには、タッチコントローラ のキーパッドを開きます。

<span id="page-29-0"></span>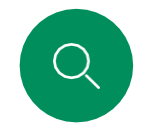

### ビデオコール 進行中のコールに参加者を追加する

 $\overline{\mathbf{X}}$ 

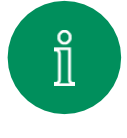

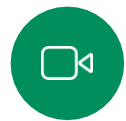

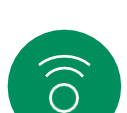

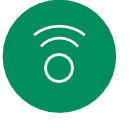

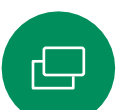

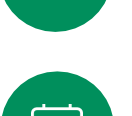

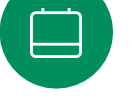

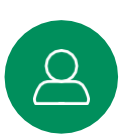

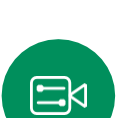

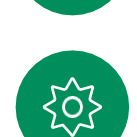

連絡先カードで[追加(Add)] をタップします。

通話中に画面をタップして、呼制御にア クセスし、[追加(Add)] をタップします。

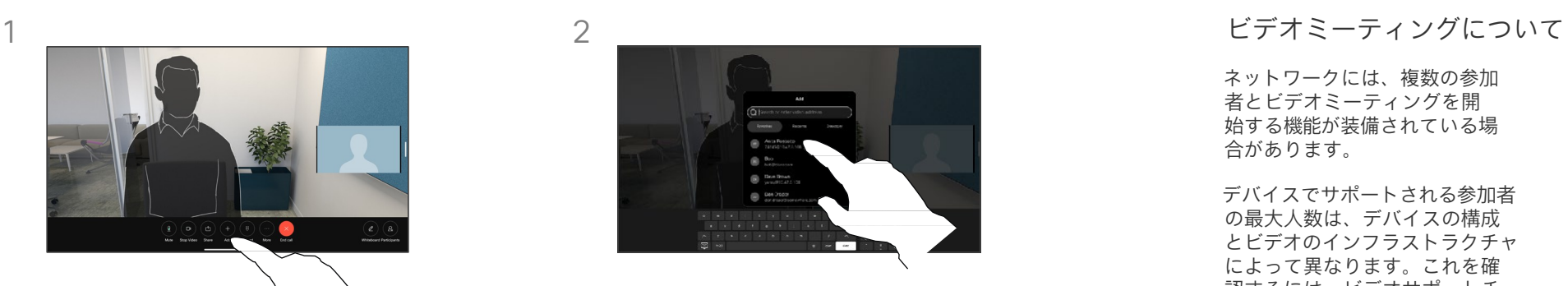

次にコールする相手を見つけて選択します。

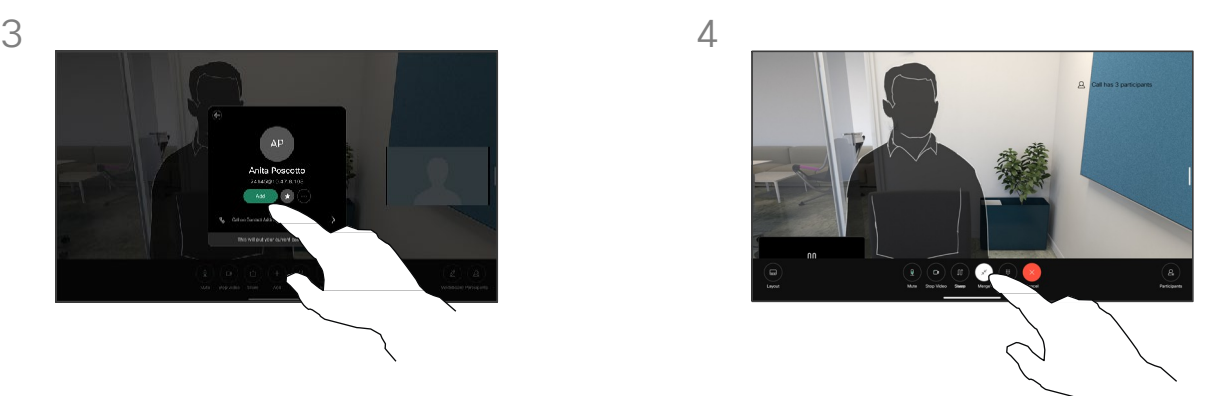

コール制御で [マージ (Merge) ] をタップして、 新しいコールを既存のコールに追加します。 ミーティングができるようになりました。

この手順は、ビデオインフラストラク チャで可能な人数まで繰り返せます。

ネットワークには、複数の参加 者とビデオミーティングを開 始する機能が装備されている場 合があります。

デバイスでサポートされる参加者 の最大人数は、デバイスの構成 とビデオのインフラストラクチャ によって異なります。これを確 認するには、ビデオサポートチー ムへ問い合わせてください。

ビデオ会議を開始する場合は、参 加者を一人ずつ呼び出す必要があ ります。

会議を開始したユーザーは、会議 全体を終了することができます。 他の参加者は、自分の接続だけを 会議から切断できます。

<span id="page-30-0"></span> $Q$ 

### ミーティングから参加者を切断する ビデオコール

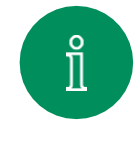

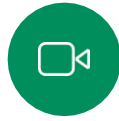

 $\widehat{O}$ 

 $\bigoplus$ 

 $\Box$ 

 $\boxed{8}$ 

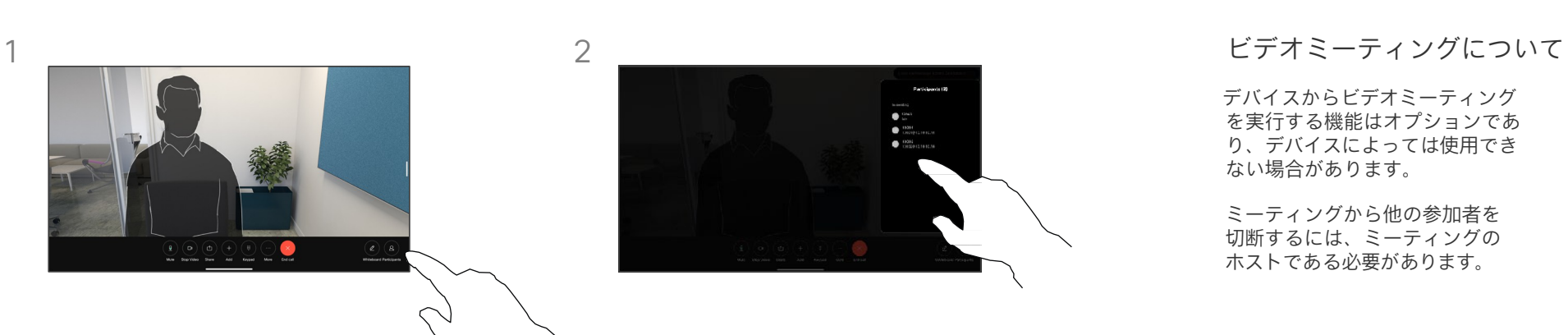

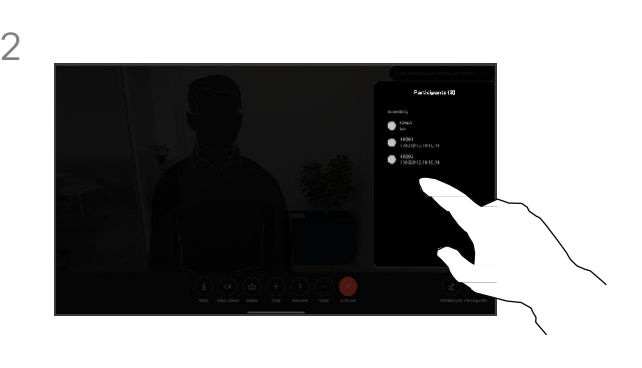

通話中に画面をタップすると、呼制御が表 示されます。次に、[参加者 (Participant)] ボタンをタップします。

ミーティングからドロップさせる参加者を タップします

デバイスからビデオミーティング を実行する機能はオプションであ り、デバイスによっては使用でき ない場合があります。

ミーティングから他の参加者を 切断するには、ミーティングの ホストである必要があります。

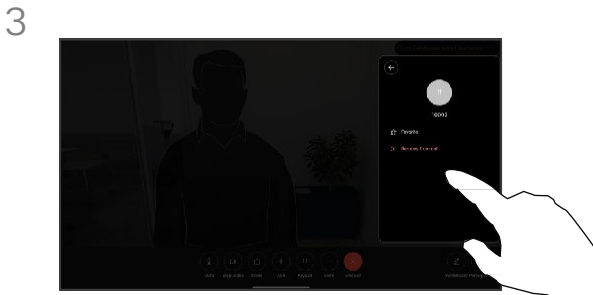

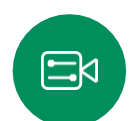

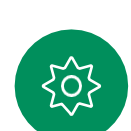

[通話から削除 (Remove from call) ] - ニュー<br>をタップします。

15513.03 Cisco Board および Desk Series ユーザーガイド 2024 年 3 月 31 All contents © 2024 Cisco Systems, Inc. All rights reserved

<span id="page-31-0"></span> $Q$ 

 $\hat{\mathbb{I}}$ 

 $\Box$ 

 $\widehat{\bigcirc}$ 

 $\hfill \square$ 

### ミーティングへの参加者を承認する ビデオコール

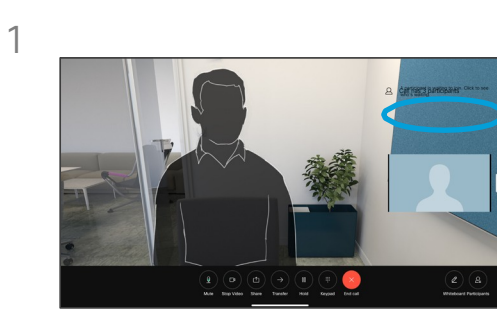

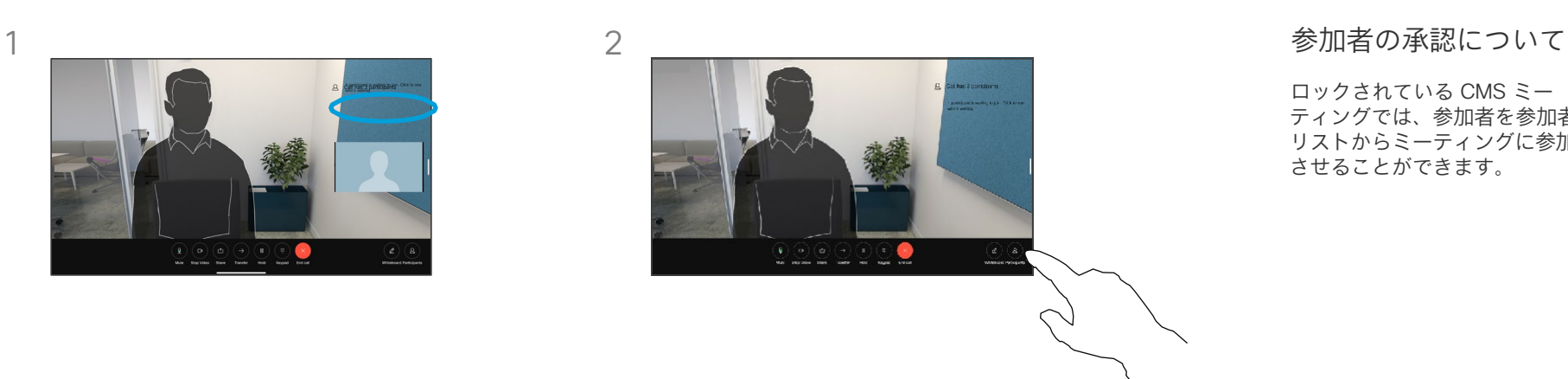

ロックされている CMS ミー ティングでは、参加者を参加者 リストからミーティングに参加 させることができます。

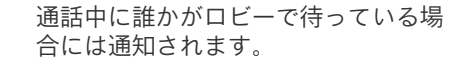

画面をタップすると、呼制御が表示されます。 次に、[参加者 (Participant)] ボタンをタッ プします。

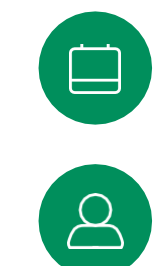

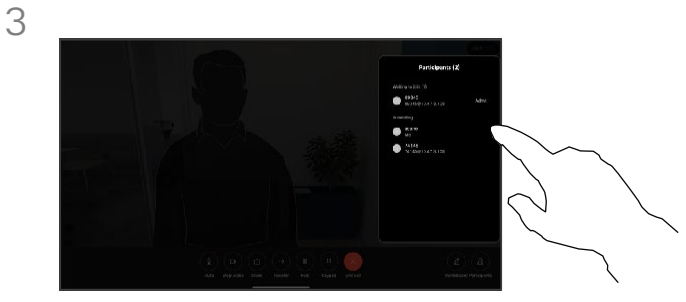

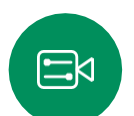

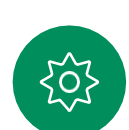

[承認(Admit)] をタップして待っている参 加者をミーティングに参加させます。

15513.03 Cisco Board および Desk Series ユーザーガイド 2024 年 3 月 32 All contents © 2024 Cisco Systems, Inc. All rights reserved

ミーティング中にスピーカーをピン留めする ビデオコール

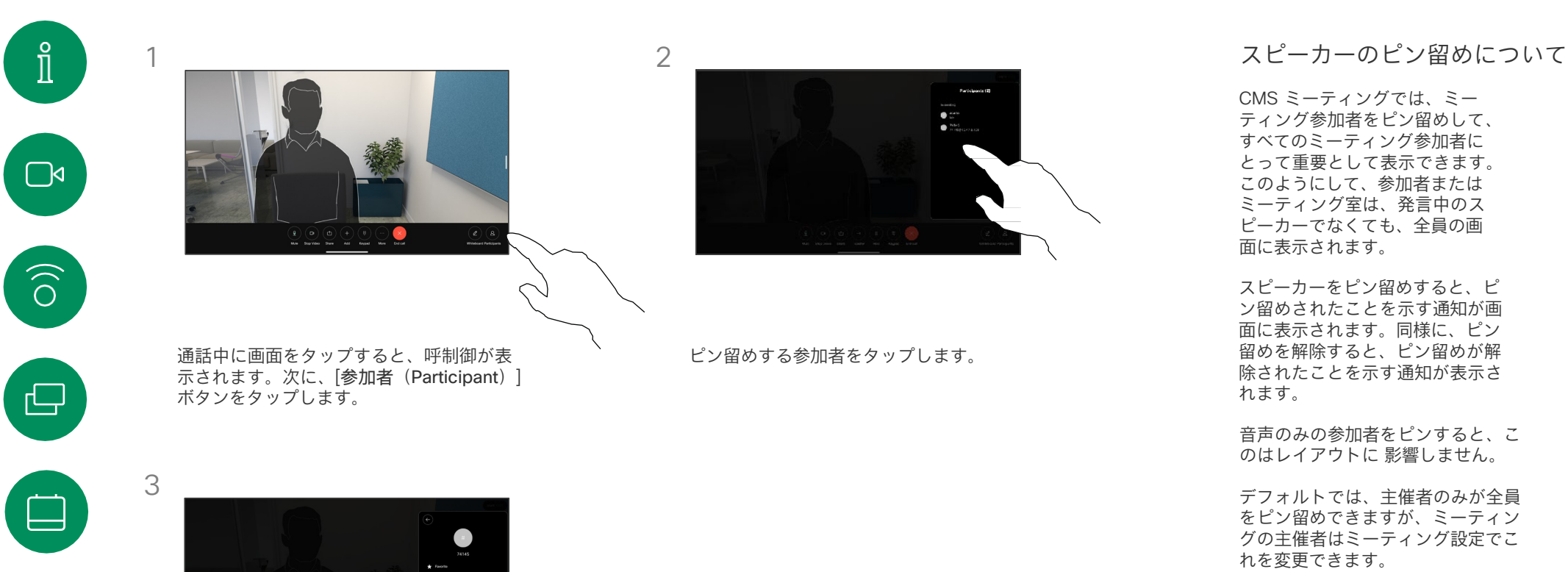

CMS ミーティングでは、ミー ティング参加者をピン留めして、 すべてのミーティング参加者に とって重要として表示できます。 このようにして、参加者または ミーティング室は、発言中のス ピーカーでなくても、全員の画 面に表示されます。

スピーカーをピン留めすると、ピ ン留めされたことを示す通知が画 面に表示されます。同様に、ピン 留めを解除すると、ピン留めが解 除されたことを示す通知が表示さ れます。

音声のみの参加者をピンすると、こ のはレイアウトに 影響しません。

デフォルトでは、主催者のみが全員 をピン留めできますが、ミーティン グの主催者はミーティング設定でこ れを変更できます。

CMS ミーティングでのみ、ミー ティング全体のスピーカーをピン留 めできます。

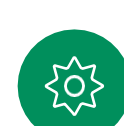

 $\Delta$ 

 $\Xi$ 

<span id="page-32-0"></span>Q.

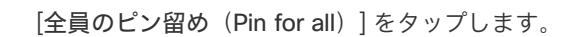

15513.03 Cisco Board および Desk Series ユーザーガイド 2024 年 3 月 33 All contents © 2024 Cisco Systems, Inc. All rights reserved

<span id="page-33-0"></span>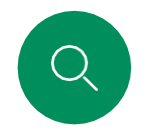

### ミーティング中に挙手する ビデオコール

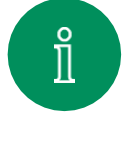

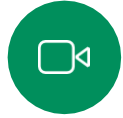

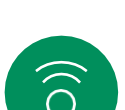

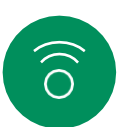

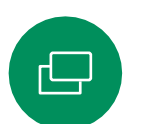

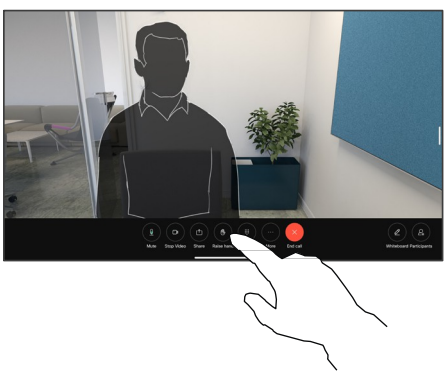

ミーティング中に画面をタップして呼制御 を開きます。次に [挙手(Raise Hand)] ボタンをタップします

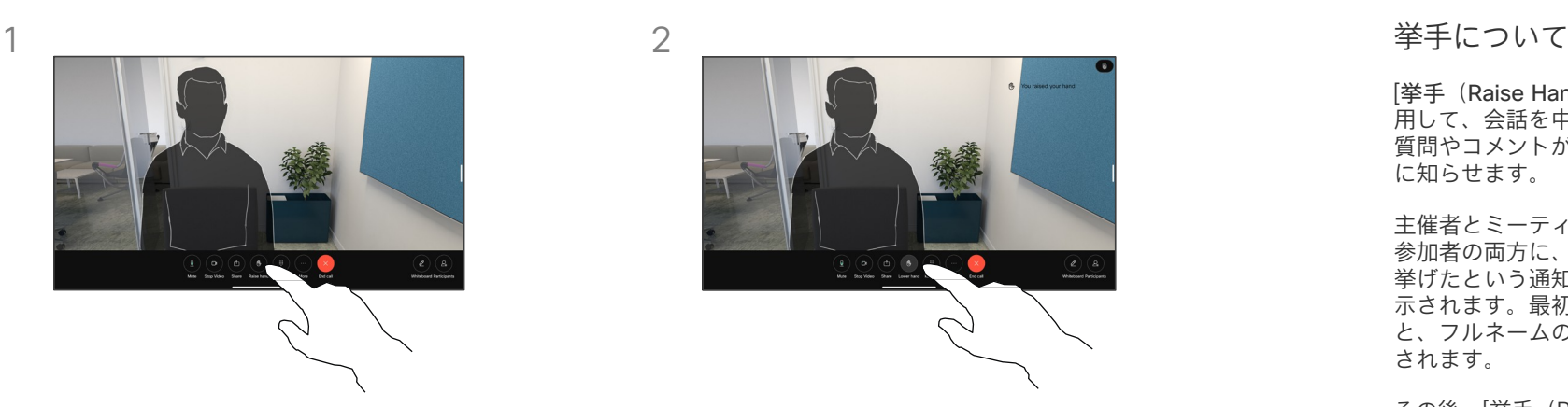

手を下げるには、「手を下げる (Lower hand) ] ボタンをタップします。これにより、名前の横 にある参加者リストからもアイコンが削除され ます。

[挙手(Raise Hand)] ボタンを使 用して、会話を中断することなく、 質問やコメントがあることを他の人 に知らせます。

主催者とミーティングの他の 参加者の両方に、誰かが手を 挙げたという通知が画面に表 示されます。最初に挙手する と、フルネームの通知が表示 されます。

その後、[挙手(Raise Hand)] ア イコンは、何人が手を挙げたかを 示します。

参加者リストを開くと、手を挙 げた参加者を確認できます。

挙手は、2 名以上の参加者がい る CMS ミーティングでのみ使 用できます。

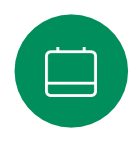

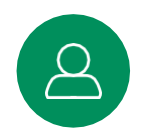

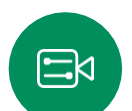

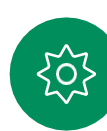

<span id="page-34-0"></span>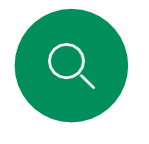

### ビデオコール 最近の通話の詳細を検索する

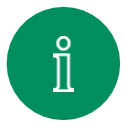

1

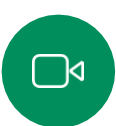

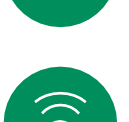

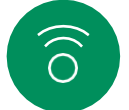

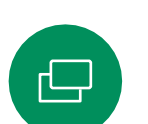

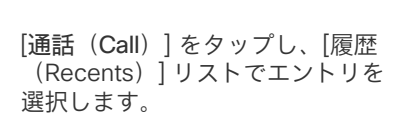

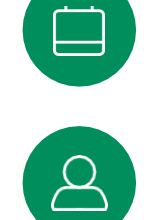

 $\text{E}$ 

503

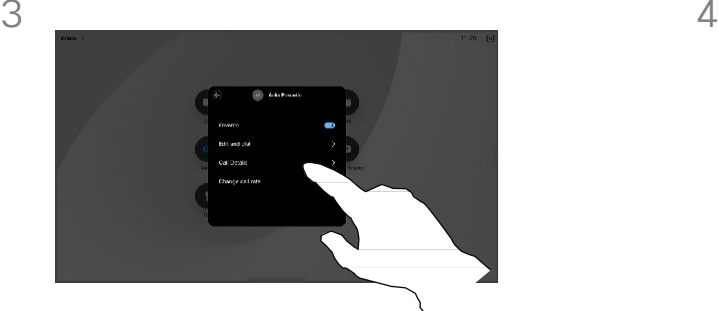

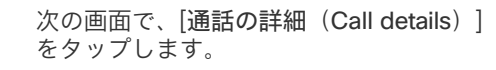

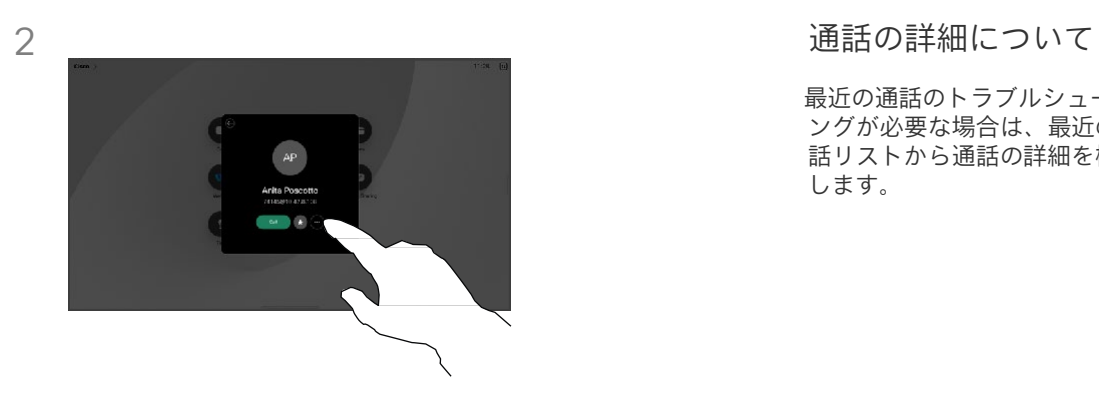

[詳細(More)] をタップします。

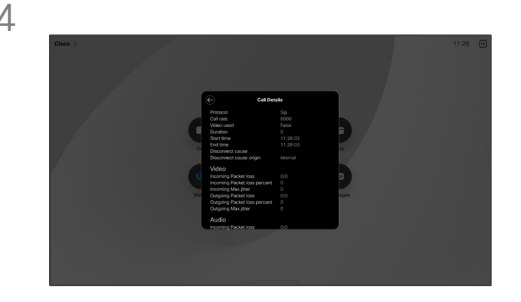

下方向にスクロールして通話の詳細を確 認します。戻る矢印をタップして、詳細 画面を終了します。

最近の通話のトラブルシューティ ングが必要な場合は、最近の通 話リストから通話の詳細を検索 します。

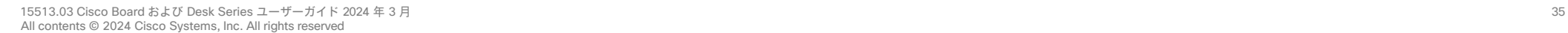

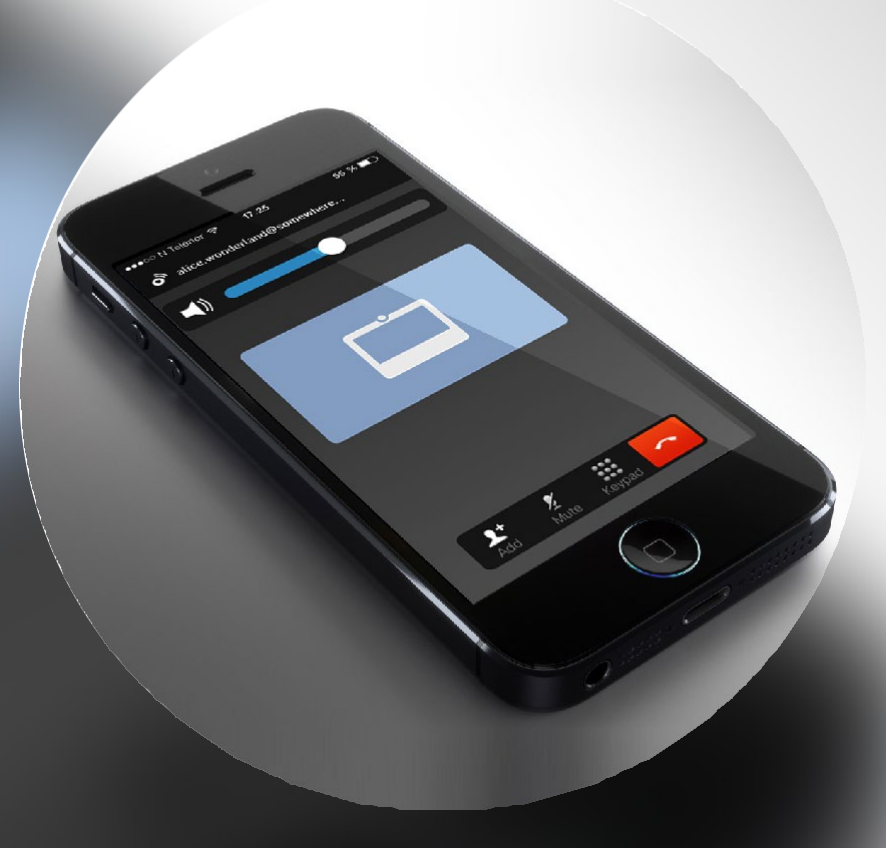

# Cisco Proximity

15513.03 Cisco Board および Desk Series ユーザーガイド 2024 年 3 月 All contents © 2024 Cisco Systems, Inc. All rights reserved

<span id="page-35-0"></span> $Q$ 

 $\hat{\mathbb{I}}$ 

 $\Box$ 

 $\widehat{\delta}$ 

 $\begin{array}{c} \square \end{array}$ 

 $\begin{bmatrix} 1 \\ 2 \\ 3 \end{bmatrix}$ 

 $\Delta$ 

 $\begin{picture}(20,20) \put(0,0){\line(1,0){10}} \put(15,0){\line(1,0){10}} \put(15,0){\line(1,0){10}} \put(15,0){\line(1,0){10}} \put(15,0){\line(1,0){10}} \put(15,0){\line(1,0){10}} \put(15,0){\line(1,0){10}} \put(15,0){\line(1,0){10}} \put(15,0){\line(1,0){10}} \put(15,0){\line(1,0){10}} \put(15,0){\line(1,0){10}} \put(15,0){\line(1$ 

 $\begin{picture}(120,15) \put(0,0){\vector(0,15){10}} \put(15,0){\vector(0,15){10}} \put(15,0){\vector(0,15){10}} \put(15,0){\vector(0,15){10}} \put(15,0){\vector(0,15){10}} \put(15,0){\vector(0,15){10}} \put(15,0){\vector(0,15){10}} \put(15,0){\vector(0,15){10}} \put(15,0){\vector(0,15){10}} \put(15,0){\vector(0,15){10}} \put(15,0){\vector(0,15){10}}$ 

<span id="page-36-0"></span>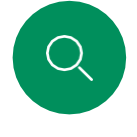

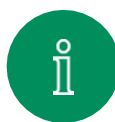

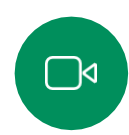

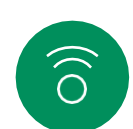

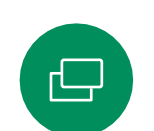

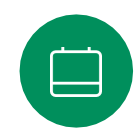

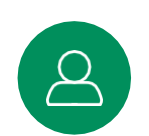

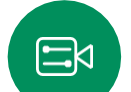

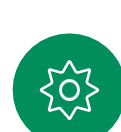

しかし、近接信号の影響は音圧レベルに左右されます。また、 犬が聞きとる音圧レベルの範囲も人間と比べて顕著な差がある わけではありません。20 kHz での犬の聴覚しきい値は、0 〜 10 dB程度になります。これは、人間の耳が最も敏感となる周 波数範囲におけるしきい値と同じ値です。

> 近接信号が犬にもたらす影響について、Cisco ではテストや 認定などを行っていません。制限レベルの存在により、近接 信号がはっきりと聞き取れる状況は、犬にとって煩わしいも のにならないと考えられるためです。

オフィスやミーティング室での、通常の背景雑音や通常の会話 と同等のレベルの超音波は、犬に影響を与えます。この機能を 持つ当社の製品において、動物が近接信号によって悩まされて いるという報告は何年間もありません。

ただし、超音波を利用して犬を撃退する機器が実際に存在してい るので、超音波の犬に対して影響が及ぶのではないか、と考え るのはもっともなことです。通常このような機器は、犬に対し て不快な超音波を出すものであり、悪影響を及ぼすものではあり ません。Cisco は犬撃退用途の機器の設計については専門外です。 しかし、その手の機器の仕様分析では、概して音圧レベルが 100 dB 以上であることがわかっています。

Cisco ビデオコーデックを他社製スピーカーのシステムと一緒 に使用する場合、Cisco による超音波音圧レベルの制御ができ ません。所定のスピーカー出力音圧レベルと周波数特性では、 ほとんどの場合 75 dB の制限を超えない音圧に収まります。し かし、過剰な信号の外部増幅を行う、またはスピーカーシステ ムが高周波を強調するものであった場合、この制限を超えた音 圧が出力される可能性があります。

Cisco Proximity について

Cisco Proximity 機能を使用すると、 コンピュータから Cisco のデバイス にワイヤレスでコンテンツを共有で きます。自分のスマートフォン、タ ブレット、PC、または MAC を使用 して、ビデオデバイスのコールを制 御することもできます。

次のことを確認します。

App Store または Google Play から、 Cisco Intelligent Proximity アプリ ケーション(無料)をダウンロード する必要があります。

Windows または OS X を使用 している場合は、 [https://proximity.cisco.com/.](https://proximity.cisco.com/)  [英語] にアクセスしてください。

ビデオサポートチームは、機能を 有効にしていない、一部の利用で きる機能を有効にしている、また はすべての利用できる機能を有効 にしている場合があります。

Proximity は超音波を使用してユー ザーを接続します(左側の詳細を参 照)。パソコン、電話、タブレット のマイクをふさがないようにしてく ださい。

ドアが閉じている場合、ミーティング 室の外では Proximity は機能しません。 ビデオエンドポイントの近くで Proximity を使用する必要があります。

プライバシーを確保するために、 ミーティング室のドアを閉じて、 盗聴の可能性を防ぎます。

## Cisco Proximity の超音波信号

Cisco Proximity

Cisco のビデオデバイスは、プロキシミティ機能の一部として超 音波を発します。業務用または商用アプリケーション、家電製 品など、ほとんどの人は毎日さまざまな環境で、程度の差はあ れ超音波にさらされています。

人によっては空気中を伝達する超音波によって何らかの影響を 感じる場合もありますが、75 dB 未満の音圧レベルで影響が生 じることはほとんどありません。超音波の制限に関するガイド ラインは国によって大きく異なります。Cisco 近接信号が出力さ れる20 kHz あたりの周波数帯で検出される 75 dB の音圧レベ ルは、現在の制限における最小値となっています。

これについては、カナダでの健康ガイドラインである [http://www.hc-sc.gc.ca/ewh-semt/pubs/radiation/safety](http://www.hc-sc.gc.ca/ewh-semt/pubs/radiation/safety-code_24-securite/index-eng.php#a2.2.2)code\_24-securite/index-eng.php#a2.2.2 をご参照ください。

120 dB 未満の音圧レベルでは永続的または一時的な難聴は どちらも発生していないと、このガイドラインでは述べられ ています。

個人利用においては、スピーカーから 20 cm 以上の距離で の超音波の音圧レベルは 70 dB 未満になります。

実際の利用ではほとんどの場合、使用者の耳に届く音圧 レベルはこれら最大レベルよりはるかに低くなります。こ れは、スピーカーの指向性や距離による減衰に加え、一般 的な部屋では高周波の高域成分が吸収されるためです。 そのレベルは、ミーティングの空間における一般的なバッ クグラウンドノイズ/環境雑音レベルから、いわゆる通常 の会話レベルまでの範囲となります。

したがって継続的に近接信号を受けても、安全であると考えら れます。その近接信号を知覚し、影響を受ける人はほとんどい ません。しかし、高周波数に対して鋭敏な聴覚を持っている人も 若干おり、スピーカーの目の前または近くで聞きとれるケース もあります。

犬のような動物は聴覚の周波数範囲が非常に広いので、近 接信号を聞きとれます。

<span id="page-37-0"></span>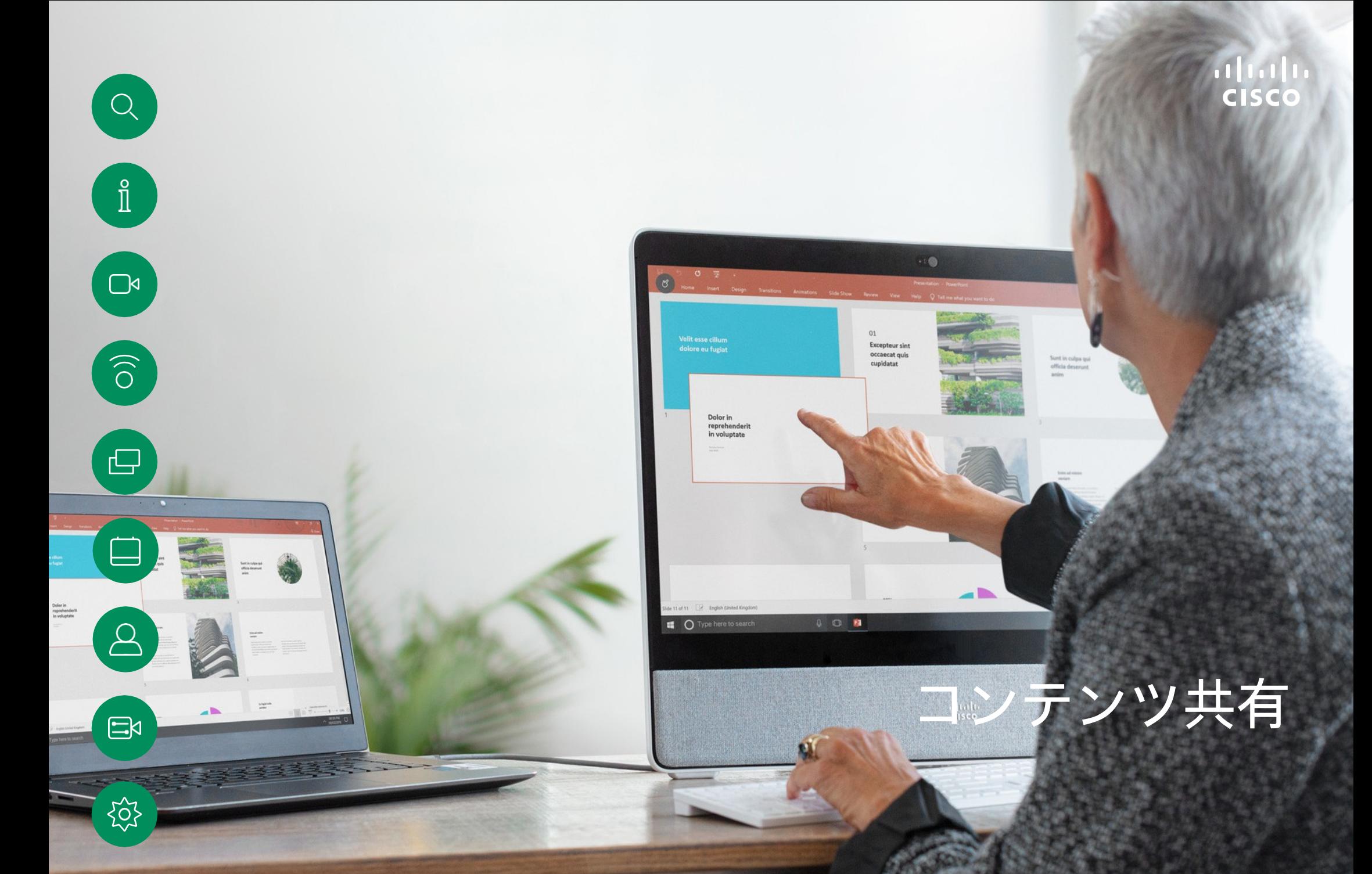

15513.03 Cisco Board および Desk Series ユーザーガイド 2024 年 3 月 All contents © 2024 Cisco Systems, Inc. All rights reserved

<span id="page-38-0"></span>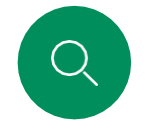

### ケーブルを使用したコンテンツの共有 コンテンツ共有

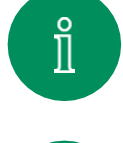

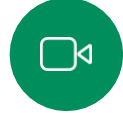

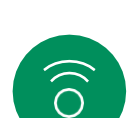

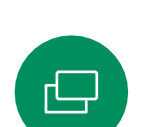

 $\Xi$ k

 $\sim$ 

ケーブルを使用している場合、ソース を接続して、スイッチがオンになって いることを確認します。呼制御を開き、 [共有(Share)] ボタンをタップします。

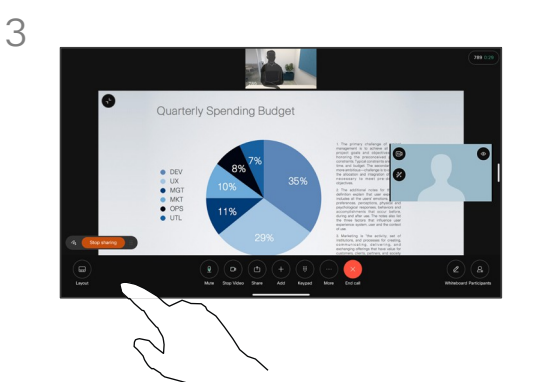

コンテンツの共有を停止するには、[共有 を停止(Stop sharing)] をタップします。

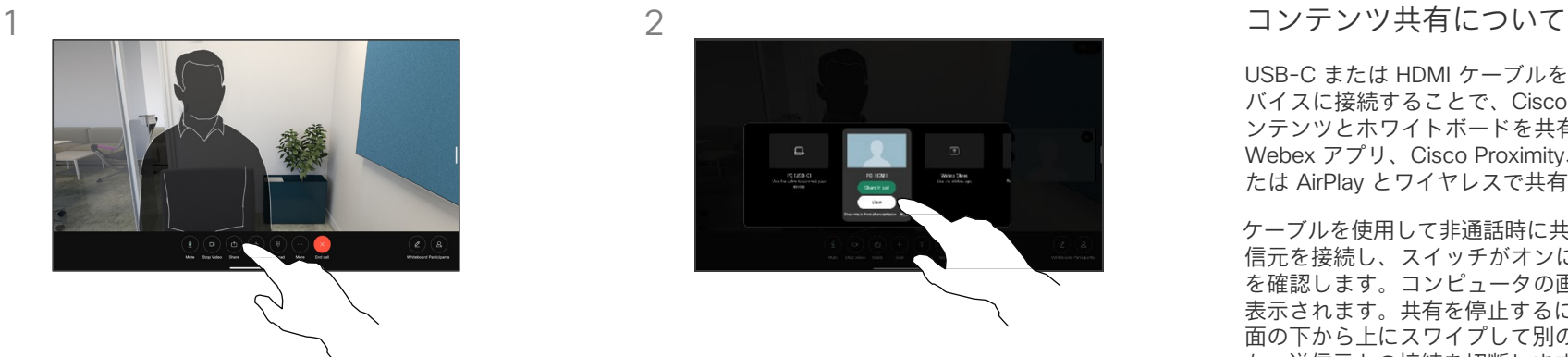

送信元を選択します。[表示(View)] を タップしてプレビューを表示します。まだ 誰にもコンピュータ画面を表示できません。 準備ができたら「共有 (Share)] をタップ します。または、[通話で共有(Share in call)] をタップして、すぐに共有します。

USB-C または HDMI ケーブルを使用して PC をデ バイスに接続することで、Cisco デバイス上のコ ンテンツとホワイトボードを共有します。または、 Webex アプリ、Cisco Proximity、Miracast®、ま たは AirPlay とワイヤレスで共有できます。

ケーブルを使用して非通話時に共有するには、送 信元を接続し、スイッチがオンになっていること を確認します。コンピュータの画面がデバイスに 表示されます。共有を停止するには、デバイス画 面の下から上にスワイプして別の画面を選択する か、送信元との接続を切断します。

カメラをオンにすると、会議室でプレゼンテー ションを行っているかのように、コンテンツの 前に自分の姿を映すことができます。ラップ トップを HDMI または USB-C ケーブルで接続 するだけです。呼制御を開き、[共有(Share)] ボタンをタップします。[プレゼンテーションの 前に表示 (Show me in front of presentation) ] に切り替え、「通話で共有(Share in call) ]を タップします。画面上の目的の場所に自分の画 像をドラッグアンドドロップし、自分の画像を ピンチアンドズームしてサイズを変更します。

Miracast が有効になっている場合、クライアン ト無しでラップトップから Cisco デバイスにワ イヤレスでコンテンツを共有できます。通話中も、 通話していないときもコンテンツを共有できま す。通話中に共有するには、先に通話を開始し ます。

AirPlay が有効の場合、iPhone、iPad、Mac を接 続して、画面の共有、共同作業、音声やビデオコ ンテンツの再生などをワイヤレスで行うことがで きます。

### Webex アプリケーションでコンテンツを共有する コンテンツ共有

Windows および Mac ラップトップ

- 1. Webex アプリケーションでデバイス名をクリックし、[デバイス で共有(Share on device)] をクリックします。
- 2. 共有する画面またはアプリケーションを選択します。
- 3. 画面の上部に共有対象のプレビューが表示されます。画面上部 のコントロールバーで下矢印をクリックします。
- 4. 完了したら、「共有の停止 (Stop Sharing) ] をクリックします。

Webex アプリケーション について

超音波を有効にすると、同じ部屋 に入るとすぐにデバイスに自動的 に接続できます。これらのデバイ スを使用すると、同じ部屋にいる 人とワイヤレスでコンテンツを共有 できます。

モバイルの Webex アプリケー ションでコンテンツを共有する場 合は、クラウドペアリングが必要 [です。詳細については、こちらの](https://help.webex.com/en-us/article/pceb9t/Webex-App-%7C-Share-content-wirelessly-to-Webex-devices) 項目を参照してください。

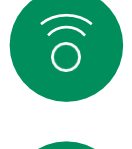

<span id="page-39-0"></span> $Q$ 

 $\int_{0}^{2}$ 

 $\bigcap$ d

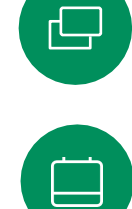

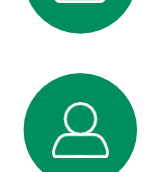

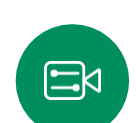

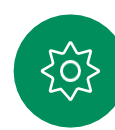

# <span id="page-40-0"></span>Q.

 $\hat{\Pi}$ 

 $\bigcap$ d

 $\widehat{\bigcirc}$ 

### Miracast® でコンテンツを共有 コンテンツ共有

Windows ラップトップの場合

- 1. ラップトップで Windows + K キーを押すか、[アクションセ ンター(Action Center)] アイコンをクリックし、[接続 (Connect)] をクリックします。Windows が Miracast レ シーバをスキャンします。
- 2. キャスト先の Board または Desk Series デバイスをクリッ クします。デバイスの画面に個人 識別 番号が表示されます。
- 3. ラップトップで個人識別番号を入力し、「接続 (Connect) ]を クリックします。
- 通話中に自動共有ポップアップが表示され、共有が開始され る前に 5 秒間のカウントダウンが表示されます。カウントダ ウン中に共有をキャンセルできます。
	- 非通話時は、すぐに共有が開始されます。

4. 共有が開始されます。

Android スマートフォンの場合

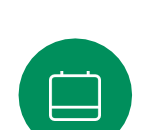

曰

 $\circ$ 

[Smart View] または [Dex] を選択します。他の Android デ バイスでは名前が異なる場合がありますのでご注意くださ い。

1. Samsung デバイスで [設定(Settings)] メニューを開き、

- 2. キャスト先の Board または Desk Series デバイスをクリック します。デバイスの画面に個人識別番号が表示されます。
- 3. Android デバイスで個人識別番号を入力します。
- 4. [接続 (Connect) ] をタップします。
- 通話中に自動共有ポップアップが表示され、共有が開始され る前に 5 秒間のカウントダウンが表示されます。カウントダ ウン中に共有をキャンセルできます。
- 非通話時は、すぐに共有が開始されます。
- 5. 共有が開始されます。

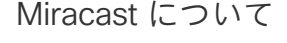

Miracast は Wi-Fi Direct を使用し てラップトップから Cisco デバイ スへの直接ネットワーク接続を確 立し、ワイヤレスでコンテンツを 共有します。通話中も、通話して いないときもコンテンツを共有で きます。通話中に共有するには、 先に通話を開始します。共有をア クティブ化している際に、通話を 発信または受信すると、Miracast セッションを切断します詳細につ [いては、こちらの項目を参照して](https://help.webex.com/en-us/article/kfdwufb/Wireless-sharing-with-Miracast%C2%AE) ください。

# <span id="page-41-0"></span> $Q$

 $\int_{0}^{2}$ 

 $\Box$ 

 $\widehat{\partial}$ 

### Airplay® でコンテンツを共有 コンテンツ共有

iPhone、iPad、Mac の場合

- 1. iPhone、iPad、Mac で [コントロールセンター(Control Center)] を開きます。[スクリーンミラーリング (Screen Mirroring) | を選択します。
- 2. キャスト先の Board または Desk Series デバイスを選択し ます。デバイスの画面にパスコードが表示されます。
- 3. Apple デバイスのパスコードを入力し、[OK] を選択します。
- 4. 共有が開始されます。

ホーム画面を下から上にスワイプすると [タスクスイッチャ (Task Switcher)] が開き、別のアプリに移動できます。これ で共有が終了します。

Airplay について

Cisco のデバイスは AirPlay をサ ポートし、使い慣れたシンプルな 共有エクスペリエンスを提供しま す。iPhone、iPad、Mac を接続し て、画面の共有、共同作業、オー ディオやビデオコンテンツの再生な どをワイヤレスで簡単に行うこと [ができます。詳細については、こ](https://help.webex.com/en-us/article/ndlsg3c/Wireless-sharing-with-AirPlay) ちらの項目を参照してください。

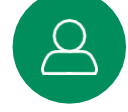

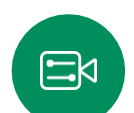

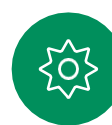

<span id="page-42-0"></span>Q.

### 通話中に画面レイアウトを変更する コンテンツ共有

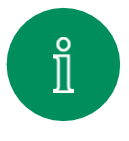

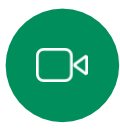

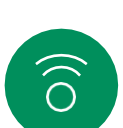

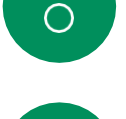

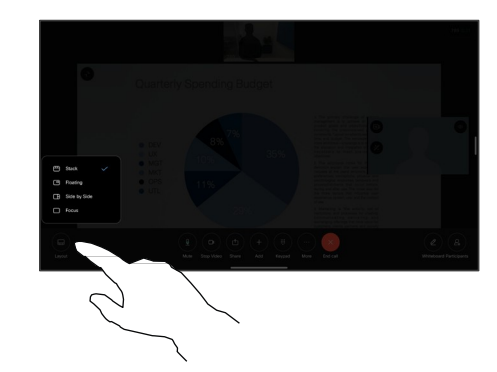

通話中に、画面をタップして呼制御を開き、 [レイアウト(Layout)] ボタンをタップし ます。

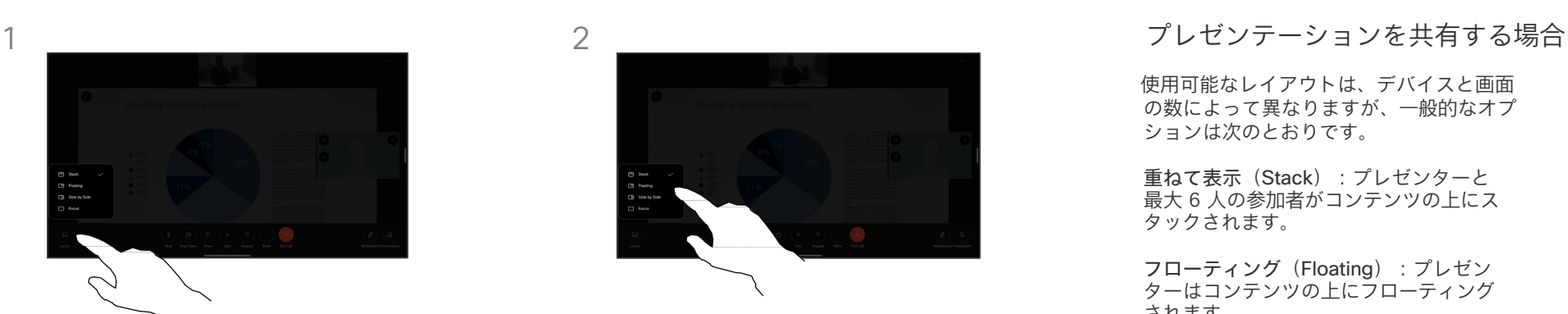

開いたメニューから目的のレイアウ トを選択します。

使用可能なレイアウトは、デバイスと画面 の数によって異なりますが、一般的なオプ ションは次のとおりです。

重ねて表示(Stack):プレゼンターと 最大 6 人の参加者がコンテンツの上にス タックされます。

フローティング(Floating):プレゼン ターはコンテンツの上にフローティング されます。

並べて表示 (Side bySide): プレゼン ターとコンテンツが画面を共有します。

フォーカス:コンテンツが画面全体に表示 されます。

### 通話で利用可能なレイアウト

使用可能なレイアウトは、デバイスと画面 の数によって異なりますが、一般的なオプ ションは次のとおりです。

Grid:最大 5 人の参加者をグリッド表示し ます。グリッドは、単一画面のデフォルト レイアウトです。

重ねて表示 (Stack):発言中のスピーカー の上に参加者のサムネイルが最大 6 枚表示 されます。

プロミネント:発言中のスピーカーを画面 の左上に表示し、その他参加者を画面した と右側に表示します。

フォーカス:発言中のスピーカーが画面全 体に表示されます。

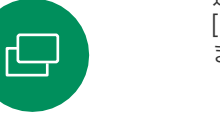

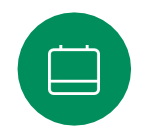

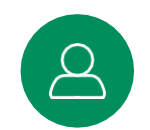

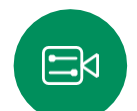

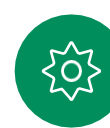

<span id="page-43-0"></span>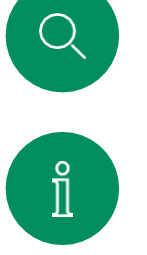

ホワイトボード

コンテンツ共有

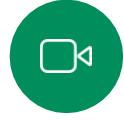

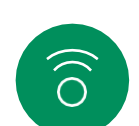

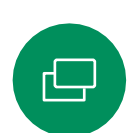

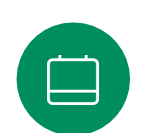

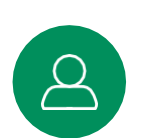

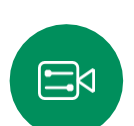

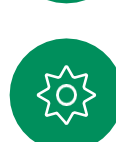

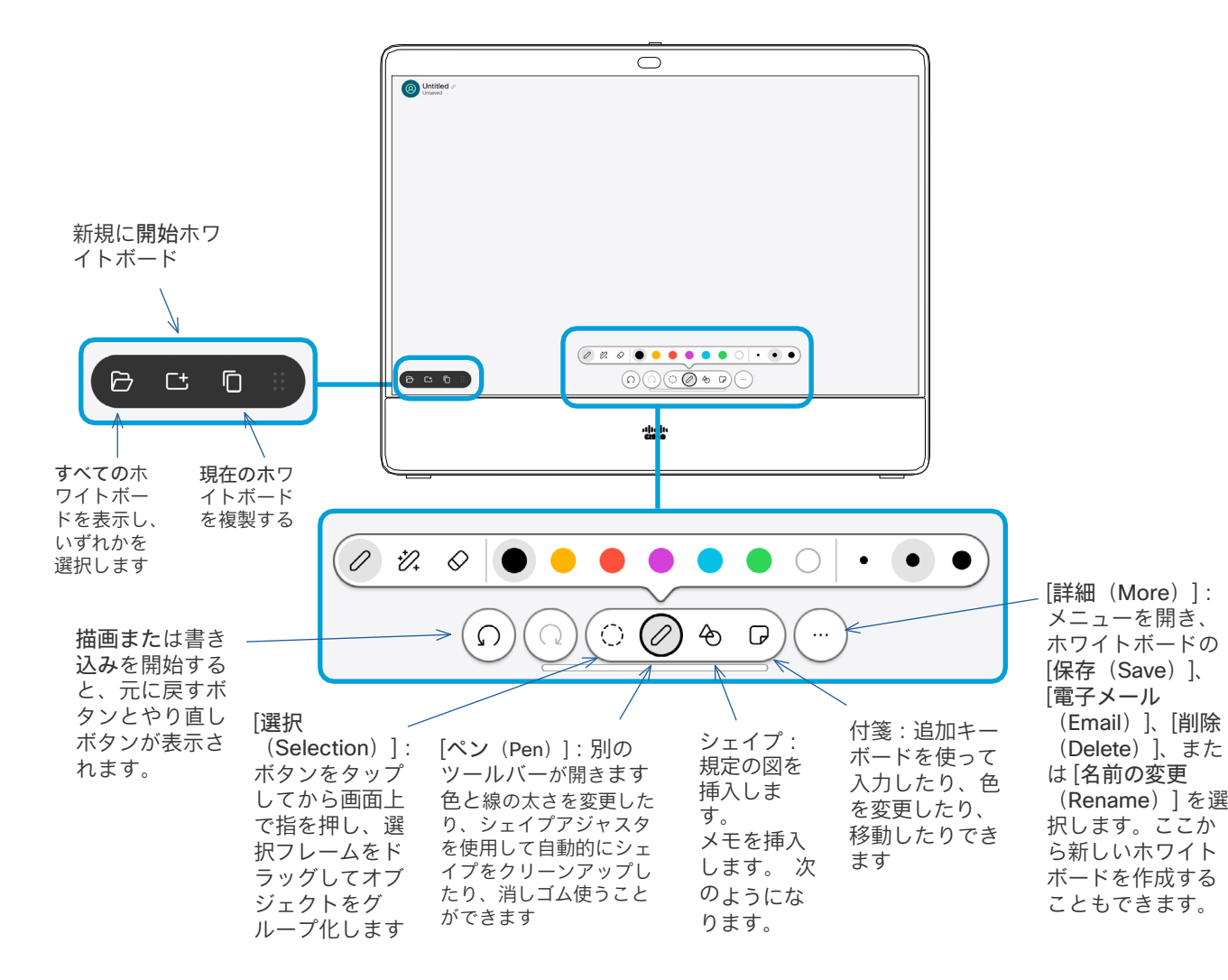

### ホワイトボードについて

Board Series または Desk Series のデ バイスを使用すると、デジタルホワイ トボードを利用できます。

ホワイトボードを開くには、Board のホーム画面で [ホワイトボード (Whiteboard)] ボタンをタップし、 スタイラスまたは指を使用して、書 き込みや描画を行います。

ホワイトボードページのサイズは、 必要なだけ大きくします。2 本の 指でホワイトボードをドラッグし、 ピンチしてズームします。

ホワイトボードに書いた内容を保 存するには、電子メールで送信し ます。デバイスが内容を送信する ように構成されている場合、 [詳細(More)] ボタンをタップし、 [電子メールとして送信(Send as email) る選択します。ホワイト ボードは PDF 形式で送信されます。

画面を下から上にスワイプすると タスクスイッチャが開きます。開 いているアプリケーション、現在 のホワイトボード、ホーム画面が 表示され、それらを切り替えるこ とができます。

すべてのホワイトボードをクリアす るには、コントロールパネルを開き、 「セッションの終了 (End Session)] をタップします。

セッションを終了してデバイスをクリアする コンテンツ共有

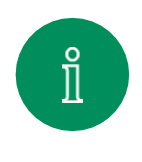

<span id="page-44-0"></span>Q.

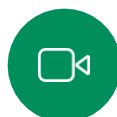

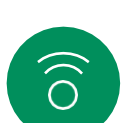

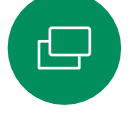

作業が完了したらコントロールパネルを開 き [セッションの終了 (End session) ] をタップしますホーム画面で [クリーン アップ(Clean up)] をタップすることも できます。この通知はアプリケーションを 終了して個人データが残っている場合に表 示されます。

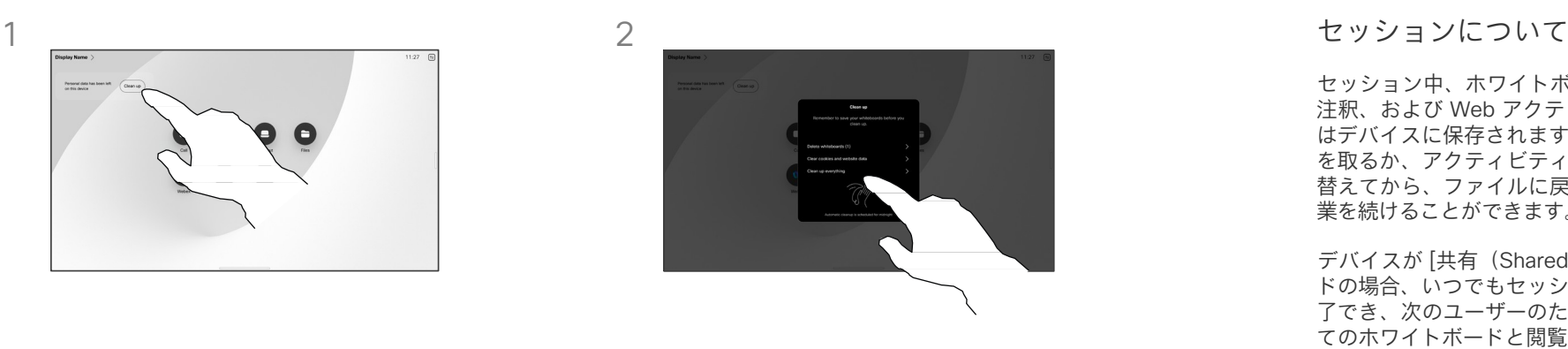

すべてのホワイトボード、すべての Web サイトデータ、またはその両方をクリアす るかどうかを決定できます。Web サイト データを削除するオプションは、Web エ ンジンが有効になっている場合にのみ表示 されます。

セッション中、ホワイトボード、 注釈、および Web アクティビティ はデバイスに保存されます。休憩 を取るか、アクティビティを切り 替えてから、ファイルに戻って作 業を続けることができます。

デバイスが [共有(Shared)] モー ドの場合、いつでもセッションを終 了でき、次のユーザーのためにすべ てのホワイトボードと閲覧データを 消去できます。

デフォルトでは、ホワイトボード と Web データは毎日午前 0 時に 自動的に削除されます。自動ク リーンアップが無効になっている か、別の時間に実行されるように 設定されているかどうかは、シス テム管理者に確認してください。

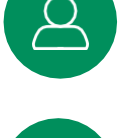

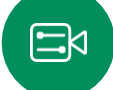

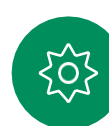

<span id="page-45-0"></span>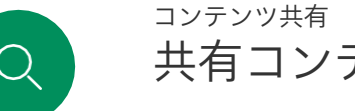

3

## 共有コンテンツに注釈を付ける

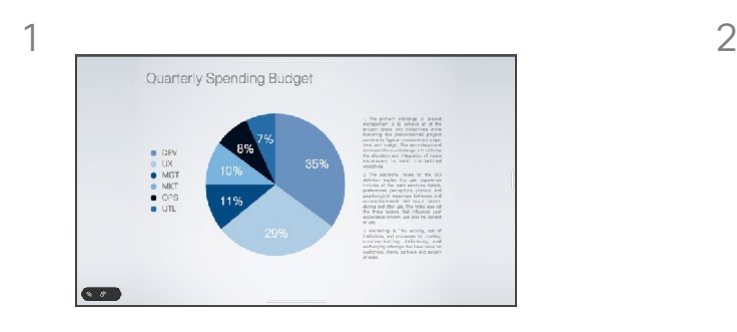

通話外では、注釈を付けたい画像が表示さ れたコンピュータ画面がデバイスと共有さ れます。[注釈(Annotation)] ボタンを タップします。

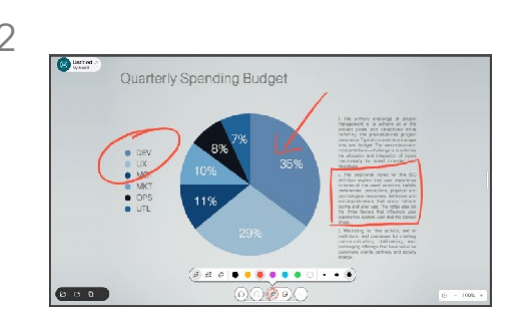

画面の下部にあるツールを使用して注釈 を付けます。その後、プレゼンテーション を再開するか、送信元を完全に切断でき ます。

注釈について

通話以外でプレゼンテーション に注釈を付けることができます。

イメージに注釈を付けると、 そのイメージのスナップ ショットが生成され、変更は プレゼンテーションに影響を 与えません。

完了すると、注釈付きの画像が ホワイトボードとして表示され ます。[プライバシー上の理由か ら、ホワイトボードはしばらく するとデバイスから削除される のでご注意ください。

注釈を保持するには、注釈を電 子メールで送信します(デバ イスが送信するように構成さ れている場合)。

注釈は PDF として送信されます。

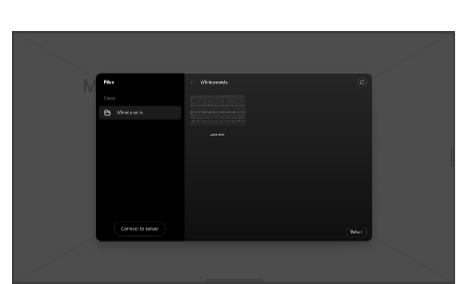

 $\Xi$ k

 $\hat{\Pi}$ 

 $\Box$ d

 $\widehat{\bigcirc}$ 

凸

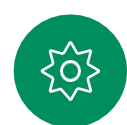

注釈付きの画像がホワイトボードとして保 存されます。上にスワイプすると、現在 のホワイトボードがすべて表示されます。 別のホワイトボードを追加したり、既存の ホワイトボードを削除したりできます。 セッションが終了すると、ホワイトボー ドは削除されます。

<span id="page-46-0"></span>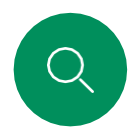

### 注釈や図面を電子メールで送信する コンテンツ共有

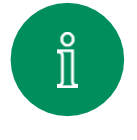

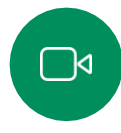

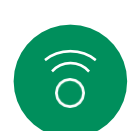

 $\bigoplus$ 

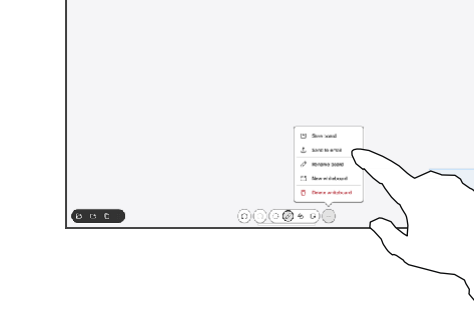

ホワイトボードで [詳細(More)] を タップし、「電子メールに送信 (Send to Email)] をタップします。

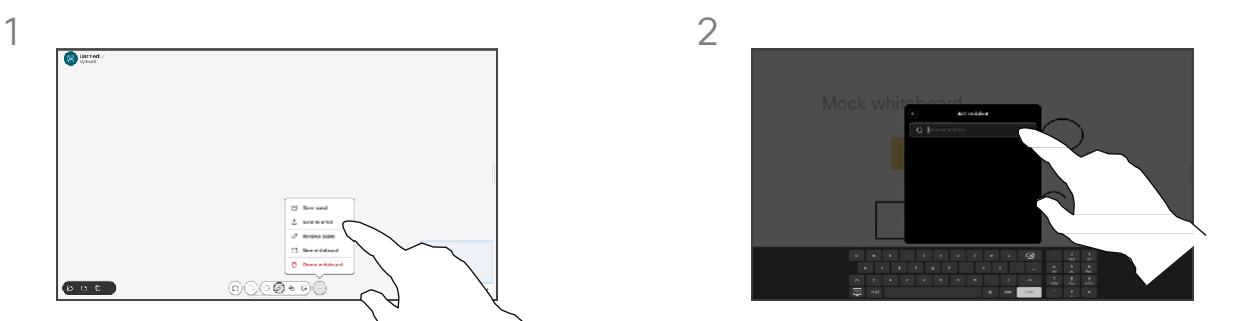

受信者の名前またはアドレスを入力します。 相手を選択し、右矢印をタップします。

### 注釈について

デバイスが選択した受信者に電 子メールの添付ファイルとして 1 つ以上のホワイトボードを送 信するように構成されている場 合は、そのように送信できます。

ホワイトボードは PDF 形式で送 信されます。

これは、共有デバイスでホワイト ボードセッションの終了後にホワイ トボードを保持する唯一の方法です。

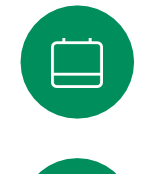

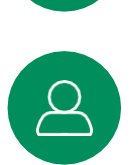

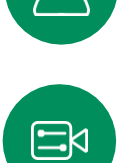

 $\{0\}$ 

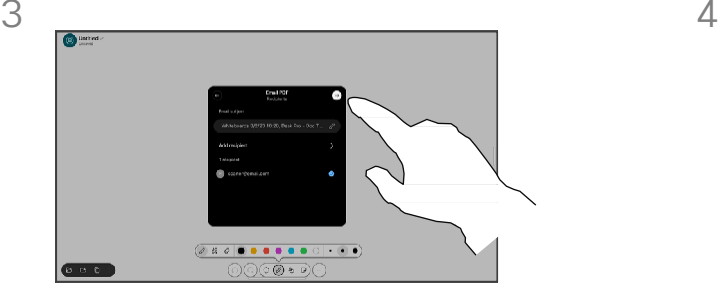

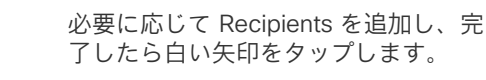

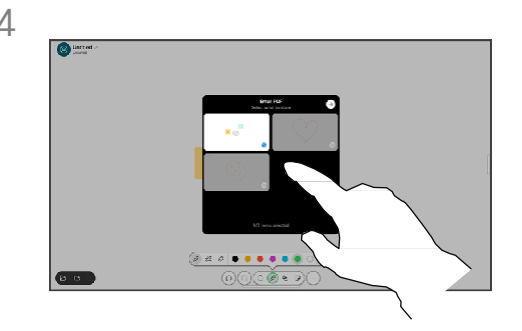

送信するホワイトボードを選択します。も う一度白い矢印をタップすると、ホワイト ボードが送信されます。

### 有線タッチリダイレクト コンテンツ共有

は、タッチリダイレクトを使用できます。

本機能は別の OS でも動作するはずです。

Board Pro でのみ利用できます。

Cisco デバイスの画面からラップトップを制御できます。これは、 HDMI ケーブルや USB-C ケーブルを使用して Windows 10 ラッ プトップを Desk Pro に接続している場合に機能します。ドラッ グアンドドロップ、描画プログラム、マップを含むタスクに最適

ローカルで共有している場合、または通話で共有している場合

(Board Series) 注: この機能は、S Series Board および

この機能は、Windows 10 でテストおよび検証されています。基

<span id="page-47-0"></span> $\int_{0}^{2}$ 

です。

制限事項:

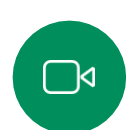

 $\widehat{\delta}$ 

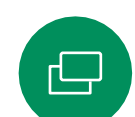

 $\Xi$ k

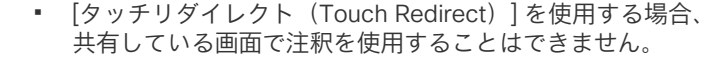

- [タッチリダイレクト(Touch Redirect)] が使用されている 場合、Cisco デバイスで音量コントロールは使用できません。 ラップトップからボリュームコントロールを使用します。
- (Board Series)デバイスに Touch <sup>10</sup> または Room Navigator コントローラが接続されている場合、USB- C ケーブルが Board に接続されている間はセルフビューを移動できません。

### ブラウザでドラッグアンドドロップを有効にする

ブラウザでドラッグアンドドロップに [タッチリダイレクト (Touch Redirect)] を使用するには、ブラウザで有効にする必 要があります。

- Chrome の場合:chrome://flags/#touch-events に移動して、 [有効(Enabled)] に設定します。
- Firefox の場合:about:config に移動して、 Dom.w3c\_touch\_events.legacy\_apis.enabled = true に設 定します。
- Edge の場合:about:flags に移動して、Enable Touch Events = always on に設定します。

Windows 10 ラップトップでタッチリダイレクトを使用する

- 1. 日付と時刻の横にあるタスクバーのアクションセンターを選 択してラップトップをタブレットモードに切り替え、[タブ レットモード(Tablet mode)] を選択してオンにします。
- 2. HDMI ケーブルや USB- C ケーブルを使用してラップトップを Cisco デバイスに接続します。USB-C- USB-C ケーブルまた は USB-C- USB-A ケーブルのいずれかを使用できます。 注:USB-C-USB-A ケーブルは、より長いケーブル長に対応し ています。
- 3. デバイス画面で [共有(Share)] をタップし、[タッチリダ イレクト(Touch Redirect)] ボタンをタップします。

[タッチリダイレクト(Touch Redirect)] を使用中にデバイス 上の他のアクティビティに切り替える場合は、画面を下から上 にスワイプして別の画面またはアプリケーションを開きます。

<span id="page-48-0"></span>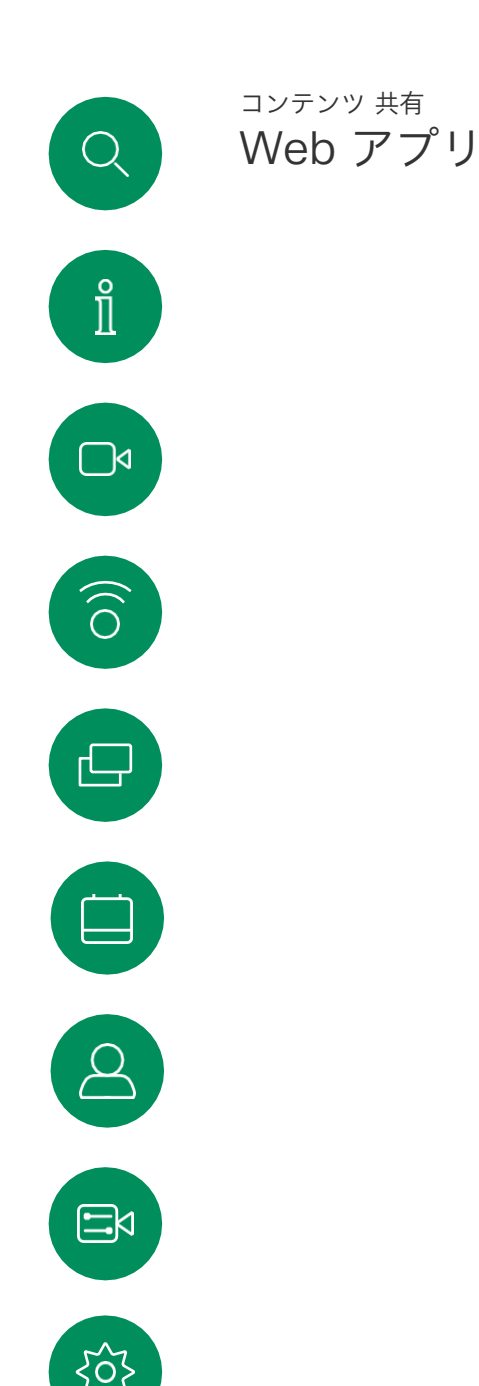

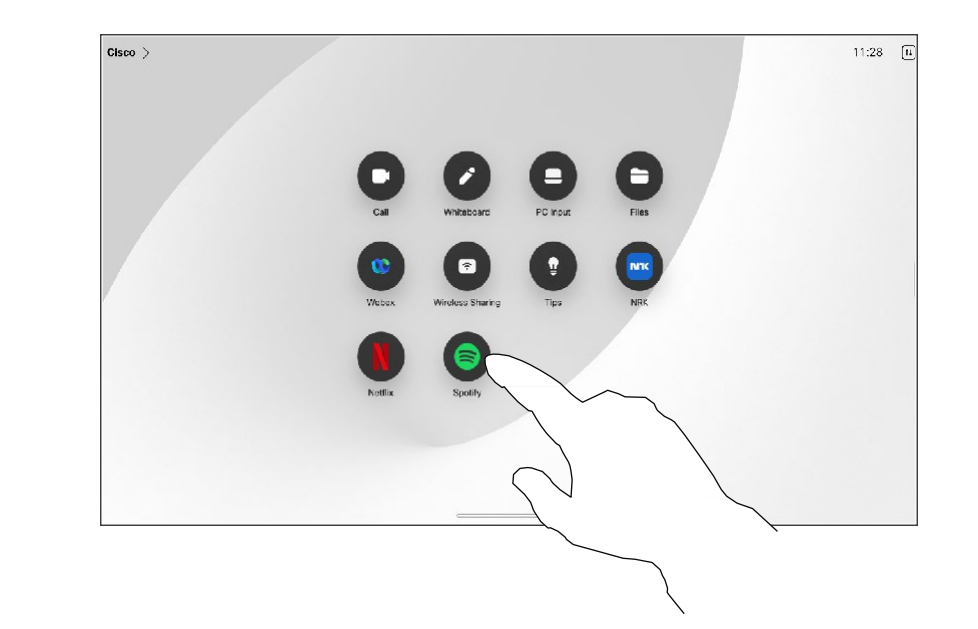

### Web アプリについて

Web アプリケーションは 、ユーザーがデバ イスのホーム画面からアクセスできる Web ページまたはアプリケーションです 。Web アプリケーションをローカルまたは通話中に 共有して操作できます 。

Web アプリケーションは全画面表示で起動 し、15 分間使用されないとタイムアウトし ます 。Web アプリは対話型にすることもで きます 。

通話中に Web アプリケーションを開くと、 そのアプリ は自動的に共有されます 。通話 中に Web アプリケーションをプレビューす ることはできません 。

音声を再生するが音量調整ができない Web アプリを表示した場合は、参加者 と共有し ている音声を調整できません 。キャッシュ、 Cookie、ローカルストレージなどのデータ は、セッションが終了すると自動的に消去 されます。

デバイスの設定メニューから直接 Web アプリを追加、削除、編集できます。

コントロールパネルを開き、 [デバイス設 定 (Device settings )] をタップします 。 [Web アプリケーションの管理 (Manage Web Apps)] までスクロールしてタッブ します 。Web アプリケーションを追加した り、既存の Web アプリケーションを編集 または削除したりできます。

UI 拡張機能エディターで構成された Web ア プリケーションは、 [外部で管理された Web アプリケーション(Externally Managed Web Apps )] 配下の Web アプリケーション リスト に表示されますが、デバイスから編集 または削除することはできません。

<span id="page-49-0"></span>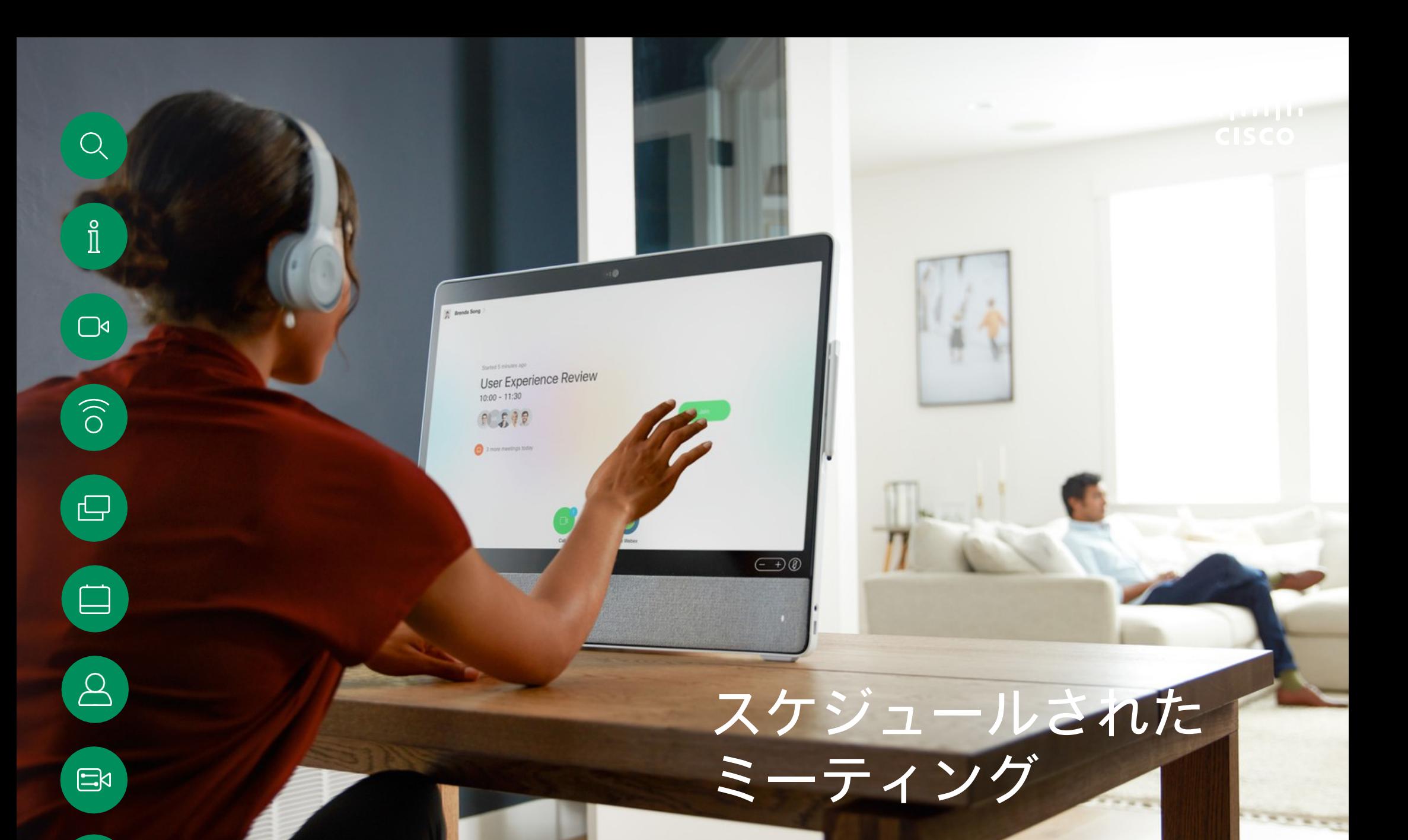

15513.03 Cisco Board および Desk Series ユーザーガイド 2024 年 3 月 All contents © 2024 Cisco Systems, Inc. All rights reserved

稔

スケジュールされたミーティングに参加する スケジュールされた会議

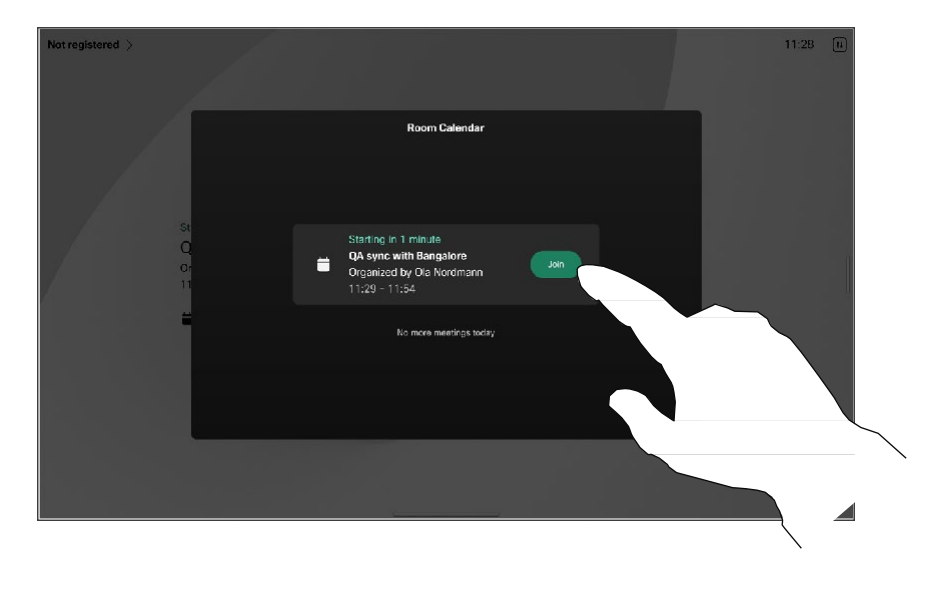

### ミーティングへの参加

ビデオデバイスは、ビデオミー ティングをスケジュールできる管 理システムに接続されている場合 があります。左の図のように、予 定されているミーティングが表示 されます。ミーティングのスケ ジュールがデバイス画面に表示さ れると、デバイスがスタンバイか ら復帰します。

ミーティングに参加するに は [参加 (Join) ] をタップ します。

ミーティングは開始時刻の 5 分前に 表示されます。ミーティングがすで に開始されている場合でも、いつで もミーティングに参加できます。

ミーティングが開始されると、参加を促すプロンプト が表示されます。[参加(Join)] をタップします。

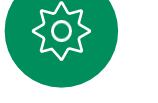

<span id="page-50-0"></span> $Q$ 

 $\prod^{\circ}$ 

 $\Box$ 

 $\widehat{O}$ 

 $\hfill \square$ 

 $\Box$ 

 $\boxed{\mathcal{B}}$ 

 $\Xi$ 

Webex ミーティングに参加する スケジュールされた会議

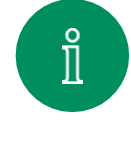

<span id="page-51-0"></span> $Q$ 

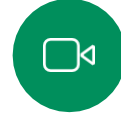

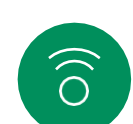

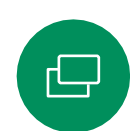

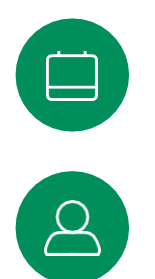

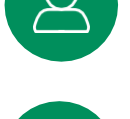

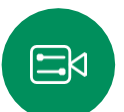

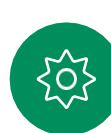

Cisco  $\mathbb{R}$  $11:28$  [1]  $\blacksquare$ Е **DC Innus**  $\blacksquare$ 噓

会議への参加

デバイスは、Webex に接続された 管理システムに接続されている可 能性があります。

[Webex] をタップします。招待で受け取った ミーティング番号を入力するように求めるメッ セージが表示されます。[参加(Join)] をタップ して、ミーティングに参加します。

<span id="page-52-0"></span>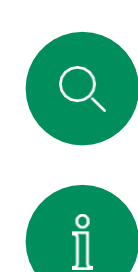

 $\Box$ 

 $\widehat{\delta}$ 

 $\hfill \square$ 

 $\begin{picture}(40,4) \put(0,0){\line(1,0){155}} \put(15,0){\line(1,0){155}} \put(15,0){\line(1,0){155}} \put(15,0){\line(1,0){155}} \put(15,0){\line(1,0){155}} \put(15,0){\line(1,0){155}} \put(15,0){\line(1,0){155}} \put(15,0){\line(1,0){155}} \put(15,0){\line(1,0){155}} \put(15,0){\line(1,0){155}} \put(15,0){\line(1,0){155}} \put$ 

 $\beta$ 

 $\Xi$ 

 $\{ \breve{\mathrm{O}} \}$ 

### サードパーティのミーティングに参加する スケジュールされた会議

### ミーティングへの参加

デバイスは、Zoom または Microsoft Teams に接続された管理システムに 接続されている場合があります。

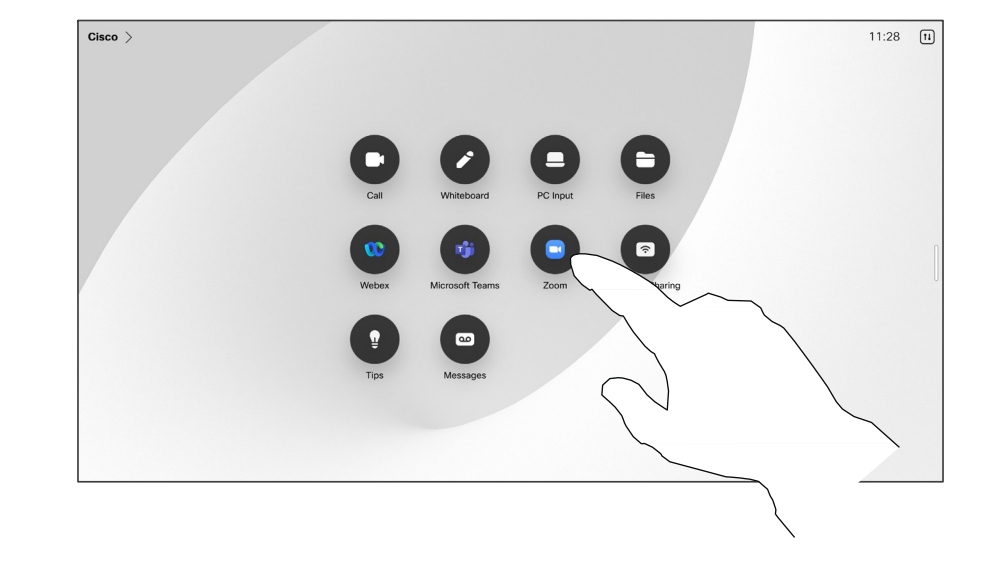

[MicrosoftTeams] または[Zoom]。に参加します招 待で受け取ったミーティング番号を入力するよう に求めるメッセージが表示されます。[参加 (Join)] をタップして、ミーティングに参加しま す。

15513.03 Cisco Board および Desk Series ユーザーガイド 2024 年 3 月 All contents © 2024 Cisco Systems, Inc. All rights reserved

<span id="page-53-0"></span>

I

 $\Box$ 

 $\bigcirc$ 

 $\qquad \qquad \Box$ 

 $\beta$ 

 $\mathbb{E}$ 

 $\frac{1}{202}$ 

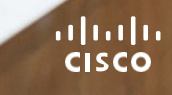

連絡先

 $\bigodot$ 

<span id="page-54-0"></span>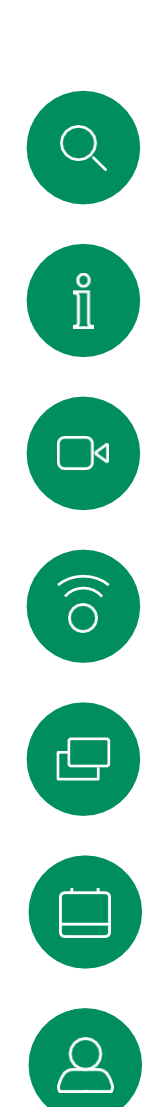

### お気に入り、履歴、ディレクトリ 連絡先

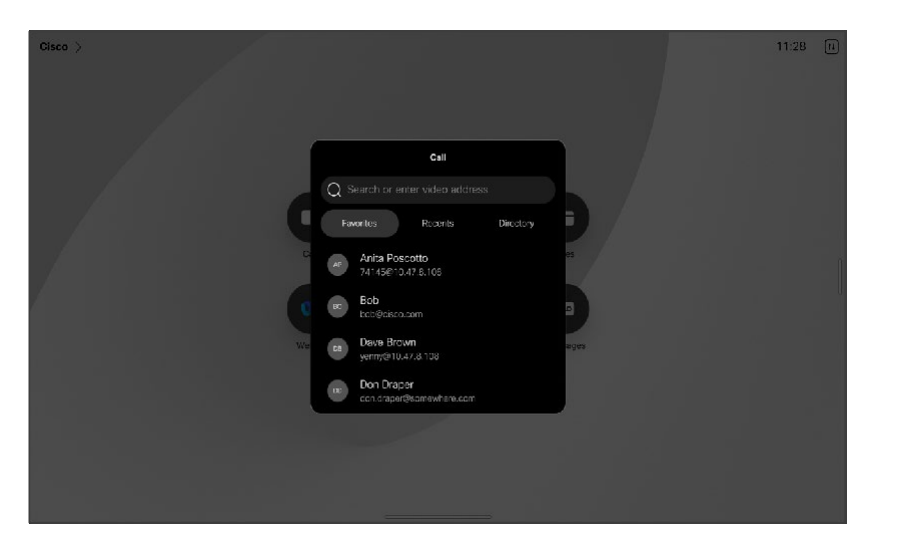

### 連絡先リストについて

[発信 (Call) ] ボタンをタップ して、連絡先リストを開きます。 連絡先リストは、次の 3 つの部 分で構成されています。

[お気に入り(Favorites)]。こ れらの連絡先は自分で設定しま す。通常、頻繁に通話する相手 や、ときどきすばやく簡単にア クセスする必要が生じる連絡先 を登録します。

[ディレクトリ(Directory)] は通常、 ビデオサポートチームによってデバ イスにインストールされる社内ディ レクトリです。

[履歴(Recents)] は、発信、受 信、不在着信のリストです。

[履歴 (Recents) ] からのエントリ の削除は、Web インターフェイス でのみ行うことができます。

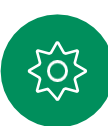

 $\Xi$ 

<span id="page-55-0"></span>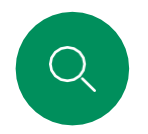

### 通話時に誰かをお気に入りに登録する 連絡先

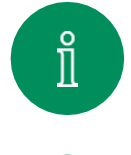

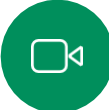

 $\widehat{\bigcirc}$ 

 $\hfill \square$ 

 $\Box$ 

 $\beta$ 

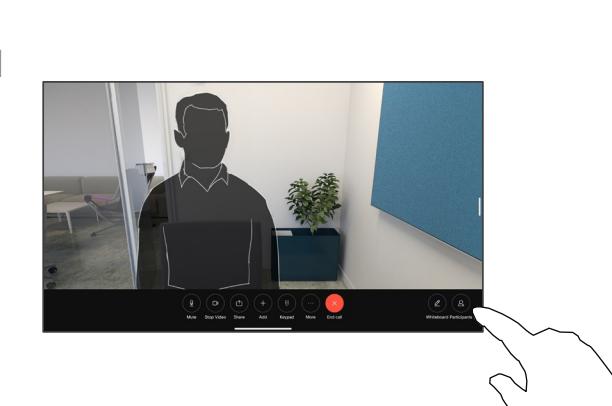

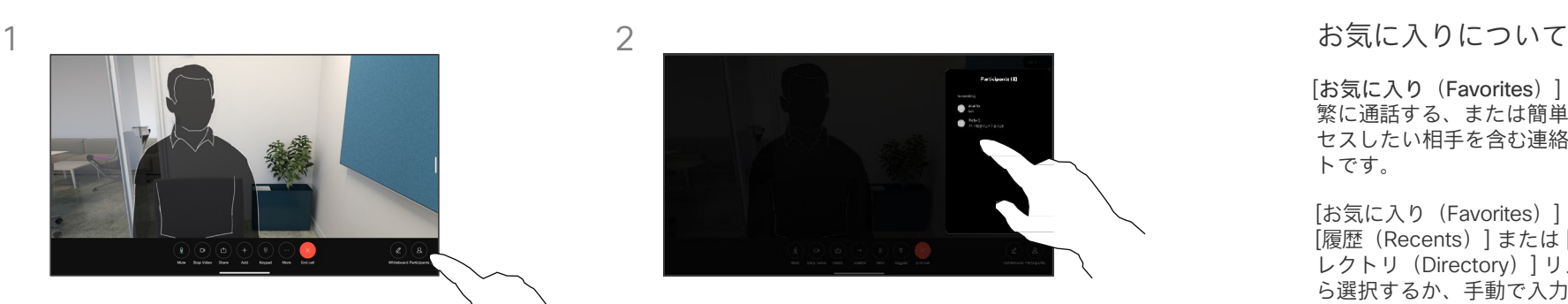

[お気に入り(Favorites)] は、頻 繁に通話する、または簡単にアク セスしたい相手を含む連絡先リス トです。

[お気に入り(Favorites)] は、 [履歴(Recents)] または [ディ レクトリ(Directory)] リストか ら選択するか、手動で入力でき ます。

通話中に、画面をタップして呼制御を 開き、[参加者(Participants)] ボタ ンをタップします。

[お気に入り(Favorites)] に追加する 参加者をタップします。

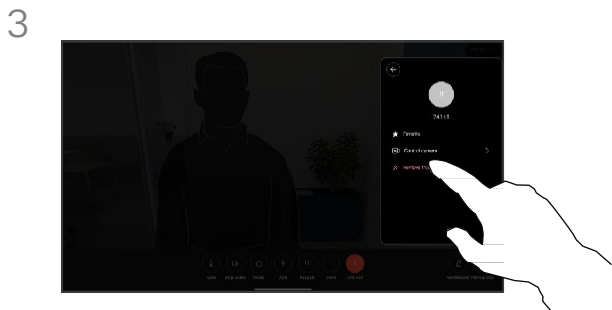

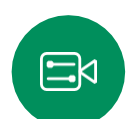

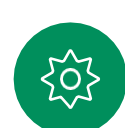

[お気に入り(Favorite)] をタップします。 メニュー以外の場所をタップしてメニュー を閉じます。同じ方法で、[お気に入り (Favorites)] から人を削除します。

<span id="page-56-0"></span>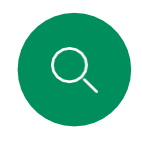

### 非通話時に誰かをお気に入りに追加する 連絡先

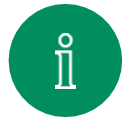

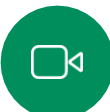

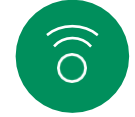

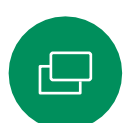

通話中でないときに、「発信(Call) るタップし て連絡先リストを開きます。[履歴(Recents)] または [ディレクトリ(Directory)] をタップし て、[お気に入り(Favorites)] に追加するエン トリを探し、そのエントリタップして連絡先カー ドを開きます。

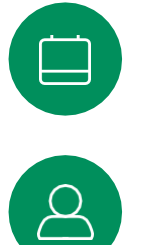

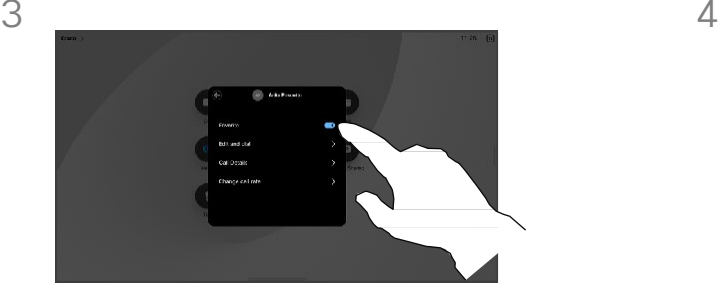

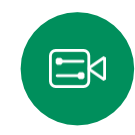

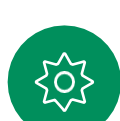

[お気に入り(Favorite)] をオンまたは オフに切り替えます。メニュー以外の 場所をタップして終了します。

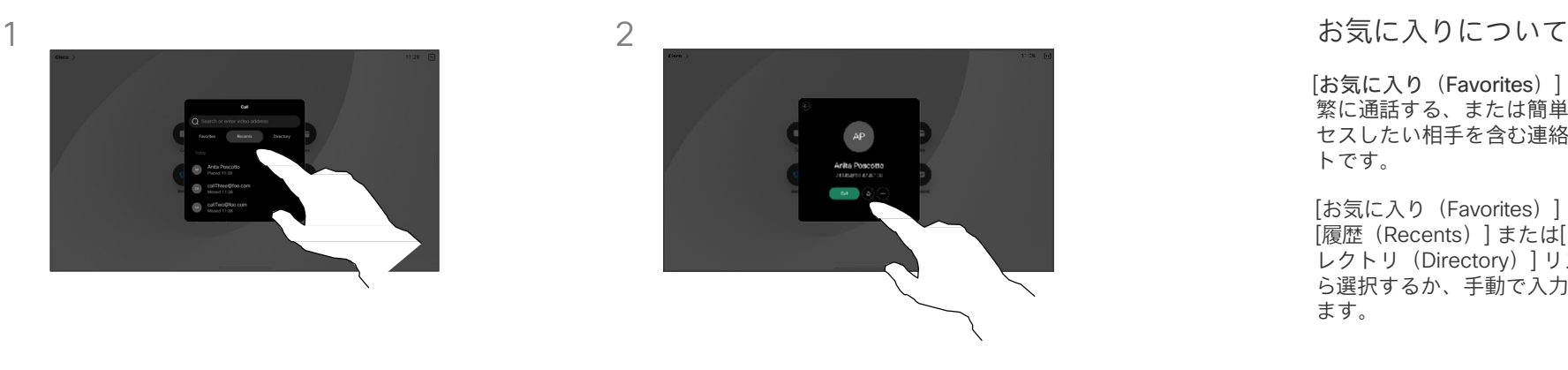

連絡先カードのスターボタンをタップす ると、すぐにその人をお気に入りに登録 できます。または、[詳細(More)] ボタ ンをタップします。

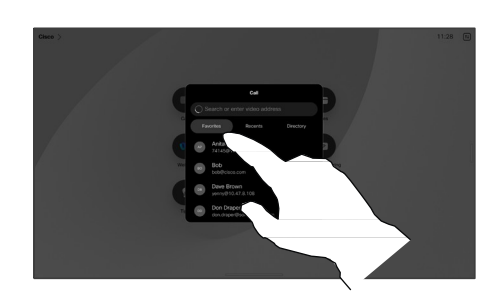

[お気に入り(Favorites)] からエントリを 削除するには、[連絡先(Contacts)] リス トの中の [お気に入り (Favorites) ] に移動 して、この手順を繰り返します。

[お気に入り(Favorites)] は、頻 繁に通話する、または簡単にアク セスしたい相手を含む連絡先リス トです。

[お気に入り(Favorites)] は、 [履歴(Recents)] または[ディ レクトリ(Directory)] リストか ら選択するか、手動で入力でき ます。

<span id="page-57-0"></span>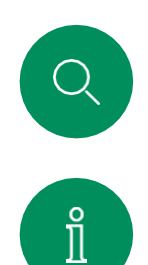

 $\bigcap$ 

 $\widehat{\bigcirc}$ 

 $\hfill \square$ 

 $\Box$ 

### お気に入りを編集する 連絡先

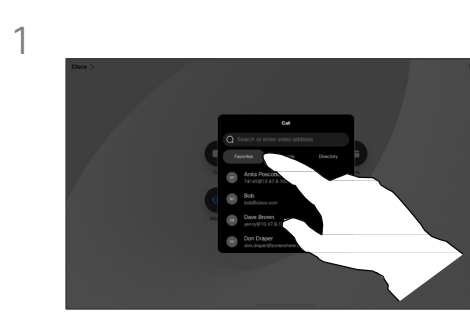

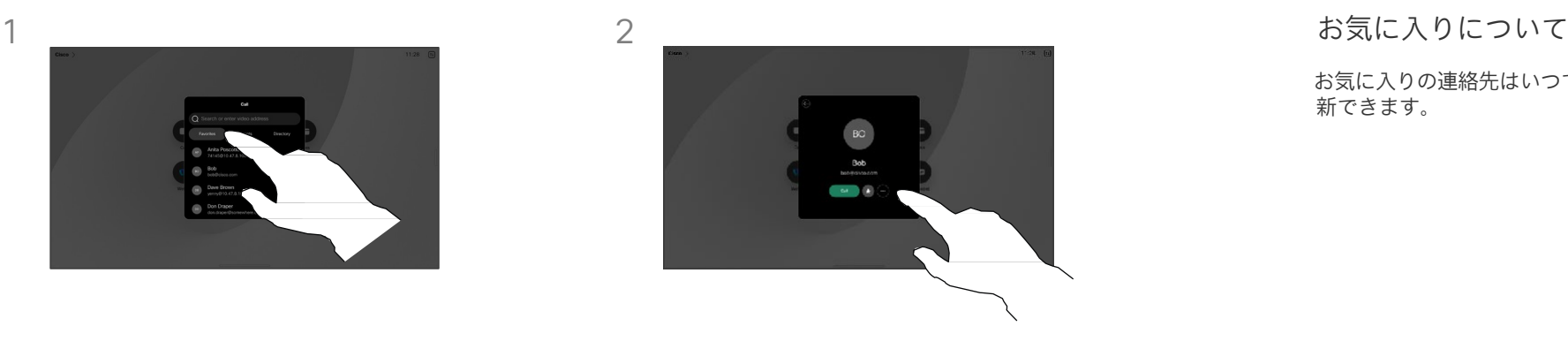

お気に入りの連絡先はいつでも更 新できます。

[発信 (Call)] をタップして連絡先リス トを開きます。次に、[お気に入り (Favorite)] をタップします。

編集する人をタップします。[詳細 (More)] をタップします。

3

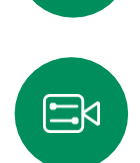

 $\Delta$ 

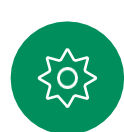

エントリを編集し、キーボードの [保存 (Save)] をタップして終了します。ま たは、連絡先カードの戻る矢印、または カードの外側の任意の場所をタップして 終了します。

<span id="page-58-0"></span>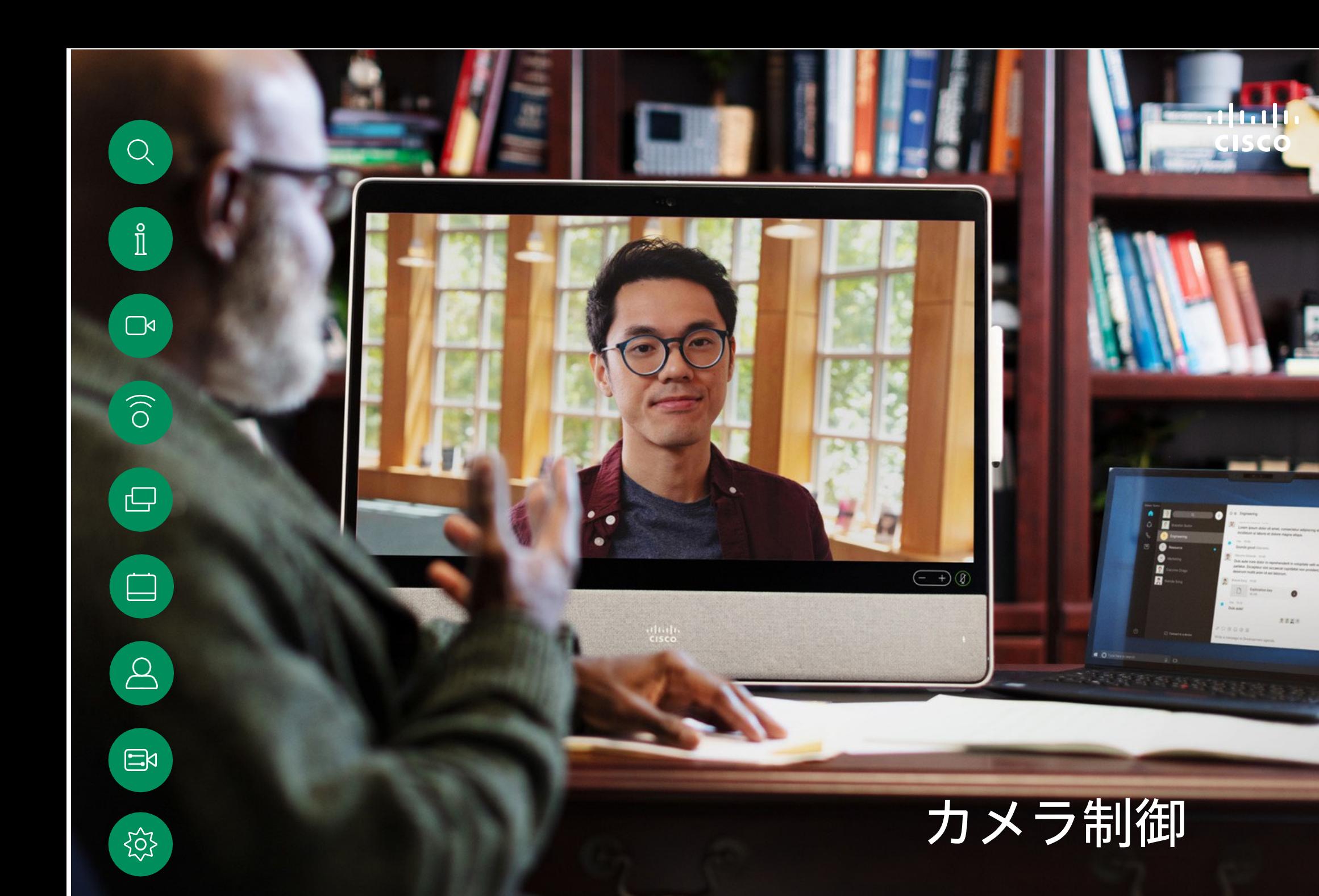

15513.03 Cisco Board および<br>ューザーガイド 2024 年 3 月All contents © 2024 Cisco Systems, Inc.<br>All rights reserved

<span id="page-59-0"></span>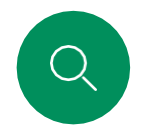

### カメラのオンとオフを切り替える カメラ制御

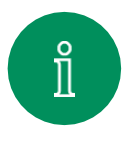

 $\Box$ 

 $\widehat{O}$ 

 $\hfill \square$ 

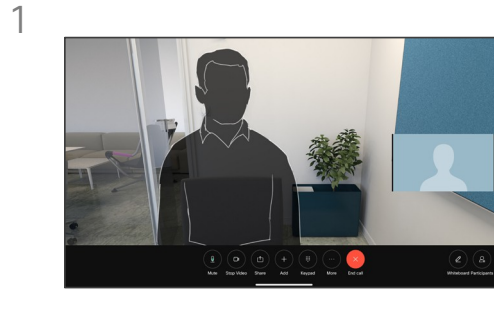

通話中に画面をタップすると、呼制御が表 示されます。

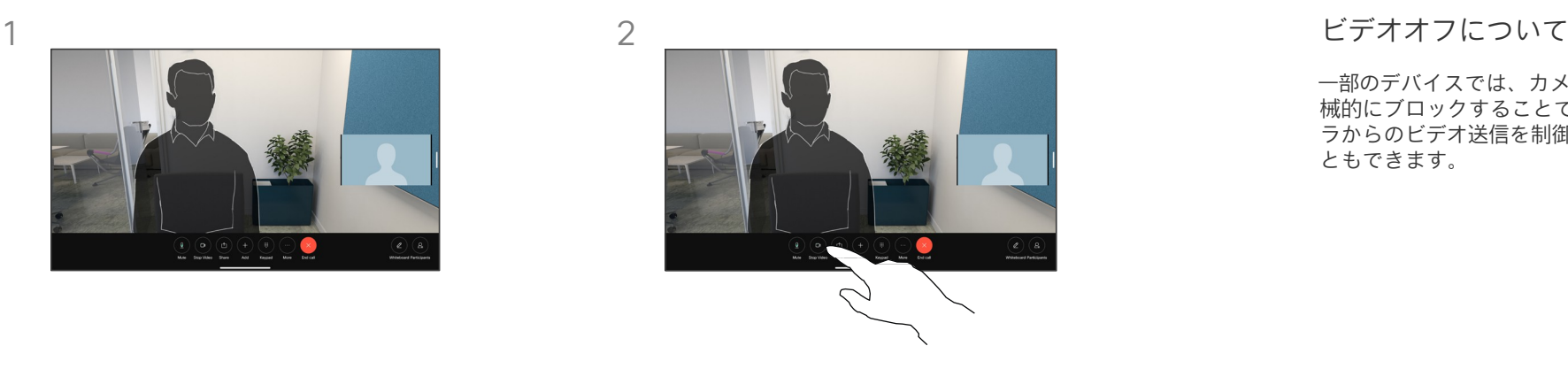

[ビデオの停止 (Stop Video)] ボタンを タップします。[ビデオの開始(Start Video)] をタップして、発信ビデオを再 びオンにします。

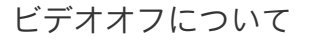

一部のデバイスでは、カメラを機 械的にブロックすることで、カメ ラからのビデオ送信を制御するこ ともできます。

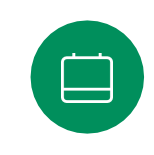

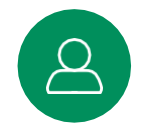

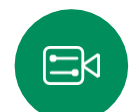

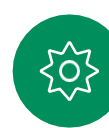

カメラ制御 通話中および非通話時にセルフビューにアクセスして調整する

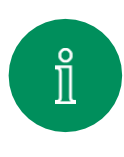

<span id="page-60-0"></span>Q.

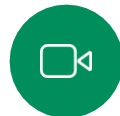

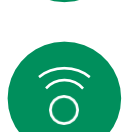

 $\bigoplus$ 

 $\Box$ 

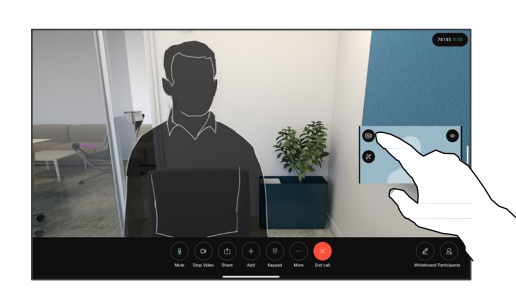

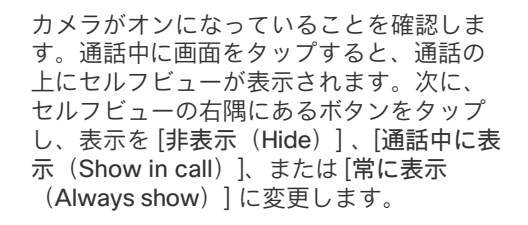

通話中または通話外に、コントロールパネ ルを開き、[セルフビュー(Selfview)] ボタ ンをタップし、同じ設定を表示します。

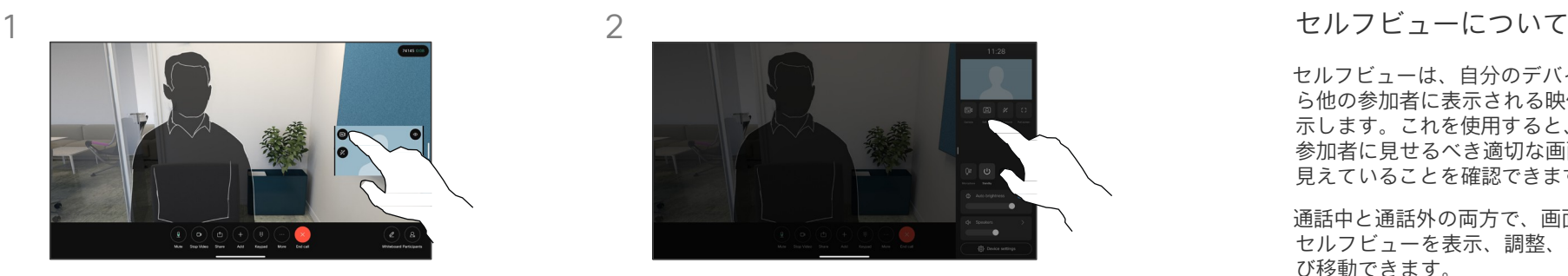

[非表示(Hide)] を選択した場合で も、セルフビューはコントロールパ ネルに表示され、同じオプションが 利用できます。

セルフビューは、自分のデバイスか ら他の参加者に表示される映像を 示します。これを使用すると、他の 参加者に見せるべき適切な画面が 見えていることを確認できます。

通話中と通話外の両方で、画面上で セルフビューを表示、調整、およ び移動できます。

コントロールパネルを開くと、いつ でもセルフビューを確認できます。 カメラが開いていれば、そこにセル フビューが表示され、必要に応じて 全画面表示に展開できます。全画面 表示を終了するには、コントロール パネルを開き、もう一度 [全画面表 示 (Fullscreen) 1をタップします。

### コントロールパネルの [セルフ

ビュー(Selfview)] ボタンをタッ プし、セルフビューのセルフビュー の表示を、「非表示 (Hide) ]、「通話 中に表示(Show in call)]、または [常に表示(Always show)] に設定 します。

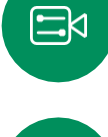

 $\tilde{O}$ 

<span id="page-61-0"></span>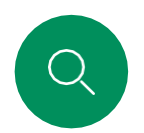

### セルフビューを移動する カメラ制御

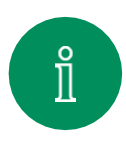

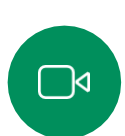

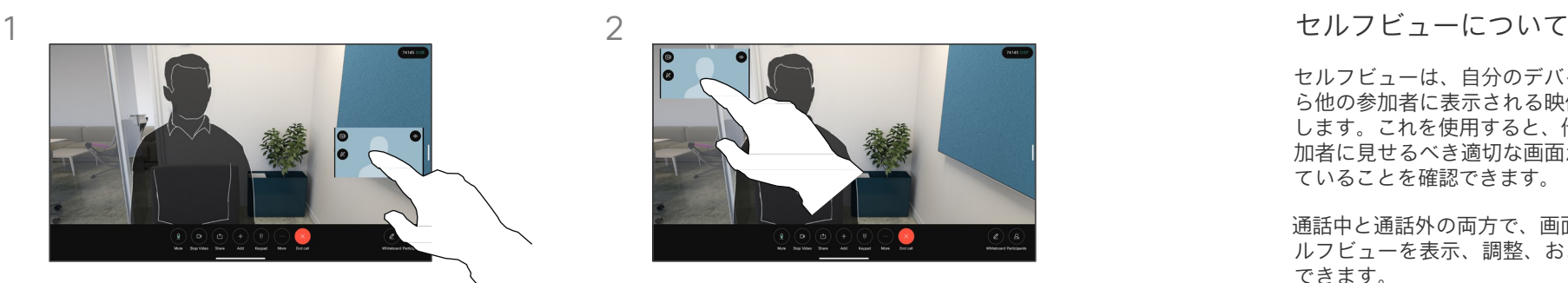

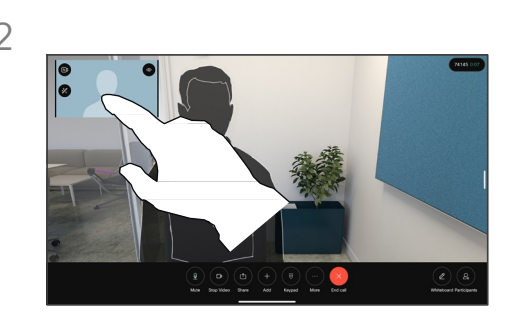

セルフビューは、自分のデバイスか ら他の参加者に表示される映像を示 します。これを使用すると、他の参 加者に見せるべき適切な画面が見え ていることを確認できます。

通話中と通話外の両方で、画面上でセ ルフビューを表示、調整、および移動 できます。

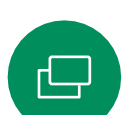

 $\beta$ 

 $\widehat{O}$ 

自画面の画像をタップしたままにします。 画面上の新しい位置にドラッグアンドド ロップします。

指を離して、新しい場所に画像を配置します。

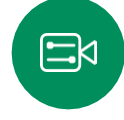

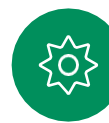

<span id="page-62-0"></span>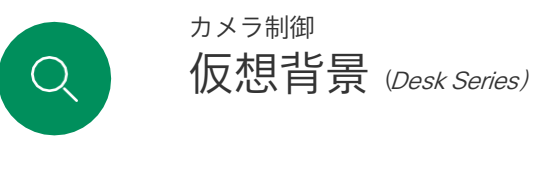

 $\int_{0}^{2}$ 

 $\Box$ 

 $\widehat{\bigcirc}$ 

 $\bigoplus$ 

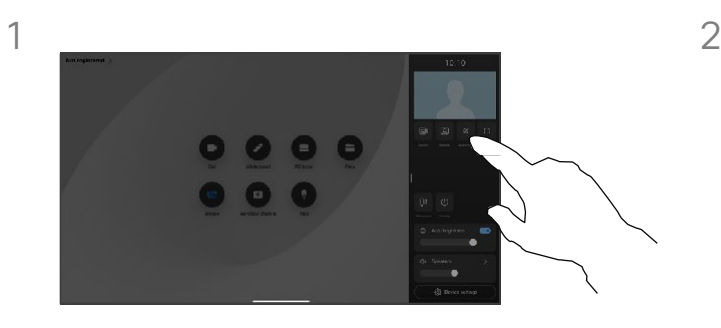

コントロールパネルを開いて [背景 (Background)] ボタンをタップ するか、セルフビュー画像をタッ プして [背景(Background)] ボタ ンをタップします。

背景のオプションが開き、選択できます。 終わったらコントロールパネル以外の場 所をタップします。

 $\begin{array}{ccc} \circ & \circ & \circ \end{array}$ 

 $\Box$ 

### バックグラウンドについて

ビデオのバックグラウンドを使用 すると、ビデオミーティングで他 の人が見る画像のバックグラウンド を変更またはぼかすことができま す。これは、画像の焦点を合わせ たり、オフィスで乱雑なバックグラ ウンドを隠したりするのに役立ち ます。

バックグラウンドオプション:

- バックグラウンドのぼかし
- バックグラウンドとしてのコン ピュータ画面共有(コンピュータ がデスクデバイスに接続されて いる場合)
- 標準の背景画像
- カスタム背景画像(カスタム<br>- 画像が笠理孝によってアップ 画像が管理者によってアップ ロードされました)

注:ぼかしがバックグラウンドを 完全に覆わない場合があり、機密 情報がビデオミーティングの他の 人に見える可能性があります。

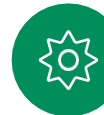

<span id="page-63-0"></span>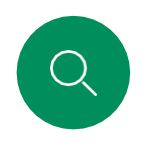

### カメラを手動で制御する カメラ制御

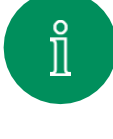

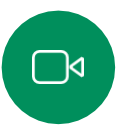

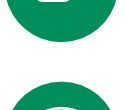

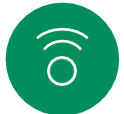

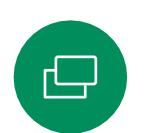

パネルを開き、「カメラ (Camera) 1ボ タンをタップします。または、セルフ ビュー画像をタップし、そこにある [カ

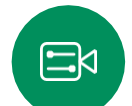

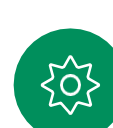

通話中または非通話時に、コントロール

 $\begin{array}{ccc} \circ & \circ & \circ & \circ \end{array}$ 

 $\bullet$   $\bullet$ 

1 2

メラ(Camera)] ボタンをタップします。

[カメラ(Camera)] モードで [手動 (Manual)] を選択します。

コントロールを使用して、パン、チルト、 ズームを調整します。画面の任意の場所を タップして終了します。

 $\begin{array}{ccc} \circ & \circ & \circ & \circ \end{array}$ 

 $\begin{array}{c} \bullet & \bullet & \bullet \end{array}$ 

手動カメラ制御について

[ベストビュー(Best view)] 機能で、デ スクデバイスが自動でユーザーをフレーム 内に収めます。ただし、デバイスによって は、フレーミングの調整が必要になる場合 があります。

通話中、または通話以外で、カメラのズーム、 パン、。および傾きを手動で制御できます

(Board Series) カメラを手動調整する際、 その表示が気に入った場合は、保存すると再 度使用できます。定義済みのズームとカメラ の方向でカスタムビューを作成して保存する には、Board に接続されたタッチコントロー ラを使用する必要があります。タッチコント ローラを Board に接続している場合は、 『RoomOS 11.14 Room Series ユーザーガ イド』を参照してください。

<span id="page-64-0"></span>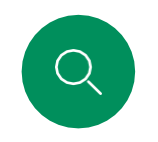

### 自動カメラモードを選択する (Board Series) カメラ制御

 $\begin{array}{ccc} \circ & \circ & \circ & \circ \end{array}$ 

 $\bullet$   $\bullet$   $\bullet$ 

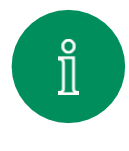

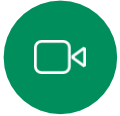

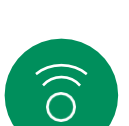

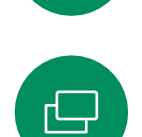

通話中または非通話時に、コントロール パネルを開き、「カメラ (Camera) 1ボ タンをタップします。[カメラ (Camera) 1モードで [自動 (Auto) 1 を選択しま

1 2  $\begin{array}{c} \bullet & \bullet & \bullet & \bullet \end{array}$  $\blacksquare$  $\bullet$   $\bullet$   $\bullet$  $888 \frac{m}{m}$ 

> カメラモードを選択します。コントロー ルパネルの外側をタップして終了します。

### カメラモードについて

自動カメラモードを選択すると、ミーティン グ中にカメラを手動で制御することなく、デ バイスとミーティングに最適なビューを取得 できます。通話中かどうかにかかわらず、カ メラモードを変更できます。

使用できる自動モードは、管理者が行った 構成によって異なります。

- グループ:全員が映るようにカメラが 調整されます。
- フレーム。参加者周囲の不要なスペースが 切り取られ、最大 4 つのフレームで、人 物がより近くに、均等なサイズで、同じ目 線の高さに見えるように設定します。
- スピーカー。カメラは話している人を追跡 します。スピーカートラッキングが機能す る最大距離は 7.5 メートルです。

Touch 10 または Room Navigator を Board に接続している場合は、それを使用してカメ ラビューを制御することもできます。

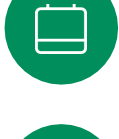

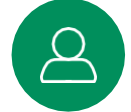

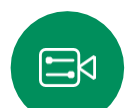

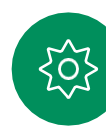

<span id="page-65-0"></span>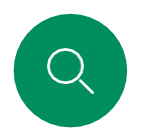

 $\hat{\mathbb{I}}$ 

 $\widehat{O}$ 

 $\bigoplus$ 

 $\qquad \qquad \Box$ 

 $\Delta$ 

 $\mathbf{E}$ 

203

### 遠端カメラを制御する カメラ制御

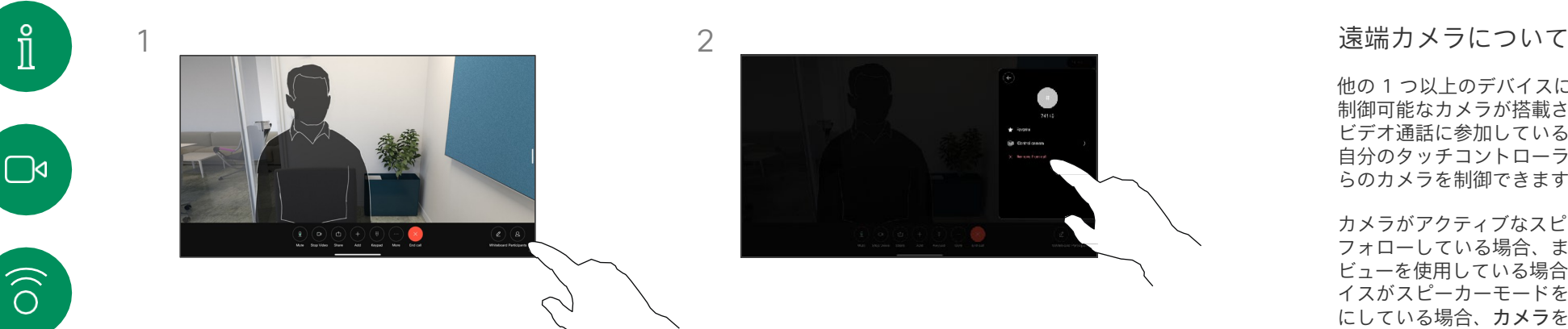

通話中に画面をタップすると、呼制御が表 示されます。次に、[参加者 (Participant) ] ボタンをタップします。

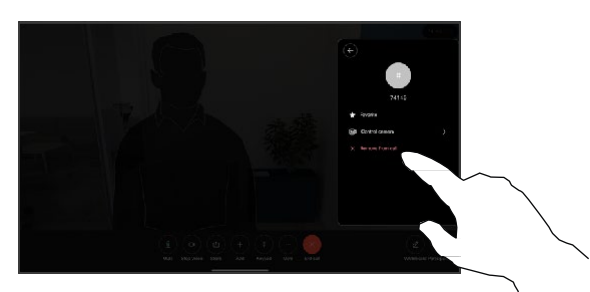

カメラを制御する参加者をタップし、[カ メラを制御(Control Camera)]をタップ します。

他の 1 つ以上のデバイスにリモート 制御可能なカメラが搭載されている ビデオ通話に参加している場合は、 自分のタッチコントローラからそれ らのカメラを制御できます。

カメラがアクティブなスピーカーを フォローしている場合、またはベスト ビューを使用している場合、遠端デバ イスがスピーカーモードをアクティブ にしている場合、カメラをリモートで 制御することはできません。

カメラのプリセットにリモートでア クセスすることはできません。

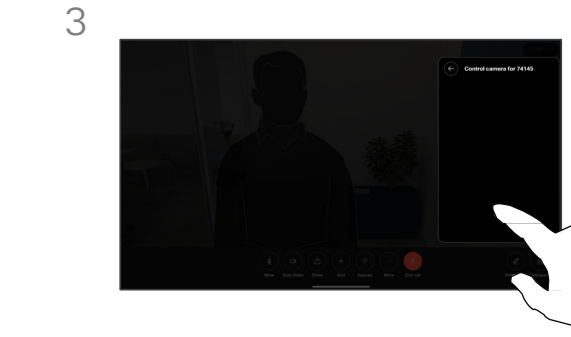

カメラ制御ボタンを使用して、リモート カメラのチルト、パン、ズームを調整し ます。終わったらコントロール以外の場 所をタップします。

 $\Box$  $\widehat{\delta}$  $\overline{\mathbb{P}}$  $\beta$ 

 $\Xi^{\!\!\! \mu}$ 

 $\frac{1}{202}$ 

<span id="page-66-0"></span>Q.

 $\hat{\mathbb{I}}$ 

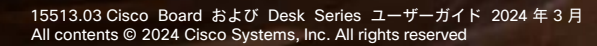

設定

**PAGE** 

alulu<br>CISCO

<span id="page-67-0"></span>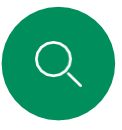

 $\int_{0}^{2}$ 

 $\Box$ 

 $\widehat{\odot}$ 

 $\Box$ 

 $\Xi$ k

O,

### コントロールパネルとデバイス設定 設定

[設定 (Settings ) ] メニューでは 、デバ イスの情報を確認したり 、いくつかの設 定を変更したりできます 。

- 詳細 -ビデオアドレス情報、 IP アドレスと MAC アドレ ス、SIP プロキシおよび現在 のソフトウェアのバージョ ンを表示
- 問題と診断
- •• Bluetooth をアクティブ化 / 非アクティブ化します。

着信音を選択して音量を 設 定する

- 音楽モードをオンまたはオ<br>ワッティ フにする
- 通話サービスの選択
- •• 有線およびワイヤレス (Wi-Fi)接続を選択
- デバイスの再起動
- •• • 「初期設定へのリセット (Factory Reset)] を実 行して出荷時の初期状態 に設定を戻します。実行 することで、現在の登録 が失われます。出荷時の 初期設定へのリセット 操 作を元に戻すことはでき ません

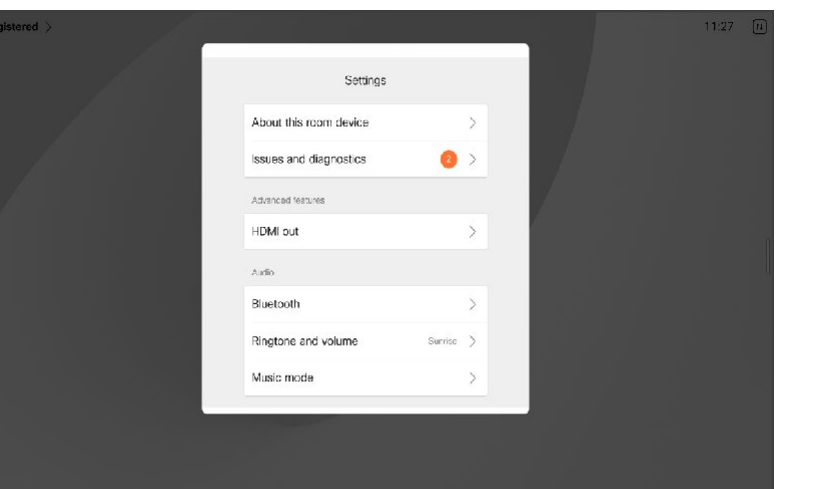

### 設定へのアクセス

コントロールパネルを開くには、画面の 右からスワイプするか、ホーム画面の右 上にあるボタンをタップします。カメラ が開いている間は、上部にセルフビュー が表示されます。コントロールパネル で は、次の設定を確認できます。

- カメラ制御
- セルフビュー
- ••••••••• (Desk Series) 背景
- マイクのオプション
- スタンバイ
- 画面の明る さ
- デバイスの音量 /スピーカー
- デバイス設定へのアクセス
- セッションの終了(ホワイトボー ドや注釈を作成した場合)

[設定(Settings )] メニューにアク セスするには、コントロールパネル を開きます。次に、 [デバイス設定 (Device settings )] をタップしま す。メニューが開き、スクロール で きます。通話中の場合は、通話の上 にダイアログとしてメニューが開き ます。

使用可能な設定は、管理者に よって制限されている場合があ ります。

### aludio **CISCO**

Cisco は世界各国 200 箇所にオフィスを開設しています。各オフィスの住所、電話番号、FAX 番号は当社の Web サイト(www.cisco.com/go/offices)をご覧ください。 米国本社 Cisco Systems, Inc. San Jose, CA Singapore The Netherlandsアジア太平洋本社 Cisco Systems (USA) Pte. Ltd. ヨーロッパ本社 Cisco Systems International BV Amsterdam,

Cisco および Cisco ロゴは、Cisco Systems, Inc. またはその関係会社の米国およびその他の国における登録商標または商標です。Cisco の商標の一覧については、 www.cisco.com/go/trademarks をご覧ください。本書に記載されているサードパーティの商標は、それぞれの所有者の財産です。「パートナー」という言葉が使用されていても、Cisco と他社の間にパートナーシップ関係が存在することを意味するものではありません。(1110R)